Manuel de l'utilisateur du MINI

© Copyright 2010 Hewlett-Packard Development Company, L.P.

Bluetooth est une marque détenue par son propriétaire et utilisée sous licence par Hewlett-Packard Company. SD Logo est une marque détenue par son propriétaire. Microsoft et Windows sont des marques déposées de Microsoft Corporation aux États-Unis.

Les informations contenues dans ce document peuvent être modifiées sans préavis. Les garanties relatives aux produits et aux services HP sont décrites dans les déclarations de garantie limitée expresse qui les accompagnent. Aucun élément du présent document ne peut être interprété comme constituant une garantie supplémentaire. HP ne saurait être tenu pour responsable des erreurs ou omissions de nature technique ou rédactionnelle qui pourraient subsister dans le présent document.

Première édition : Juin 2010

Référence du document : 604092-051

#### **Informations sur le produit**

Ce manuel de l'utilisateur décrit des fonctions communes à la plupart des modèles. Cependant, certaines fonctions peuvent ne pas être disponibles sur votre ordinateur.

Pour obtenir une version à jour du *Manuel de l'utilisateur du MINI*, consultez le site Web HP à l'adresse <http://www.hp.com/support>.

### **Avis d'avertissement sur la sécurité**

**AVERTISSEMENT !** Pour éviter tout risque de blessure associée à la chaleur ou de surchauffe de l'ordinateur, ne placez pas ce dernier sur vos genoux et n'obstruez pas ses ouvertures d'aération. Utilisez toujours l'ordinateur sur une surface plane et rigide. La ventilation ne doit pas être entravée par des éléments rigides, tels qu'une imprimante, ni par des éléments souples, tels que des coussins, un vêtement ou un tapis. De même, l'adaptateur secteur ne doit rester en contact ni avec la peau ni avec un élément souple, tel que des coussins, un vêtement ou un tapis lorsque l'ordinateur est en cours de fonctionnement. L'ordinateur et l'adaptateur secteur sont conformes aux limites de température des surfaces accessibles à l'utilisateur, définies par la norme internationale sur la sécurité du matériel informatique (IEC 60950).

# **Sommaire**

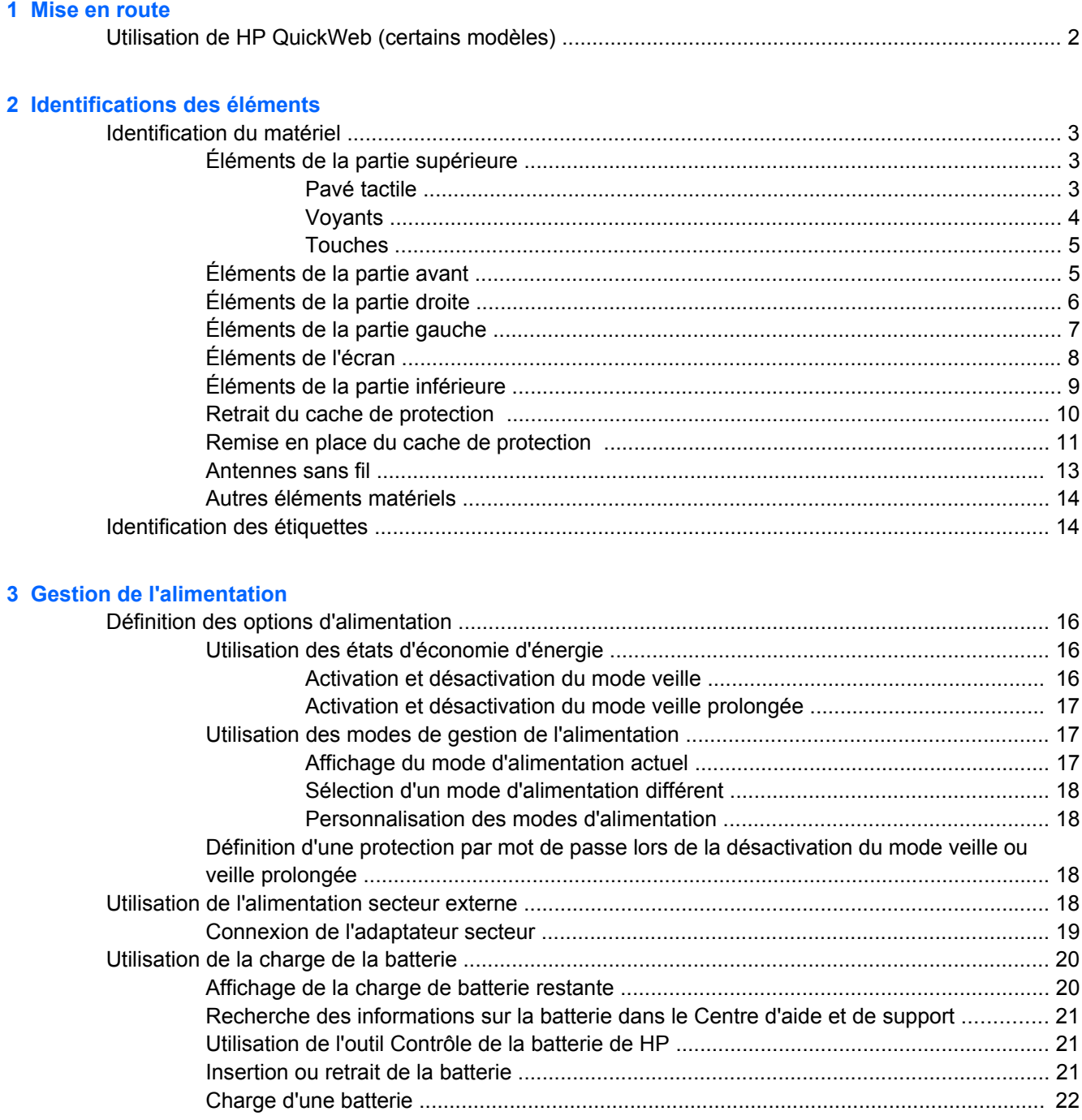

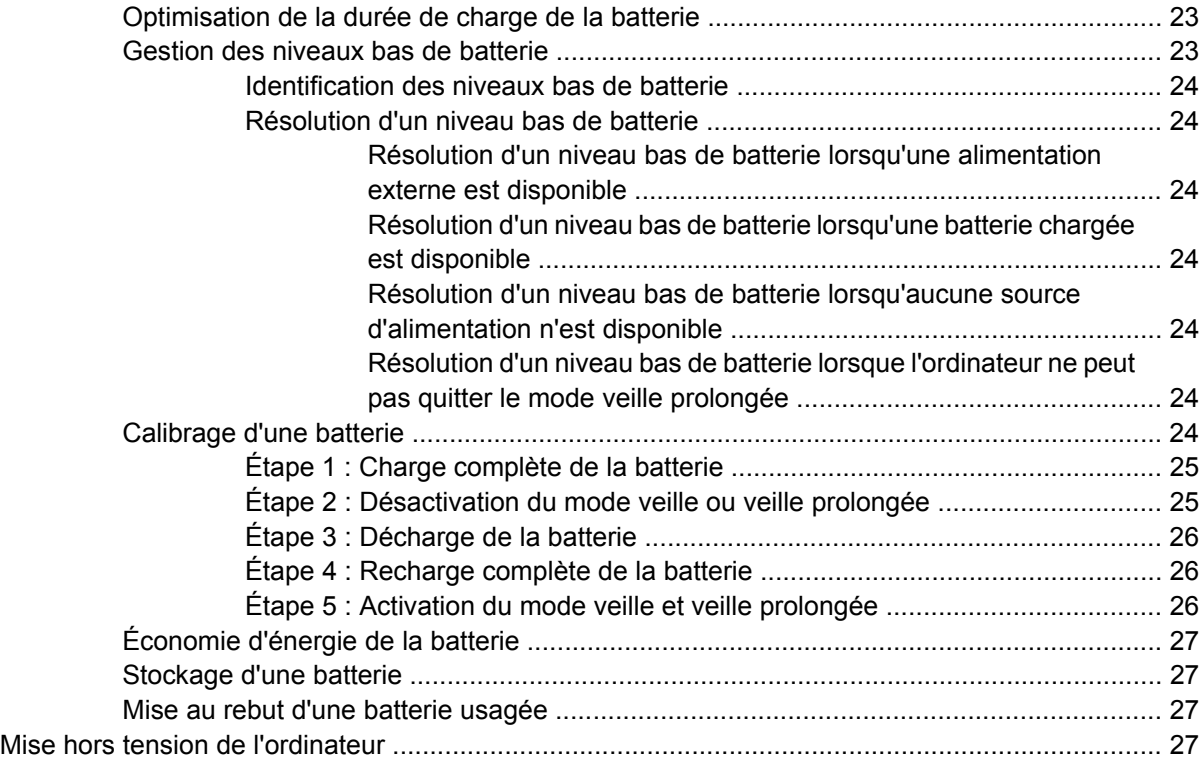

#### **[4 Internet](#page-36-0)**

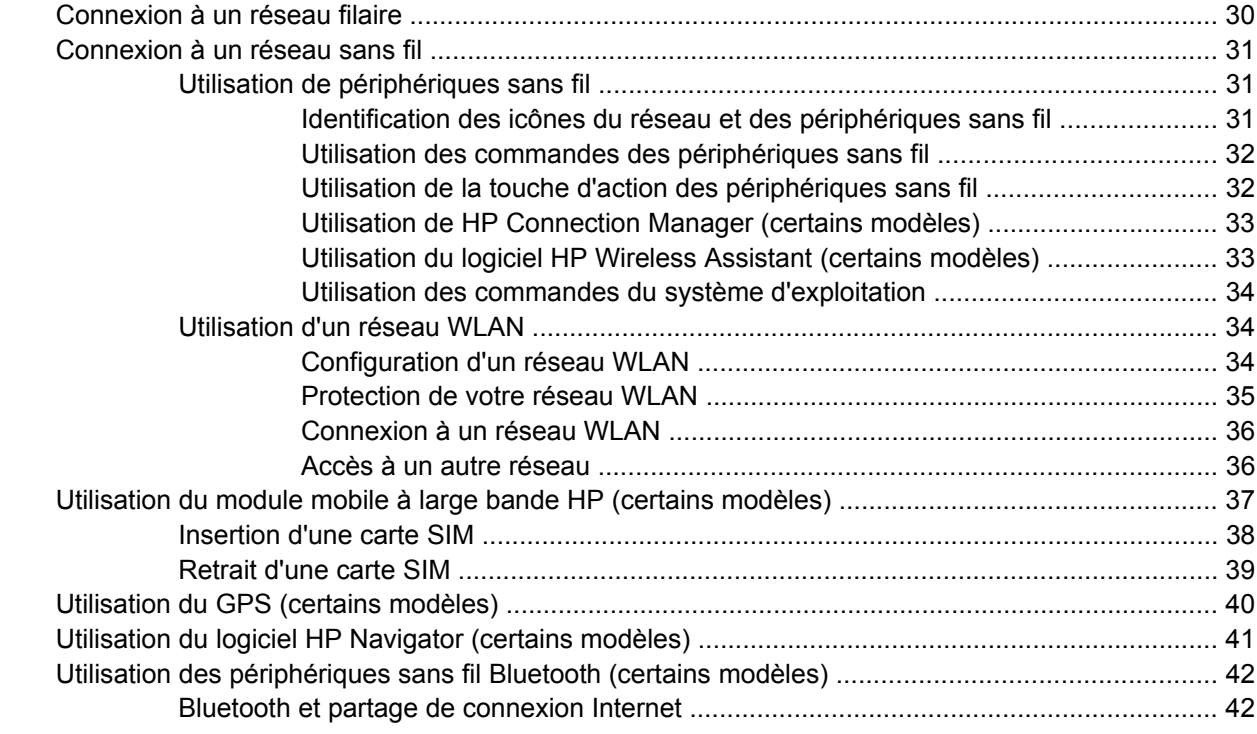

#### **[5 Multimédia](#page-50-0)**

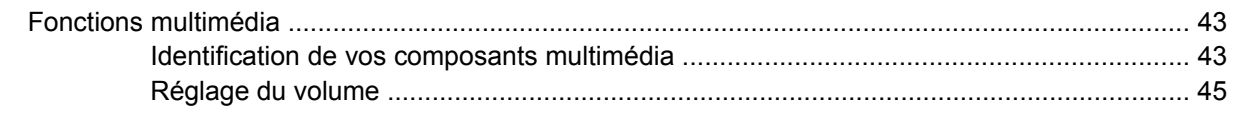

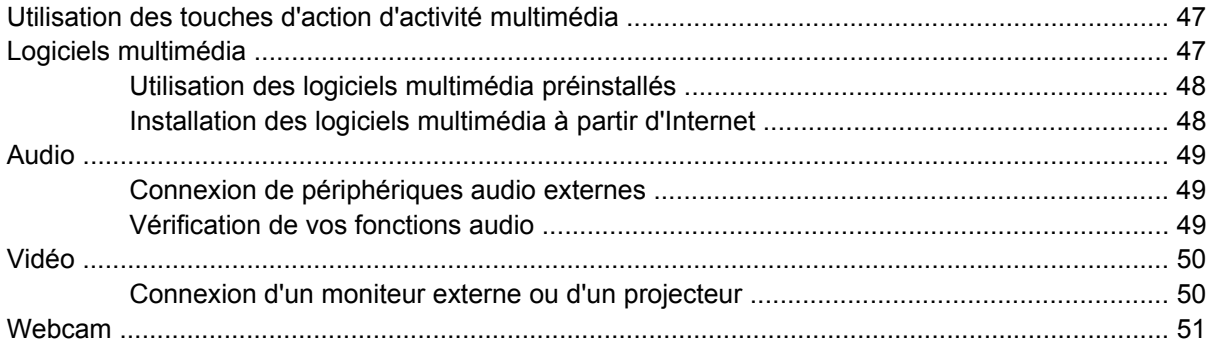

#### 6 Sécurité

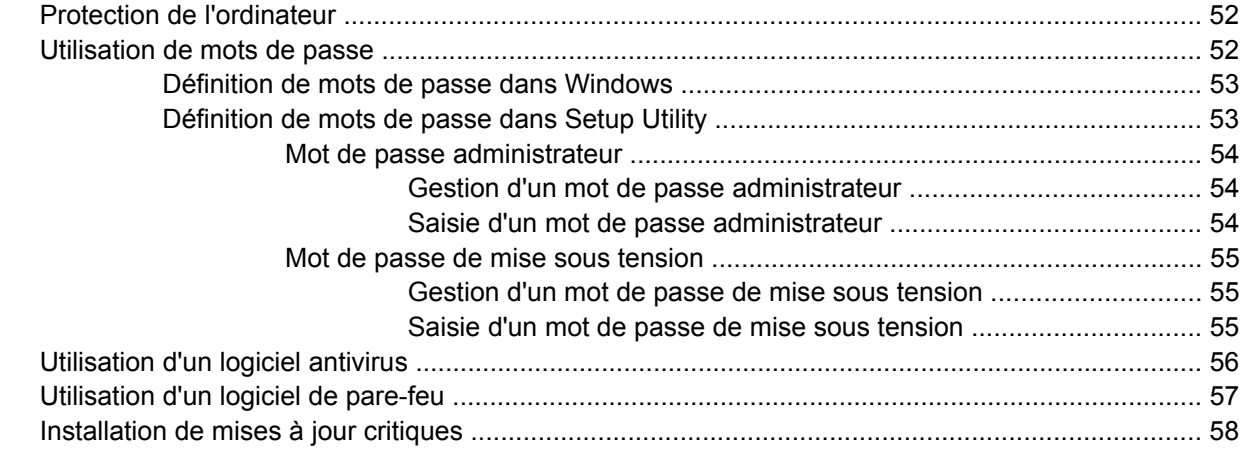

#### 7 Cartes numériques

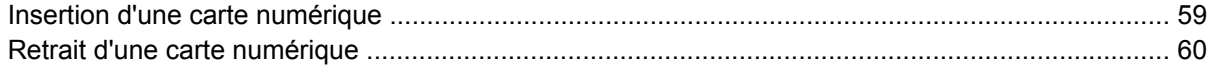

#### 8 Périphériques USB

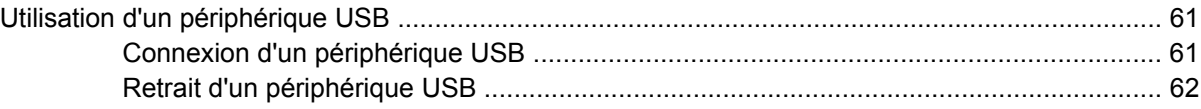

#### 9 Périphériques de pointage et clavier

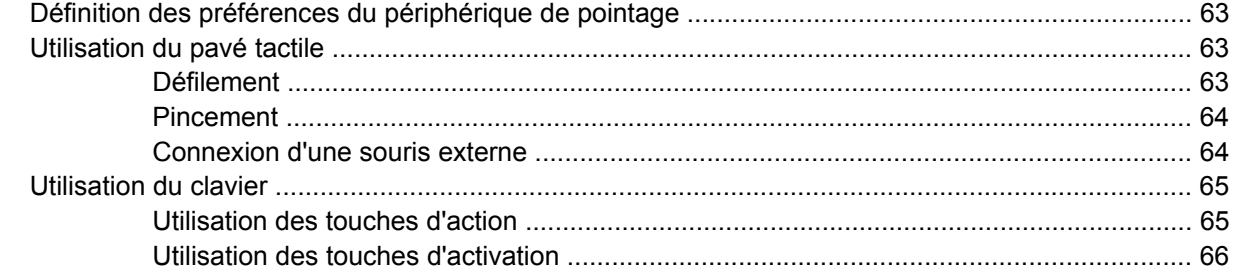

#### 10 Unités

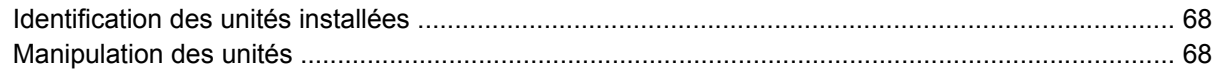

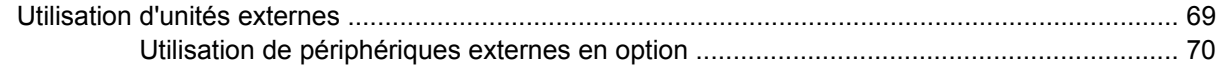

#### 11 Modules mémoire

#### 12 Mise à jour des logiciels

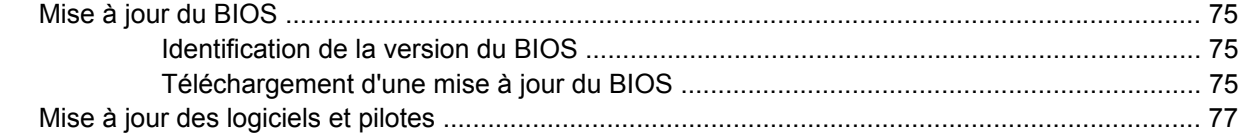

#### 13 Modification des paramètres de QuickWeb

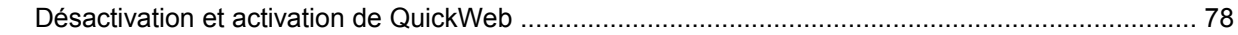

#### **14 Setup Utility**

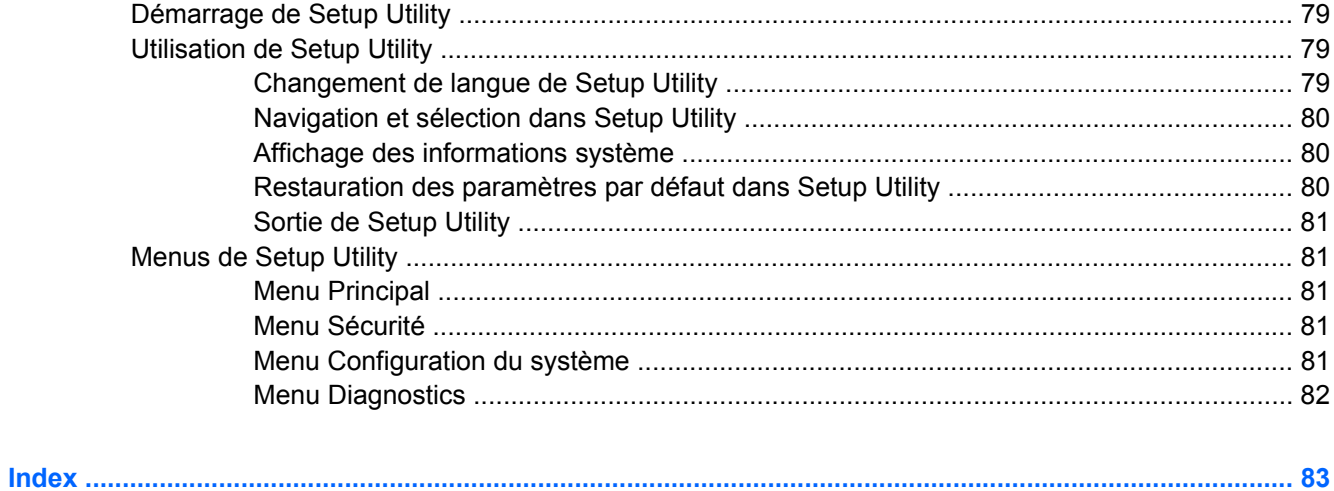

# <span id="page-8-0"></span>**1 Mise en route**

Le système d'exploitation installé sur votre ordinateur est Microsoft® Windows®. Votre ordinateur peut également être équipé de HP QuickWeb (certains modèles).

- Le système d'exploitation Microsoft Windows affiche le bureau et contrôle le matériel, les périphériques et les logiciels de votre ordinateur.
- Si votre ordinateur est équipé de QuickWeb, il vous permet d'accéder rapidement à Internet, de visionner des photos numériques, d'écouter de la musique ou de communiquer par e-mail, messagerie instantanée ou Skype, sans pour cela démarrer le système d'exploitation. QuickWeb est également qualifié de logiciel de démarrage instantané.
- **REMARQUE :** Pour désactiver ou activer QuickWeb, reportez-vous au chapitre « Modification des paramètres de QuickWeb », plus loin dans ce manuel. Vous pouvez accéder à l'aide du logiciel QuickWeb en cliquant sur l'icône **Aide** de la zone de notification.

# <span id="page-9-0"></span>**Utilisation de HP QuickWeb (certains modèles)**

Pour démarrer QuickWeb :

- **1.** Mettez votre ordinateur sous tension. L'écran d'accueil de HP QuickWeb apparaît.
- **2.** Cliquez sur une icône (certains modèles) de l'écran d'accueil de QuickWeb ou sur une icône de LaunchBar pour lancer un programme.
- **REMARQUE :** Si QuickWeb a été activé, il est lancé à chaque démarrage de votre ordinateur et affiche un temporisateur automatique au-dessus de l'icône **Démarrer Windows**. Si vous ne déplacez pas votre souris ou n'appuyez pas sur une touche pendant 15 secondes, l'ordinateur démarre Microsoft Windows. Pour plus d'informations sur le temporisateur de QuickWeb et la modification des paramètres du temporisateur, reportez-vous à l'aide du logiciel HP QuickWeb.

Pour démarrer QuickWeb depuis Microsoft Windows :

Cliquez sur **Démarrer**, cliquez sur la flèche en regard du bouton Arrêter, puis sélectionnez **Redémarrer**. Votre ordinateur redémarre et affiche l'écran d'accueil de HP QuickWeb.

–ou–

Sélectionnez **Démarrer >Tous les programmes > HP QuickWeb**. Cliquez sur **HP QuickWeb Configuration Tool**. Cliquez sur l'onglet **Accueil**, puis sélectionnez le bouton **Aller** situé en regard de **Do you want to shut down Windows and go to QuickWeb?** (Voulez-vous fermer Windows et accéder à QuickWeb).

*KEMARQUE* : Pour en savoir plus sur HP QuickWeb, reportez-vous à l'aide du logiciel.

# <span id="page-10-0"></span>**2 Identifications des éléments**

# **Identification du matériel**

Les éléments inclus avec l'ordinateur peuvent varier en fonction de la région et du modèle. Les illustrations figurant dans ce chapitre présentent les fonctions standard incluses sur la plupart des modèles d'ordinateur.

Pour afficher la liste du matériel installé dans l'ordinateur :

▲ Sélectionnez **Démarrer > Panneau de configuration > Système et sécurité**. Cliquez sur **Système**, puis sélectionnez **Gestionnaire de périphériques**.

Vous pouvez également ajouter du matériel ou modifier la configuration de l'ordinateur à l'aide du Gestionnaire de périphériques.

### **Éléments de la partie supérieure**

#### **Pavé tactile**

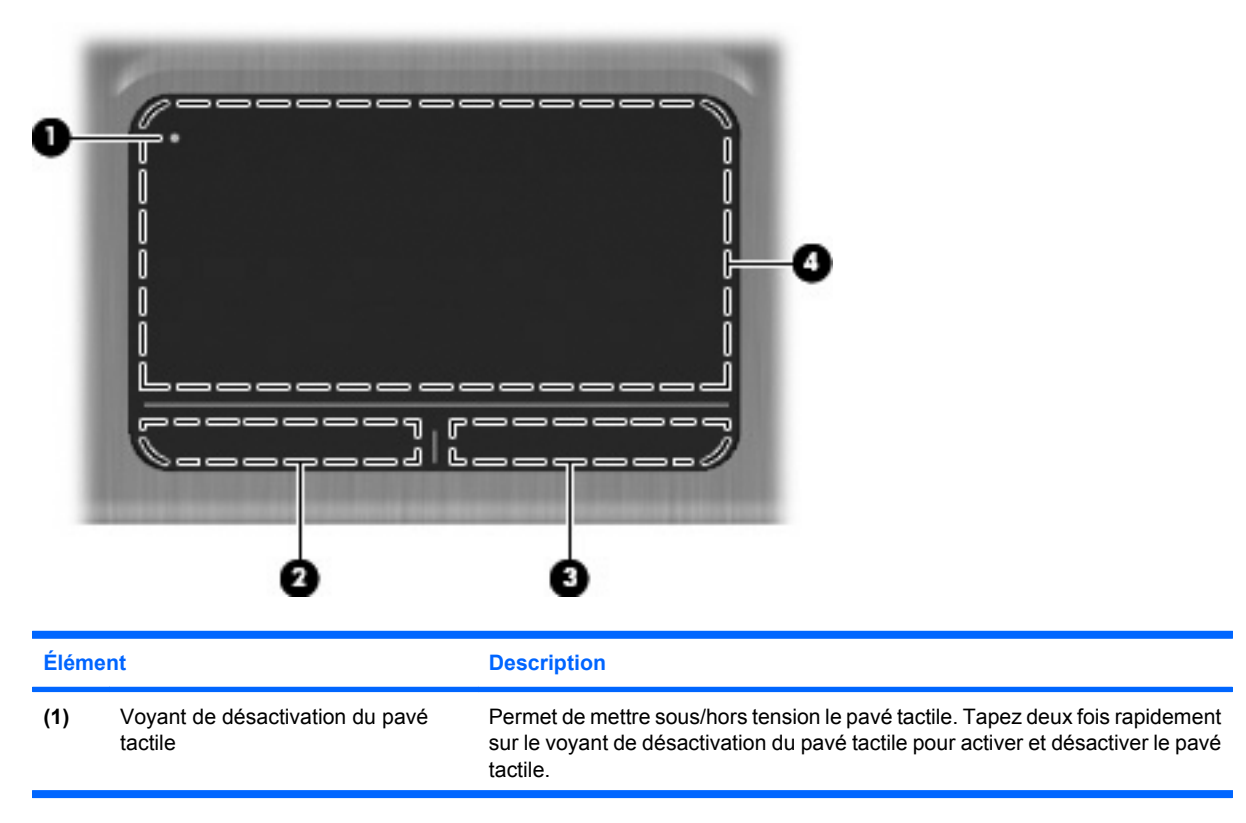

<span id="page-11-0"></span>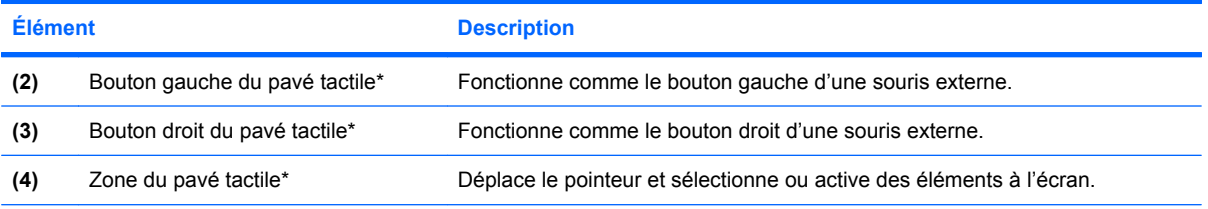

\*Ce tableau décrit les réglages par défaut. Pour afficher ou modifier les préférences des périphériques de pointage, sélectionnez **Démarrer > Périphériques et imprimantes**. Cliquez ensuite avec le bouton droit sur l'icône représentant votre périphérique, puis sélectionnez **Paramètres de la souris**.

## **Voyants**

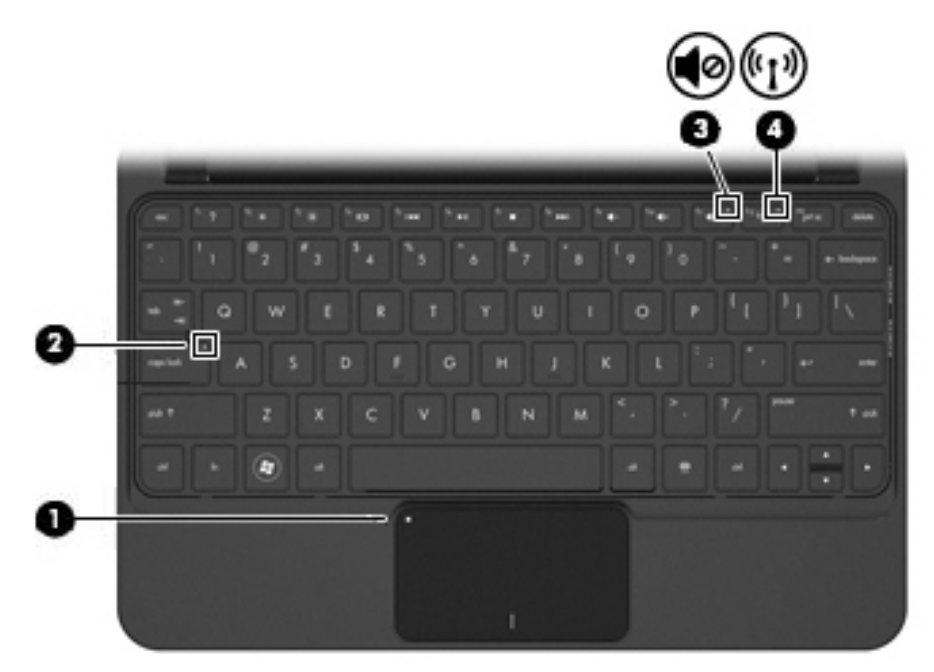

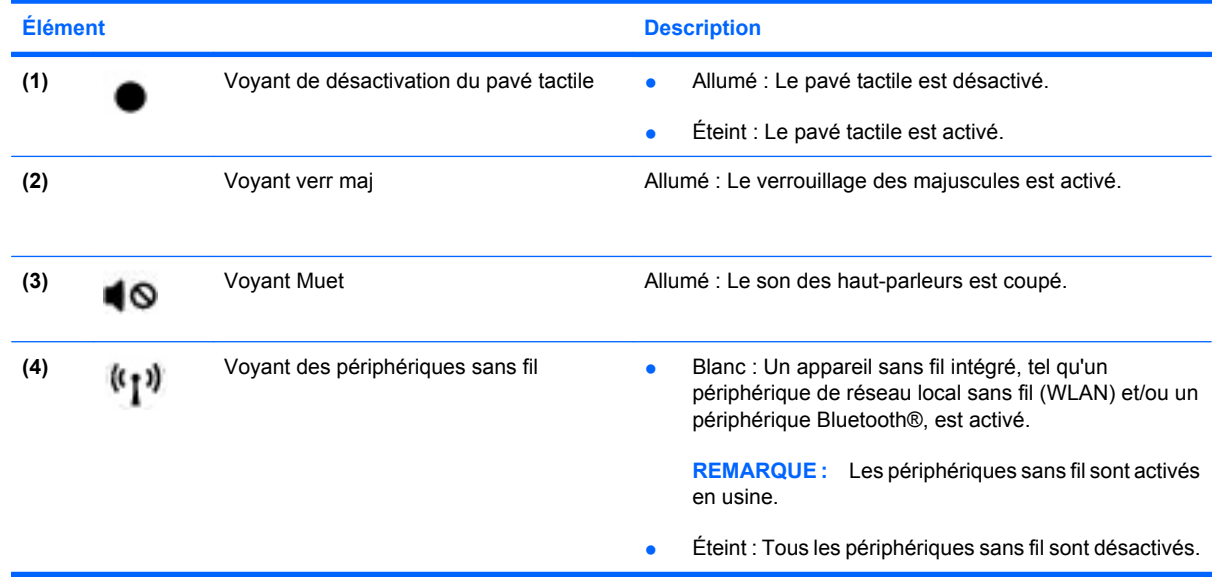

### <span id="page-12-0"></span>**Touches**

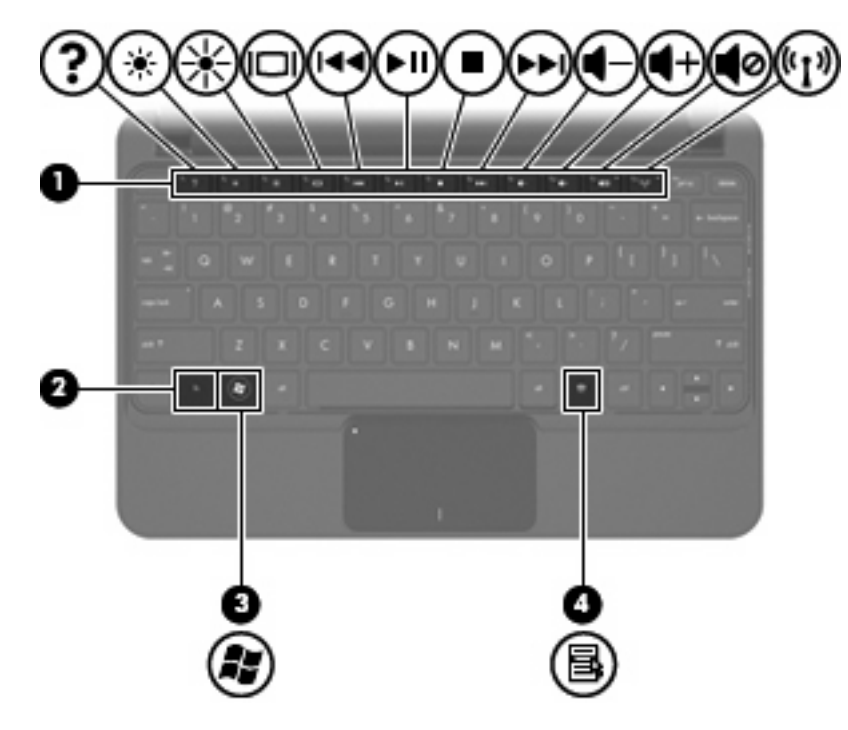

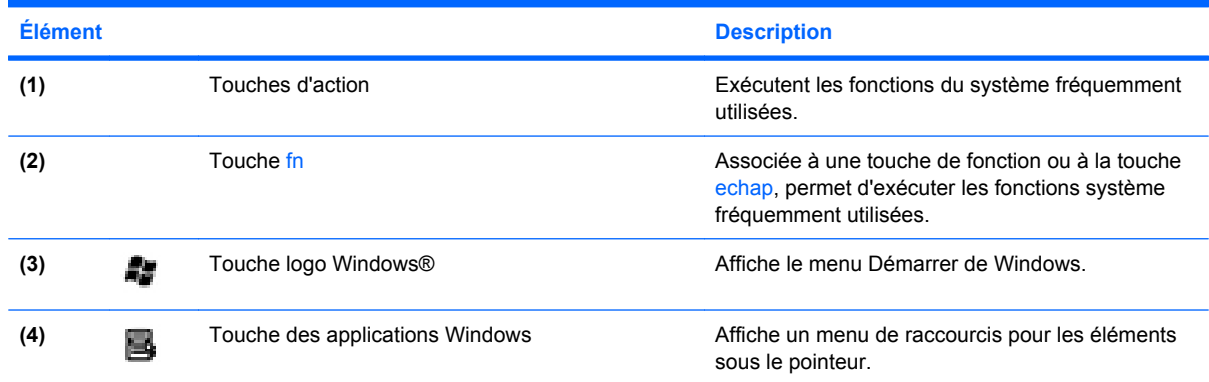

# **Éléments de la partie avant**

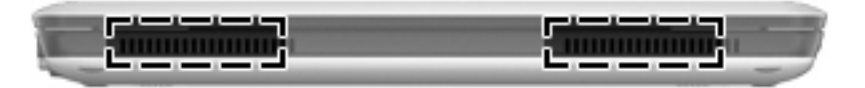

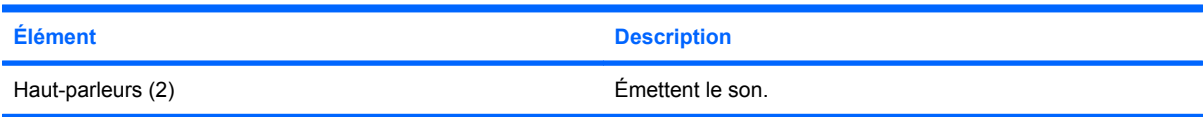

# <span id="page-13-0"></span>**Éléments de la partie droite**

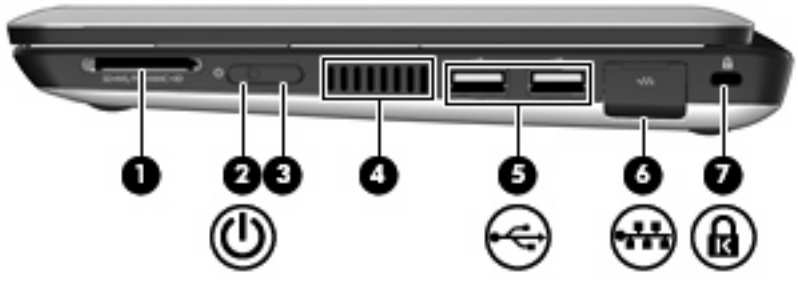

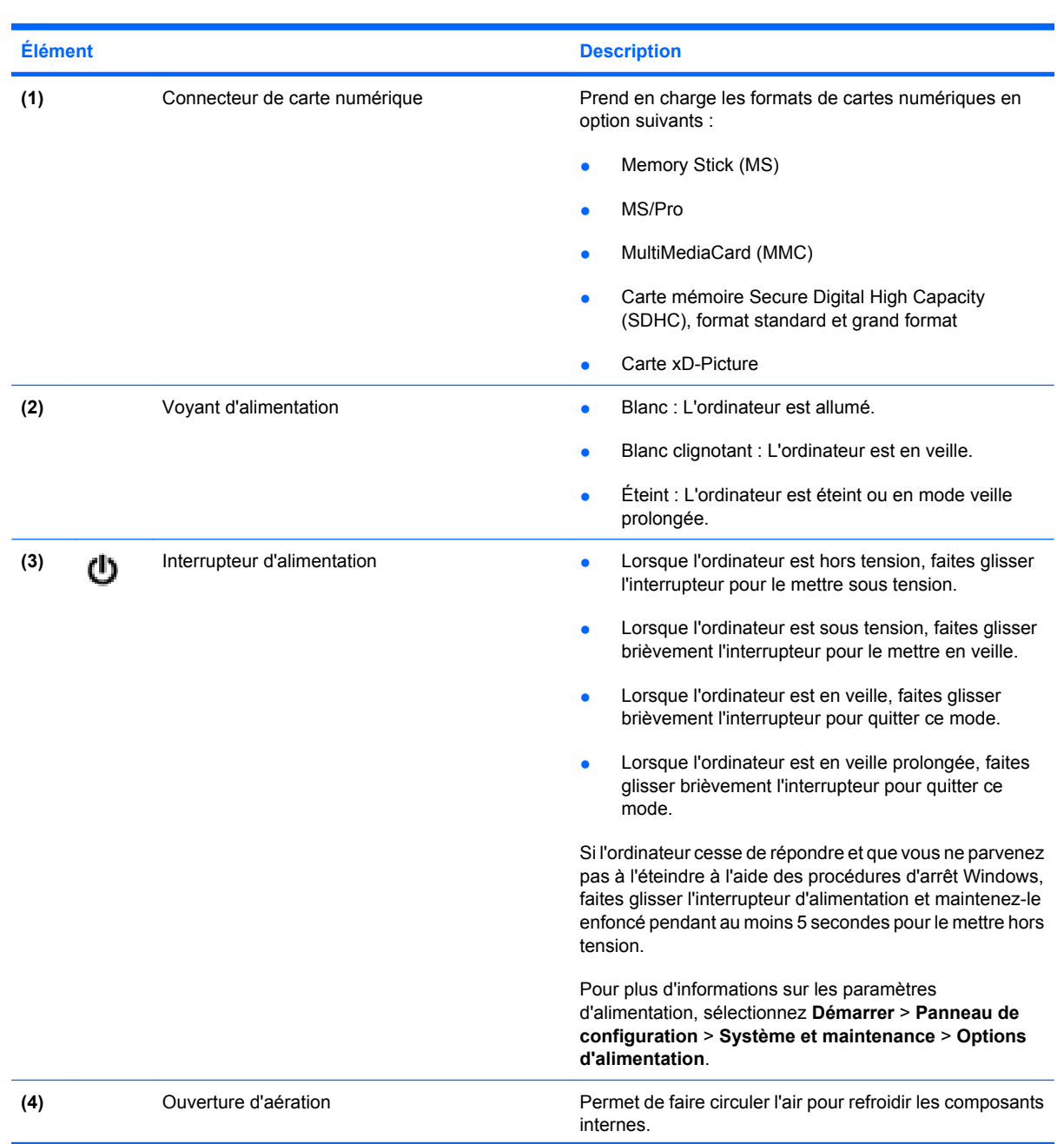

<span id="page-14-0"></span>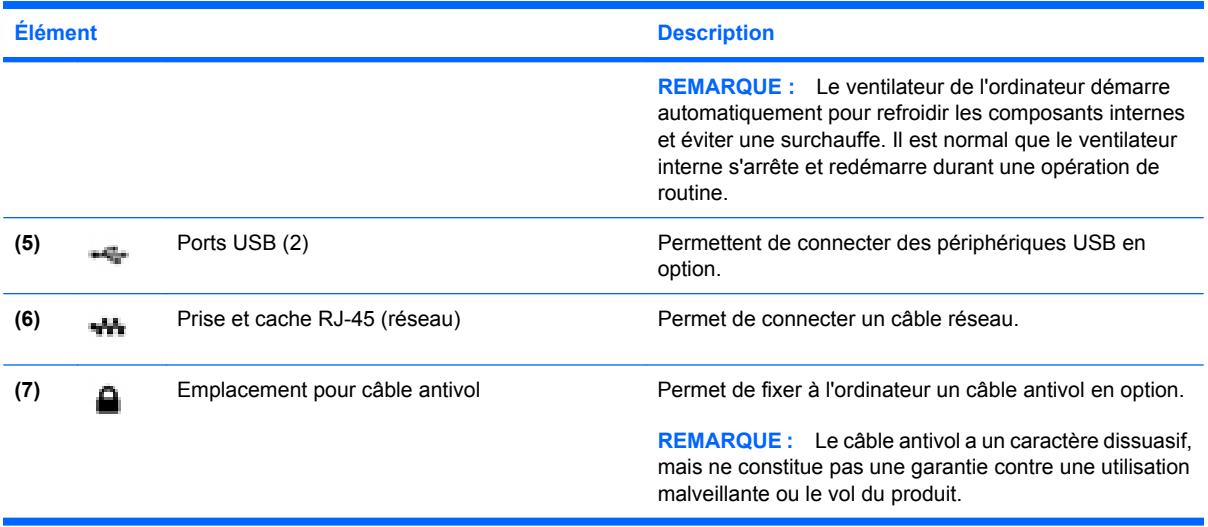

# **Éléments de la partie gauche**

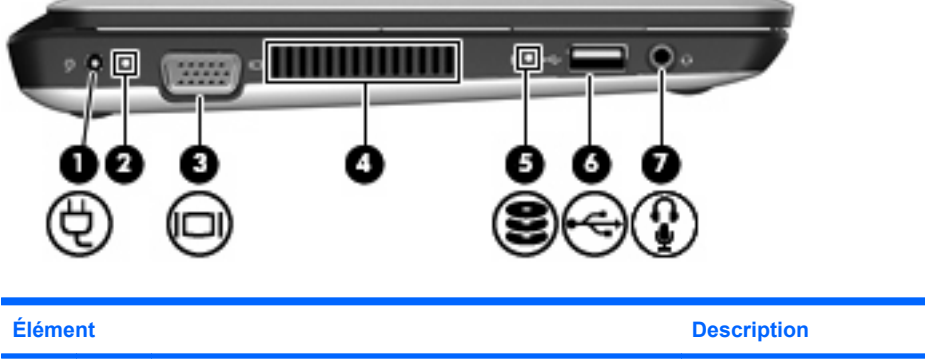

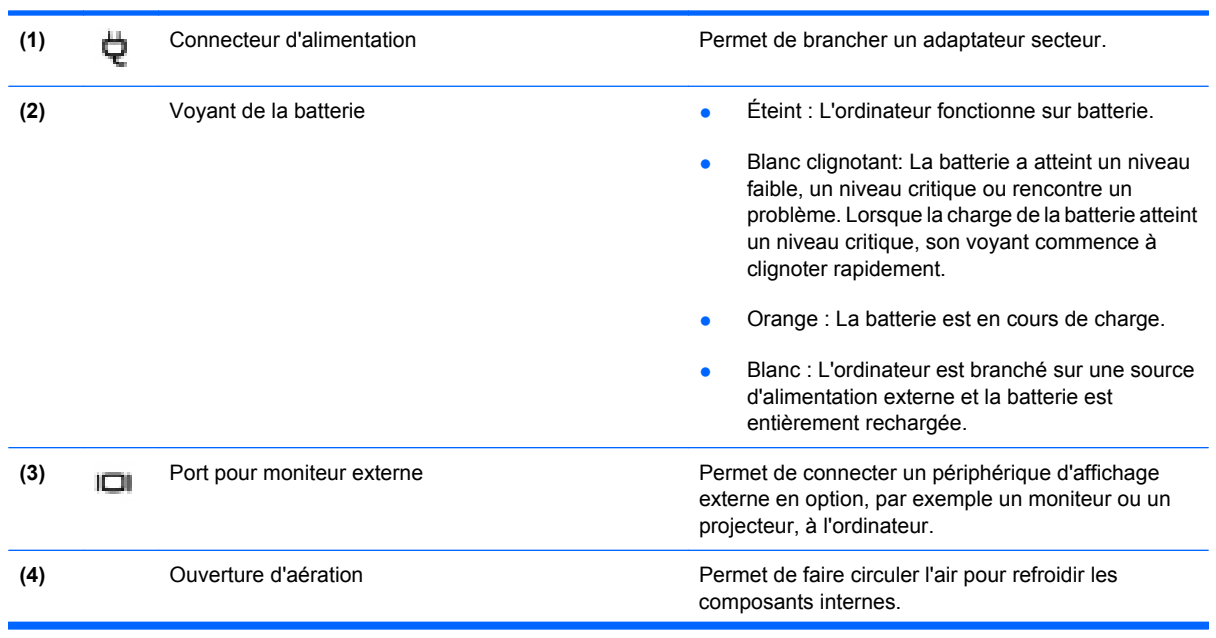

<span id="page-15-0"></span>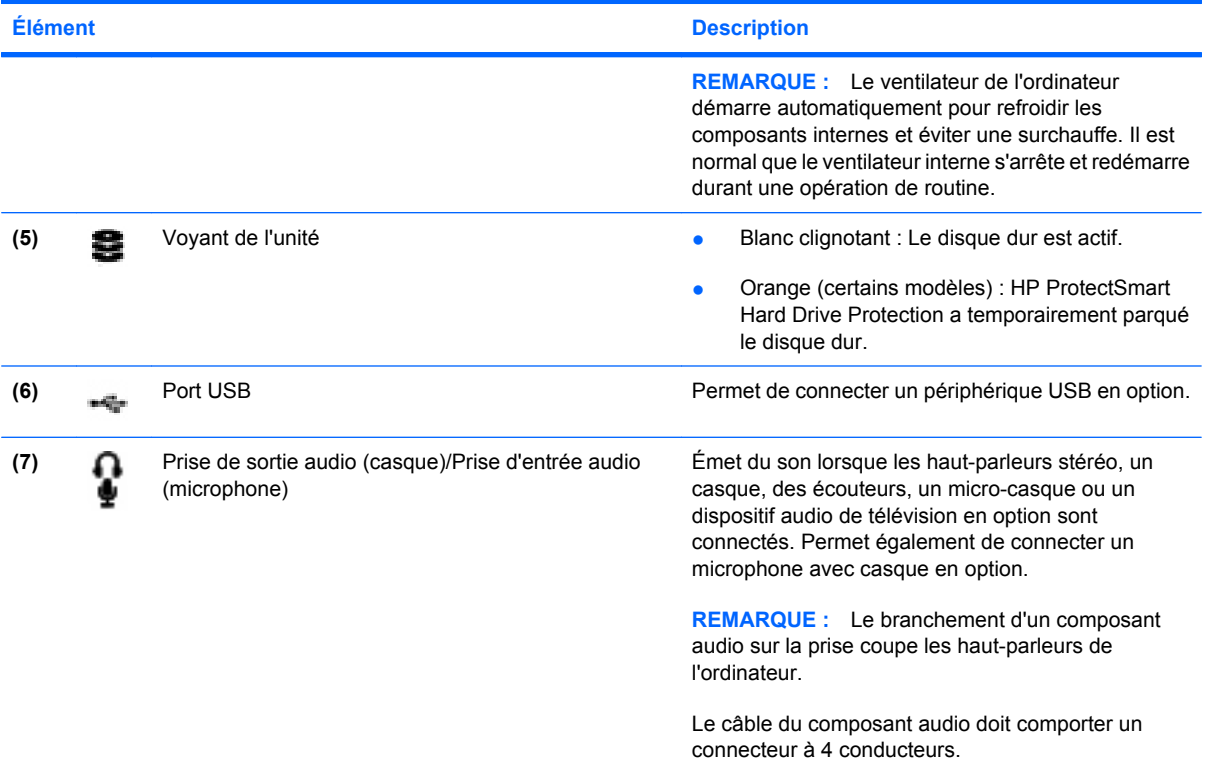

## **Éléments de l'écran**

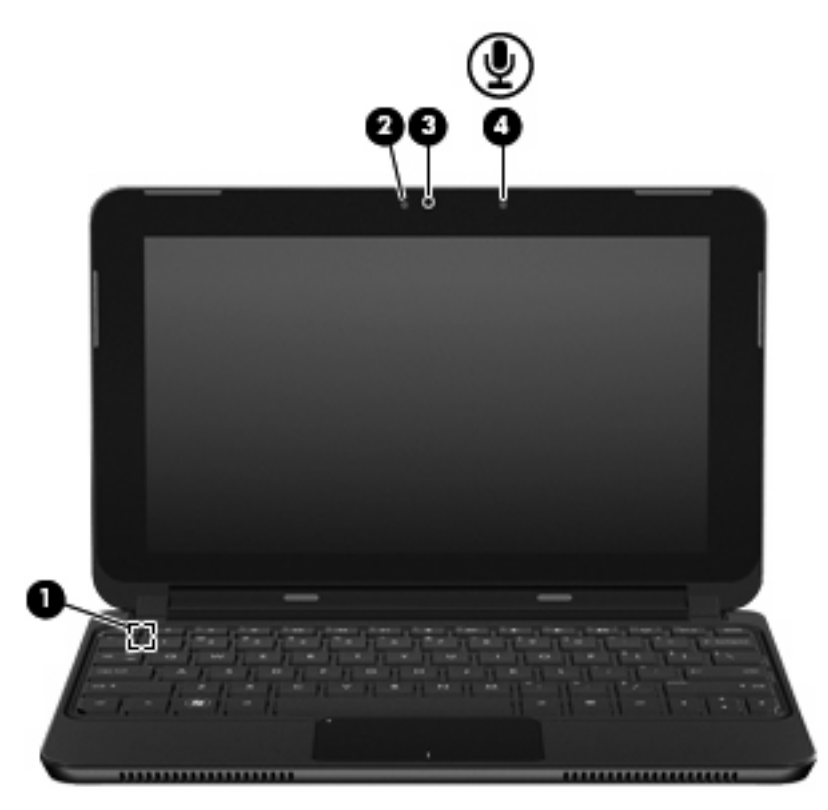

<span id="page-16-0"></span>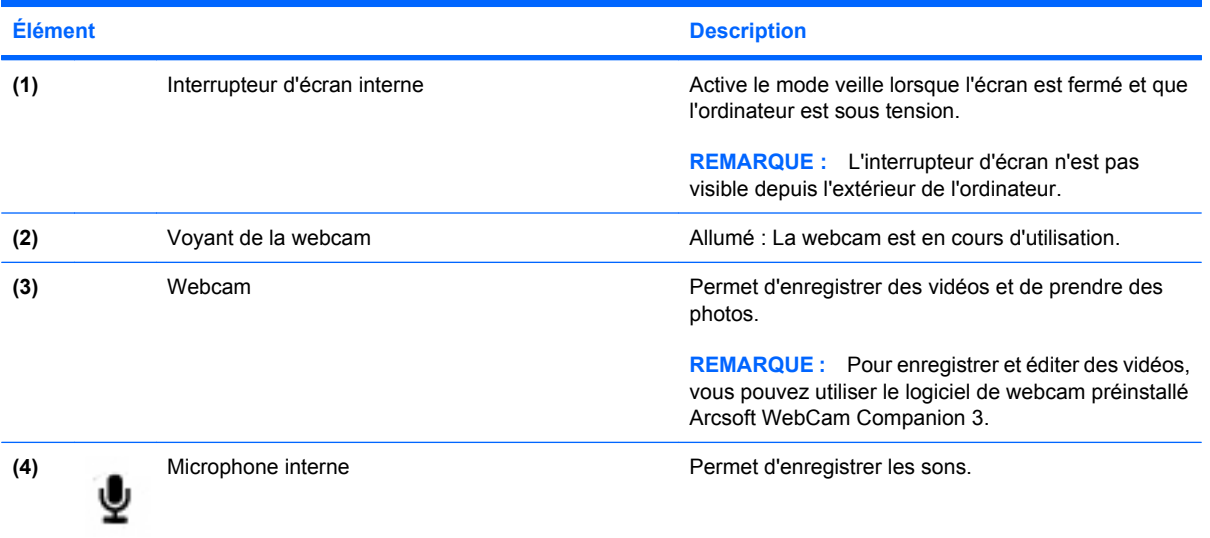

# **Éléments de la partie inférieure**

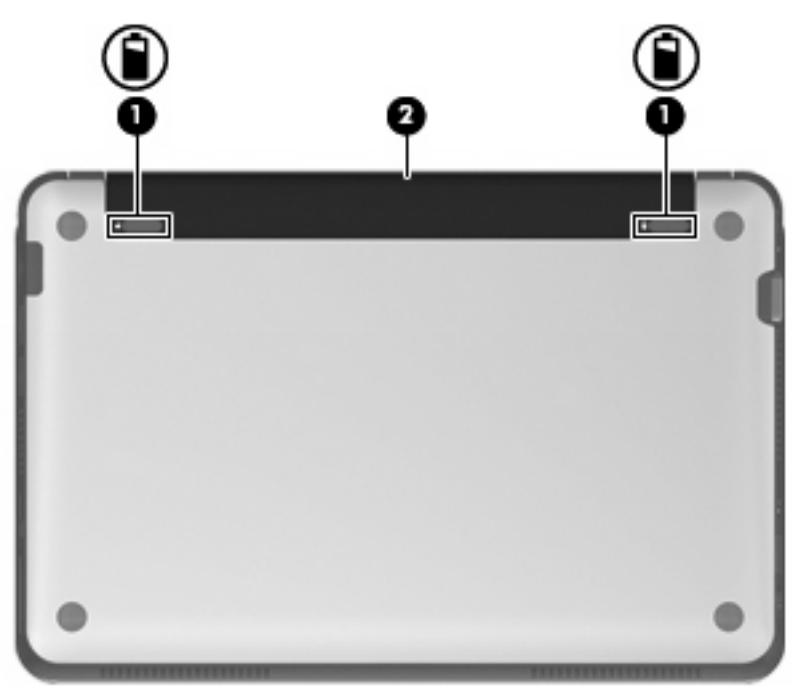

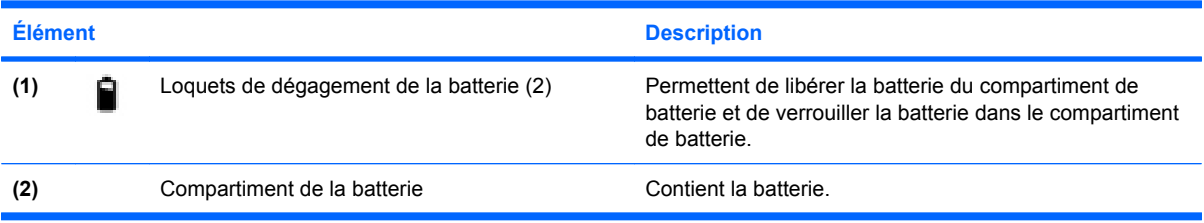

### <span id="page-17-0"></span>**Retrait du cache de protection**

Le retrait du cache de protection vous permet d'accéder au compartiment de module mémoire, au connecteur d'insertion de la carte SIM, à l'étiquette de conformité et à d'autres composants importants. Pour retirer le cache de protection :

- **1.** Déconnectez l'ordinateur de l'alimentation secteur.
- **2.** Retirez la batterie.
- **REMARQUE :** Pour plus d'informations, reportez-vous à la section « Insertion ou retrait de la batterie », plus bas dans ce manuel.
- **3.** Appuyez sur le bouton de dégagement de droite **(1)**.
- **4.** Libérez le côté droit du cache de protection **(2)** en le soulevant légèrement de la base.
- **REMARQUE :** Il est tout à fait normal que le cache de protection se plie légèrement. Un bruit sec peut également être émis lorsque les taquets du cache de protection se détachent de la base.

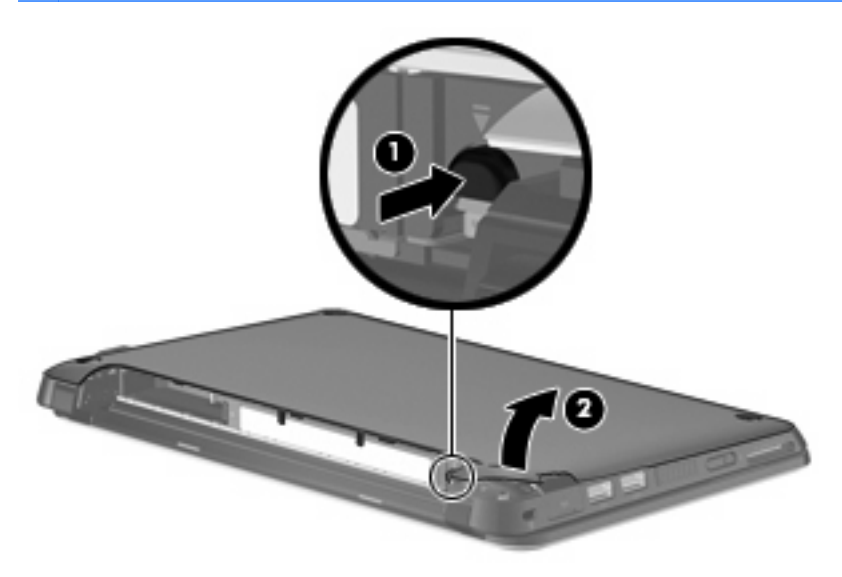

**5.** Appuyez sur le bouton de dégagement de gauche **(1)**.

<span id="page-18-0"></span>**6.** Libérez le côté gauche du cache de protection **(2)** en le soulevant légèrement de la base.

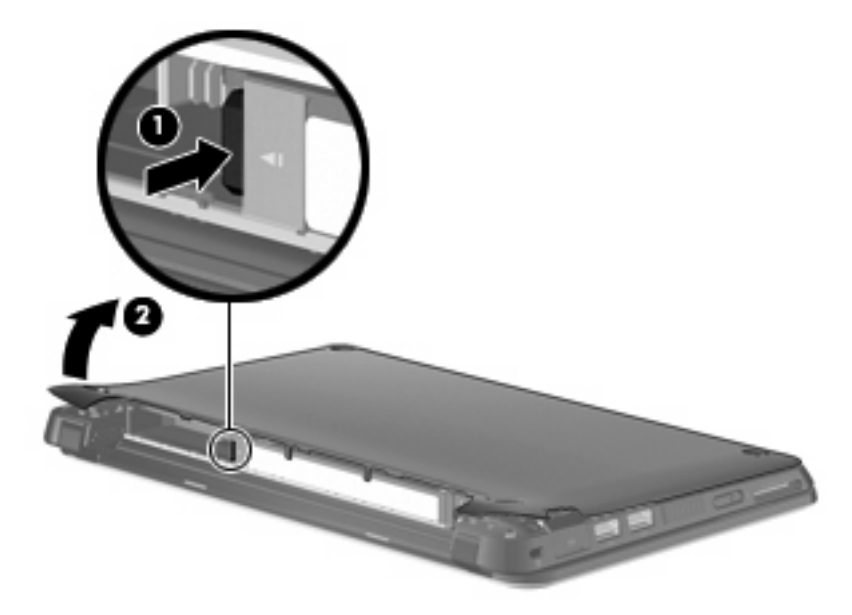

**7.** Soulevez le bord gauche du cache de protection **(1)** en l'inclinant, puis retirez le cache de la base **(2)**.

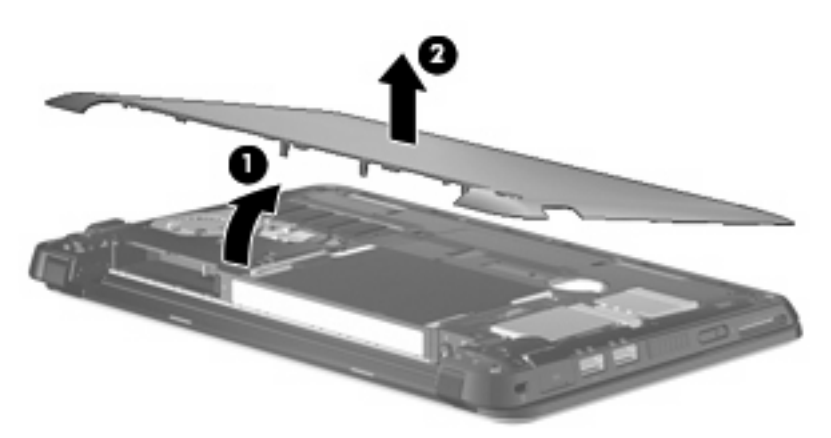

### **Remise en place du cache de protection**

Remettez en place le cache de protection après tout accès au compartiment de module mémoire, au connecteur d'insertion de la carte SIM, à l'étiquette de conformité et à d'autres composants importants. Pour remettre en place le cache de protection :

**1.** Placez le cache de protection **(1)** au-dessus de l'ordinateur en l'inclinant et en orientant son bord avant vers l'avant de l'ordinateur.

**2.** Placez le bord arrière du cache de protection sur l'arrière de l'ordinateur, alignez les six taquets avec les connecteurs de la base **(2)**, puis insérez-les.

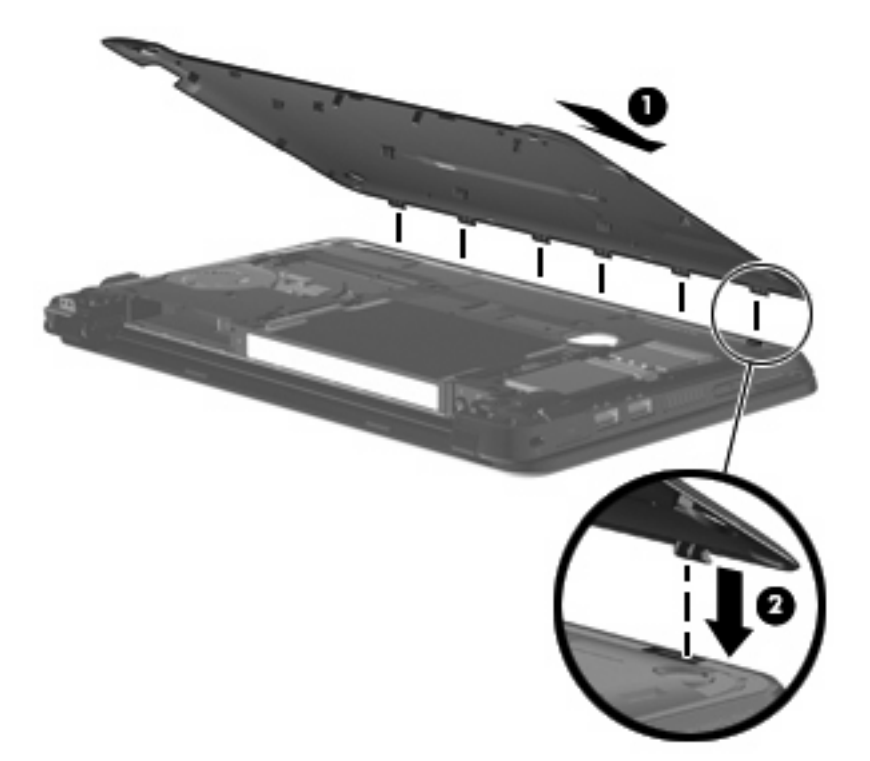

**3.** Faites pivoter le bord avant **(1)** du cache de protection vers le bas, puis appuyez fermement le cache sur la base de l'ordinateur jusqu'à ce qu'il se mette en place **(2)**.

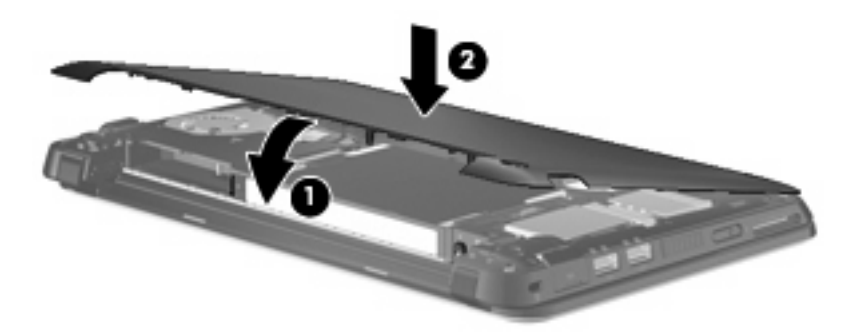

- **4.** Remettez en place la batterie.
- **REMARQUE :** Pour plus d'informations, reportez-vous à la section « Insertion ou retrait de la batterie », plus bas dans ce manuel.

#### <span id="page-20-0"></span>**Antennes sans fil**

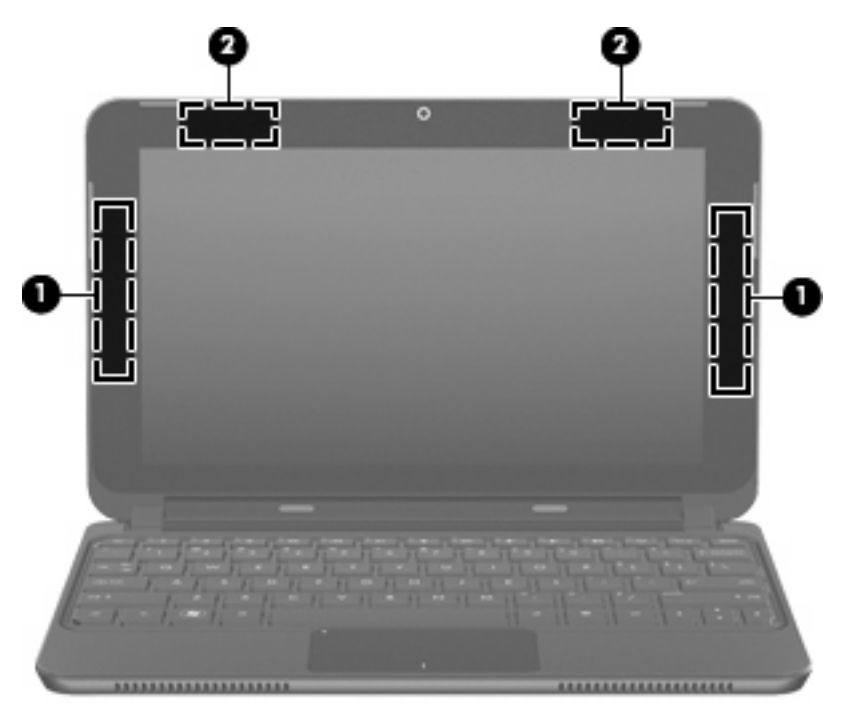

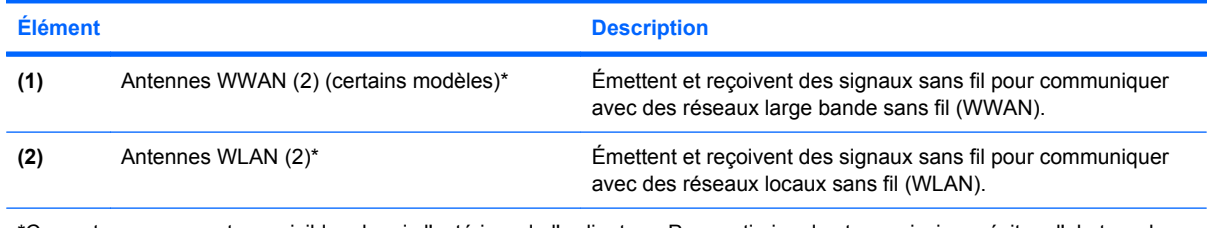

\*Ces antennes ne sont pas visibles depuis l'extérieur de l'ordinateur. Pour optimiser les transmissions, évitez d'obstruer les zones situées immédiatement autour des antennes.

Pour connaître les avis relatifs aux modules sans fil, reportez-vous à la section du manuel *Informations sur les réglementations, la sécurité et les conditions d'utilisation* relative à votre pays ou région. Ces avis sont disponibles dans le Centre d'aide et de support.

### <span id="page-21-0"></span>**Autres éléments matériels**

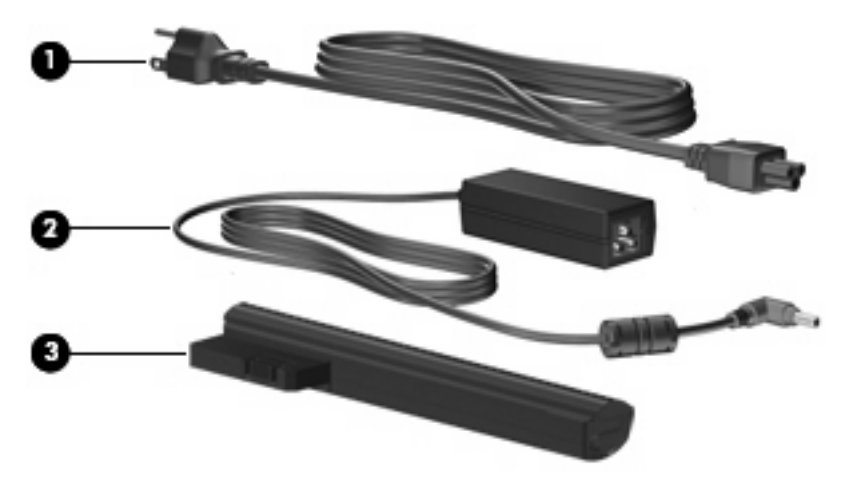

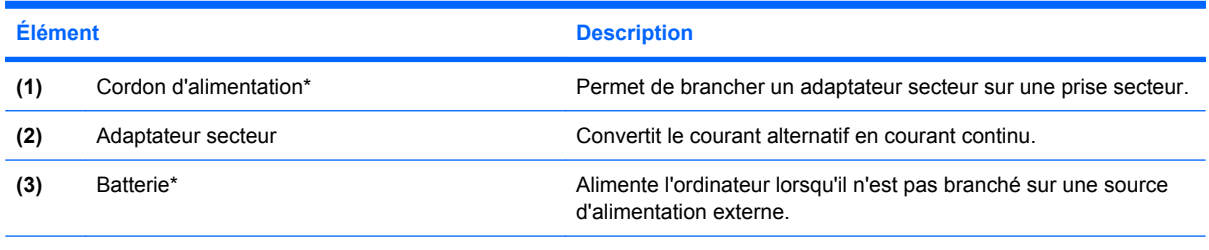

\*La forme de la batterie et du cordon d'alimentation varie selon les régions et les pays.

# **Identification des étiquettes**

Les étiquettes apposées sur l'ordinateur fournissent des informations qui peuvent être utiles en cas de résolution de problèmes liés au système ou de déplacement à l'étranger avec l'ordinateur.

● Étiquette du numéro de série : Fournit des informations importantes qui vous seront nécessaires si vous contactez l'assistance technique. L'étiquette du numéro de série est apposée à l'intérieur du compartiment de la batterie.

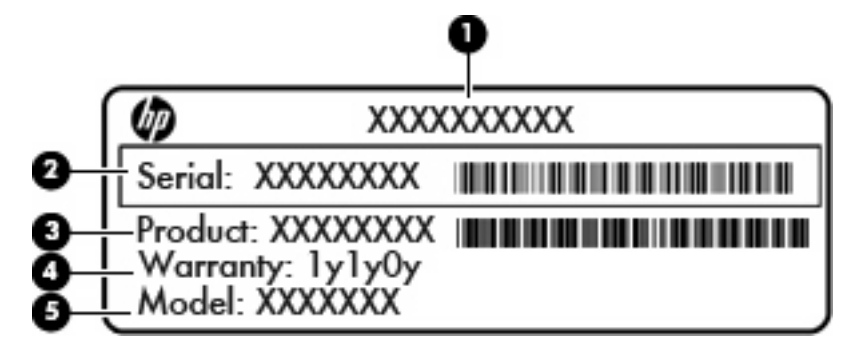

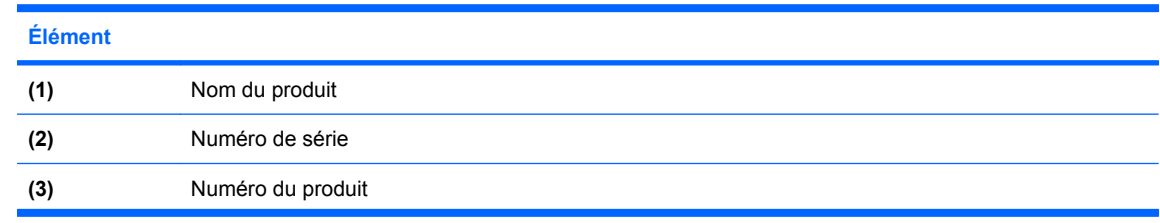

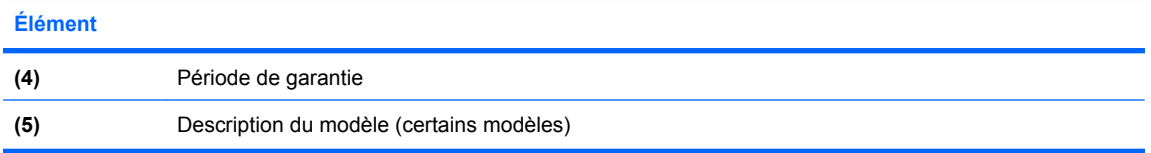

- Certificat d'authenticité Microsoft® : Présente la clé de produit Windows. Ces informations vous seront utiles pour mettre à jour ou dépanner le système d'exploitation. Le certificat d'authenticité Microsoft est situé sous l'ordinateur.
- Étiquette de conformité : Fournit des informations sur les réglementations applicables à l'ordinateur. L'étiquette de conformité est apposée à l'intérieur du compartiment de la batterie.
- Étiquette(s) de certification des périphériques sans fil (certains modèles) : Fournit des informations sur les périphériques sans fil en option, ainsi que les certificats d'homologation de certains pays/ certaines régions où l'utilisation des périphériques a été agréée. Si votre modèle d'ordinateur intègre un ou plusieurs périphériques sans fil, une ou plusieurs étiquettes de certification ont été apposées sur l'ordinateur. Ces informations pourront vous être utiles lors de vos déplacements à l'étranger. Les étiquettes de certification des périphériques sans fil sont apposées sous l'ordinateur.
- Étiquette de la carte SIM (certains modèles) : Fournit le numéro d'identification du circuit intégré (ICCID) de votre carte SIM. Cette étiquette est située à l'intérieur du compartiment de la batterie.
- Étiquette du module mobile à large bande HP (certains modèles) : Contient le numéro de série de votre module mobile à large bande HP. Cette étiquette est située à l'intérieur du compartiment de la batterie.

# <span id="page-23-0"></span>**3 Gestion de l'alimentation**

# **Définition des options d'alimentation**

### **Utilisation des états d'économie d'énergie**

L'ordinateur comporte deux états d'économie d'énergie activés en usine : veille et veille prolongée.

Lorsque le mode veille est activé, le voyant d'alimentation clignote et l'écran s'éteint. Votre travail est enregistré en mémoire, ce qui vous permet de quitter le mode veille plus rapidement que de sortir du mode veille prolongée. Si l'ordinateur est en mode veille pendant une période prolongée ou que la batterie atteint un niveau de charge critique en mode veille, l'ordinateur active le mode veille prolongée.

Lorsque le mode veille prolongée est activé, votre travail est enregistré dans un fichier de mise en veille prolongée sur le disque dur et l'ordinateur se met hors tension.

- **ATTENTION :** Pour éviter tout risque d'altération audio ou vidéo, de perte de fonctionnalité de lecture audio ou vidéo ou de perte d'informations, n'activez pas le mode veille ou veille prolongée pendant la lecture ou la gravure d'un disque ou d'une carte multimédia externe.
- **REMARQUE :** Il est impossible d'établir tout type de connexion réseau ou d'exécuter les fonctions de l'ordinateur lorsque ce dernier est en mode veille ou veille prolongée.

#### **Activation et désactivation du mode veille**

Le système est configuré en usine pour activer le mode veille après 15 minutes d'inactivité lors d'un fonctionnement sur batterie et après 30 minutes d'inactivité lors d'un fonctionnement sur une alimentation externe.

Les paramètres d'alimentation et les délais peuvent être modifiés dans les options d'alimentation du Panneau de configuration Windows.

Lorsque l'ordinateur est allumé, vous pouvez activer le mode veille comme suit :

- Faites glisser brièvement l'interrupteur d'alimentation.
- Fermez l'écran
- Cliquez sur **Démarrer**, cliquez sur la flèche en regard du bouton Arrêter, puis sélectionnez **Mettre en veille**.

<span id="page-24-0"></span>Vous pouvez quitter le mode veille comme suit :

- Faites glisser brièvement l'interrupteur d'alimentation.
- Si l'écran est fermé, ouvrez-le et activez le pavé tactile.
- Appuyez sur une touche du clavier.

Lorsque l'ordinateur quitte le mode veille, le voyant d'alimentation s'allume, et votre travail revient à l'écran où vous vous trouviez avant d'arrêter de travailler.

**F** REMARQUE : Si vous avez défini un mot de passe pour sortir du mode veille, vous devez entrer votre mot de passe Windows avant que votre travail ne s'affiche à l'écran.

#### **Activation et désactivation du mode veille prolongée**

Les paramètres d'alimentation et les délais peuvent être modifiés dans les options d'alimentation du Panneau de configuration Windows.

Pour activer le mode veille prolongée :

▲ Cliquez sur **Démarrer**, cliquez sur la flèche en regard du bouton Arrêter, puis sélectionnez **Mettre en veille prolongée**.

Pour quitter le mode veille prolongée :

Faites glisser brièvement l'interrupteur d'alimentation.

Lorsque l'ordinateur quitte le mode veille prolongée, le voyant d'alimentation s'allume, et votre travail revient à l'écran où vous vous trouviez avant la mise en veille.

**REMARQUE :** Si vous avez défini un mot de passe pour sortir du mode veille prolongée, vous devez entrer votre mot de passe Windows avant que votre travail ne s'affiche à l'écran.

#### **Utilisation des modes de gestion de l'alimentation**

Un mode d'alimentation est un ensemble de paramètres système qui gère la manière dont l'ordinateur utilise l'alimentation. La gestion de l'alimentation vous aide à économiser l'énergie et à optimiser les performances de votre ordinateur.

Les modes de gestion suivants sont disponibles :

- Recommandé par HP
- Performances élevées
- Économies d'énergie

Vous pouvez modifier les paramètres de ces modes de gestion de l'alimentation sous Options d'alimentation.

#### **Affichage du mode d'alimentation actuel**

▲ Cliquez sur l'icône **Jauge de batterie** dans la zone de notification, à l'extrémité droite de la barre des tâches.

 $-$  ou  $-$ 

Sélectionnez **Démarrer > Panneau de configuration > Système et sécurité > Options d'alimentation**.

#### <span id="page-25-0"></span>**Sélection d'un mode d'alimentation différent**

▲ Cliquez sur l'icône **Jauge de batterie** dans la zone de notification, puis sélectionnez un mode d'alimentation dans la liste.

 $-$  ou  $-$ 

Sélectionnez **Démarrer > Panneau de configuration > Système et sécurité > Options d'alimentation**, puis choisissez un mode d'alimentation dans la liste.

#### **Personnalisation des modes d'alimentation**

**1.** Cliquez sur l'icône **Jauge de batterie** dans la zone de notification, puis sélectionnez **Options d'alimentation**.

 $\alpha$ u $-$ 

Sélectionnez **Démarrer > Panneau de configuration > Système et sécurité > Options d'alimentation**.

- **2.** Sélectionnez un mode d'alimentation, puis cliquez sur **Modifier les paramètres du plan**.
- **3.** Le cas échéant, modifiez les paramètres.
- **4.** Pour modifier des paramètres supplémentaires, cliquez sur **Modifier les paramètres d'alimentation avancés** et apportez vos modifications.

#### **Définition d'une protection par mot de passe lors de la désactivation du mode veille ou veille prolongée**

Pour que l'ordinateur demande un mot de passe lorsqu'il quitte le mode veille ou veille prolongée, procédez comme suit :

- **1.** Sélectionnez **Démarrer > Panneau de configuration > Système et sécurité > Options d'alimentation**.
- **2.** Dans le volet gauche, cliquez sur **Demander un mot de passe pour sortir de la mise en veille**.
- **3.** Cliquez sur **Modifier des paramètres actuellement non disponibles**.
- **4.** Cliquez sur **Exiger un mot de passe (recommandé)**.
- **5.** Cliquez sur **Enregistrer les modifications**.

### **Utilisation de l'alimentation secteur externe**

L'alimentation secteur externe est fournie via un adaptateur secteur agréé.

**AVERTISSEMENT !** Pour limiter les risques liés à la sécurité, n'utilisez que l'adaptateur secteur fourni avec l'ordinateur, un adaptateur secteur de rechange fourni par HP ou un adaptateur secteur compatible acheté auprès de HP.

Connectez l'ordinateur à une alimentation secteur externe dans l'une des conditions suivantes :

#### <span id="page-26-0"></span>**AVERTISSEMENT !** Ne chargez pas la batterie lorsque vous êtes à bord d'un avion.

- Chargement ou calibrage d'une batterie
- Installation ou modification du logiciel système
- Gravure d'informations sur un CD ou un DVD

Lorsque vous connectez l'ordinateur à une alimentation secteur externe, les événements suivants se produisent :

- La batterie commence à se charger.
- Si l'ordinateur est sous tension, l'icône Jauge de batterie située dans la zone de notification change d'aspect.

Lorsque vous déconnectez l'alimentation secteur externe, les événements suivants se produisent :

- L'ordinateur bascule sur l'alimentation par batterie.
- La luminosité de l'écran baisse automatiquement pour économiser la batterie. Appuyez sur la touche d'action f3 pour augmenter la luminosité ou rebranchez l'adaptateur secteur.

#### **Connexion de l'adaptateur secteur**

**AVERTISSEMENT !** Pour réduire le risque de choc électrique ou de détérioration de l'équipement :

Branchez le cordon d'alimentation sur une prise secteur facilement accessible.

Déconnectez l'alimentation de l'ordinateur en débranchant le cordon d'alimentation de la prise secteur (et non en débranchant le cordon d'alimentation de l'ordinateur).

Si l'ordinateur est fourni avec une fiche tripolaire, branchez le cordon sur une prise électrique tripolaire reliée à la terre. Ne désactivez pas la broche de mise à la terre du cordon d'alimentation, par exemple en utilisant un adaptateur à 2 broches. Elle constitue un élément de sécurité essentiel.

Pour connecter l'ordinateur à une alimentation secteur externe, procédez comme suit :

- **1.** Branchez le câble de l'adaptateur secteur sur le connecteur d'alimentation **(1)** de l'ordinateur.
- **2.** Branchez le cordon d'alimentation sur l'adaptateur secteur **(2)**.

<span id="page-27-0"></span>**3.** Branchez l'autre extrémité du cordon d'alimentation sur une prise secteur **(3)**.

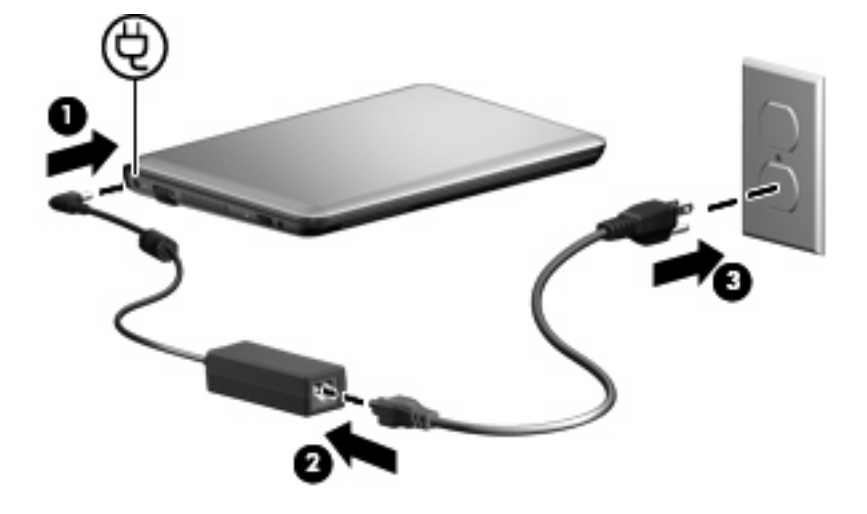

## **Utilisation de la charge de la batterie**

Lorsque l'ordinateur contient une batterie chargée et qu'il n'est pas connecté à une alimentation externe, il est alimenté par la batterie. Lorsque l'ordinateur est connecté à une alimentation secteur externe, il utilise cette source d'alimentation.

Si l'ordinateur est alimenté par une alimentation secteur externe par l'intermédiaire d'un adaptateur secteur externe et qu'il contient une batterie chargée, il passe sur batterie dès que l'adaptateur secteur est déconnecté de l'ordinateur.

**REMARQUE :** Lorsque vous déconnectez l'alimentation secteur, la luminosité de l'écran diminue afin d'économiser la batterie. Pour augmenter la luminosité, utilisez la touche d'action f3 ou rebranchez l'adaptateur secteur.

C'est votre manière de travailler qui détermine s'il faut laisser la batterie dans l'ordinateur ou la stocker. La première option permet de recharger la batterie chaque fois que l'ordinateur est connecté au secteur et également de protéger votre travail en cas de perte de tension. Toutefois, une batterie se décharge lentement lorsque l'ordinateur est hors tension et qu'il est déconnecté de toute alimentation externe.

**AVERTISSEMENT !** Pour réduire les risques de sécurité potentiels, n'utilisez que la batterie fournie avec l'ordinateur, une batterie de remplacement fournie par HP ou une batterie compatible achetée auprès de HP.

La durée de vie d'une batterie varie en fonction des paramètres de gestion de l'alimentation, des applications exécutées sur l'ordinateur, de la luminosité de l'affichage, des périphériques externes connectés à l'ordinateur, ainsi que d'autres facteurs.

#### **Affichage de la charge de batterie restante**

▲ Déplacez le curseur sur l'icône **Jauge de batterie** située dans la zone de notification, à l'extrémité droite de la barre des tâches.

#### <span id="page-28-0"></span>**Recherche des informations sur la batterie dans le Centre d'aide et de support**

Le Centre d'aide et de support propose les informations et outils suivants relatifs à la batterie :

- Outil Contrôle de la batterie de HP permettant de tester les performances d'une batterie
- Informations sur le calibrage, la gestion d'alimentation et l'entretien et le stockage afin de maximiser la durée de vie d'une batterie
- Informations sur les types, spécifications, cycles de vie et capacités des batteries

Pour accéder aux informations sur la batterie :

▲ Sélectionnez **Démarrer > Aide et support > Apprendre > Modes de gestion de l'alimentation : Foire aux questions**.

#### **Utilisation de l'outil Contrôle de la batterie de HP**

Le Centre d'aide et de support apporte des informations sur l'état de la batterie installée dans l'ordinateur.

Pour exécuter l'outil Contrôle de la batterie de HP :

- **1.** Connectez l'adaptateur secteur à l'ordinateur.
- **EX REMARQUE :** L'ordinateur doit être connecté à une source d'alimentation externe afin que l'outil Contrôle de la batterie de HP fonctionne correctement.
- **2.** Sélectionnez **Démarrer > Aide et support > Résoudre un problème > Alimentation, thermique et mécanique**.
- **3.** Cliquez sur l'onglet **Alimentation**, puis sélectionnez **Contrôle de la batterie**.

L'outil Contrôle de la batterie de HP examine le fonctionnement de la batterie et de ses cellules, puis génère un rapport des résultats de l'examen.

#### **Insertion ou retrait de la batterie**

 $\triangle$  **ATTENTION :** Le retrait d'une batterie qui est l'unique source d'alimentation peut entraîner une perte d'informations. Pour éviter toute perte d'informations, enregistrez votre travail et activez le mode veille prolongée ou mettez l'ordinateur hors tension via Windows avant de retirer la batterie.

Pour insérer la batterie :

**1.** Retournez l'ordinateur sur une surface plane et rigide.

<span id="page-29-0"></span>**2.** Alignez les taquets de la batterie sur les encoches de l'ordinateur, puis insérez la batterie dans le compartiment de la batterie. Les loquets de verrouillage de la batterie verrouillent automatiquement la batterie.

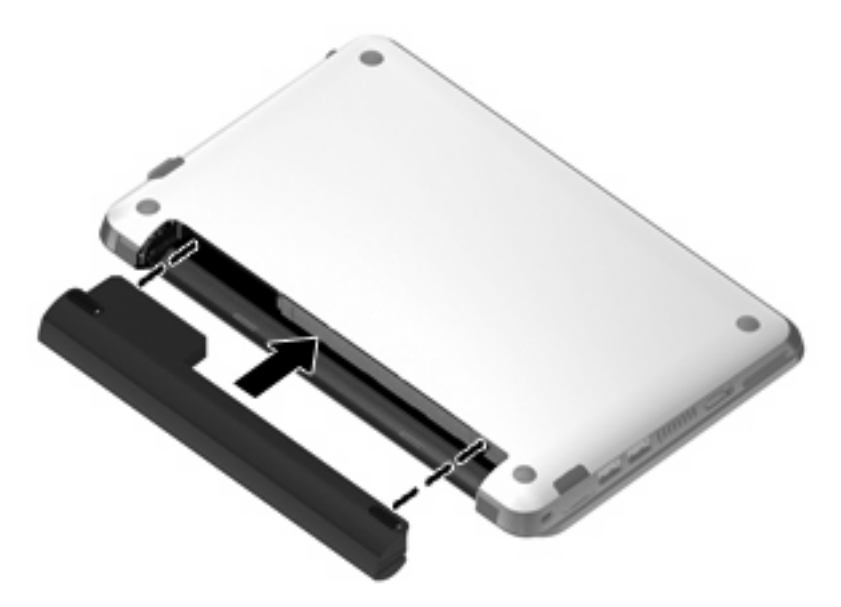

Pour retirer la batterie :

- **1.** Retournez l'ordinateur sur une surface plane et rigide.
- **2.** Faites glisser les loquets de dégagement de la batterie **(1)** pour déverrouiller la batterie, puis retirezla **(2)**.

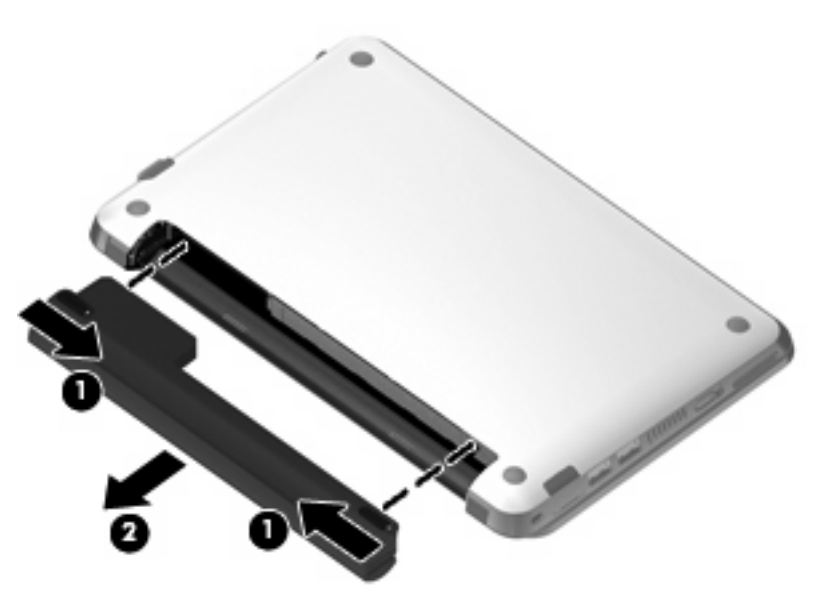

### **Charge d'une batterie**

**AVERTISSEMENT !** Ne chargez pas la batterie de l'ordinateur à bord d'un avion.

La batterie se charge pendant que l'ordinateur est connecté à une source d'alimentation externe via un adaptateur secteur.

<span id="page-30-0"></span>Vous pouvez charger la batterie lorsque l'ordinateur est éteint ou en cours d'utilisation. Toutefois, la charge est plus rapide lorsque l'ordinateur est éteint.

La charge peut prendre plus de temps si la batterie est neuve, si elle n'a pas été utilisée pendant deux semaines ou plus ou si sa température est nettement supérieure ou inférieure à la température ambiante.

Pour prolonger la durée de vie de la batterie et optimiser la précision des indicateurs de charge, suivez ces instructions :

- Si vous chargez une batterie neuve, chargez-la entièrement avant de mettre l'ordinateur sous tension.
- Chargez la batterie jusqu'à ce que son voyant devienne blanc.
- **REMARQUE :** Si l'ordinateur est sous tension durant la charge de la batterie, l'icône Jauge de batterie située dans la zone de notification peut afficher une charge de 100 % avant que la batterie ne soit complètement chargée.
- Laissez la batterie se décharger au-dessous de 5 % de sa charge totale via une utilisation normale avant de la recharger.
- Si la batterie n'a pas été utilisée pendant un ou plusieurs mois, ne vous contentez pas de la charger, mais pensez à la calibrer.

Le voyant de la batterie indique l'état de charge comme suit :

- Éteint : L'ordinateur fonctionne sur batterie.
- Blanc clignotant : La batterie a atteint un niveau faible, un niveau critique ou rencontre un problème. Lorsque la charge de la batterie atteint un niveau critique, son voyant commence à clignoter rapidement.
- Orange : La batterie est en cours de charge.
- Blanc : L'ordinateur est branché sur une source d'alimentation externe et la batterie est entièrement rechargée.

#### **Optimisation de la durée de charge de la batterie**

La durée de charge de la batterie varie selon les fonctions que vous utilisez lorsque l'ordinateur fonctionne sur batterie. La durée de charge augmente progressivement à mesure que la capacité de stockage de la batterie se dégrade naturellement.

Conseils pour optimiser la durée de charge de la batterie :

- Réduisez la luminosité de l'écran.
- Retirez la batterie de l'ordinateur lorsque vous ne l'utilisez pas ou ne la rechargez pas.
- Gardez la batterie dans un endroit frais et sec.

#### **Gestion des niveaux bas de batterie**

Cette section fournit des informations sur les alertes et les réponses système définies en usine. Certaines alertes et réponses système à des niveaux bas de batterie peuvent être modifiées à l'aide des options d'alimentation dans le Panneau de configuration Windows. Les préférences définies via les options d'alimentation n'affectent pas les voyants.

#### <span id="page-31-0"></span>**Identification des niveaux bas de batterie**

Lorsqu'une batterie utilisée comme la seule source d'alimentation de l'ordinateur atteint un niveau de charge faible, le voyant de la batterie clignote.

Lorsqu'un niveau bas de batterie n'est pas corrigé, l'ordinateur entre dans un niveau critique de charge et le voyant de la batterie clignote plus rapidement.

L'ordinateur prend les mesures suivantes dans le cas d'un niveau critique de charge :

- Si le mode veille prolongée est activé et que l'ordinateur est sous tension ou en veille, l'ordinateur passe en veille prolongée.
- Si le mode veille prolongée est désactivé et que l'ordinateur est sous tension ou en veille, l'ordinateur reste brièvement en veille avant de s'éteindre. Les données non enregistrées sont alors perdues.

#### **Résolution d'un niveau bas de batterie**

**ATTENTION :** Pour éviter tout risque de perte d'informations lorsque l'ordinateur atteint un niveau critique de batterie et a activé le mode veille prolongée, ne rétablissez pas l'alimentation tant que le voyant d'alimentation est allumé.

**Résolution d'un niveau bas de batterie lorsqu'une alimentation externe est disponible**

▲ Connectez l'ordinateur à un adaptateur secteur agréé.

#### **Résolution d'un niveau bas de batterie lorsqu'une batterie chargée est disponible**

- **1.** Mettez l'ordinateur hors tension ou activez le mode veille prolongée.
- **2.** Retirez la batterie déchargée, puis insérez une batterie chargée.
- **3.** Mettez l'ordinateur sous tension.

#### **Résolution d'un niveau bas de batterie lorsqu'aucune source d'alimentation n'est disponible**

A Activez le mode veille prolongée.

 $-$  ou  $-$ 

Enregistrez votre travail et mettez l'ordinateur hors tension.

#### **Résolution d'un niveau bas de batterie lorsque l'ordinateur ne peut pas quitter le mode veille prolongée**

Lorsque l'ordinateur n'a pas suffisamment de charge pour quitter le mode veille prolongée, procédez comme suit :

- **1.** Insérez une batterie chargée ou branchez l'ordinateur à une source d'alimentation externe.
- **2.** Quittez le mode veille prolongée en faisant glisser brièvement l'interrupteur d'alimentation.

#### **Calibrage d'une batterie**

Vous devez calibrer une batterie dans les cas suivants :

- Lorsque les affichages de charge de batterie semblent inexacts
- Lorsque vous constatez une variation importante dans la durée de fonctionnement de la batterie

Même en cas d'utilisation intense, il n'est normalement pas nécessaire de calibrer une batterie plus d'une fois par mois. Il est également inutile de calibrer une batterie neuve.

#### <span id="page-32-0"></span>**Étape 1 : Charge complète de la batterie**

- **AVERTISSEMENT !** Ne chargez pas la batterie de l'ordinateur à bord d'un avion.
- **REMARQUE :** Vous pouvez charger la batterie lorsque l'ordinateur est éteint ou en cours d'utilisation. Toutefois, la charge est plus rapide lorsque l'ordinateur est éteint.

Pour charger complètement la batterie :

- **1.** Insérez la batterie dans l'ordinateur.
- **2.** Connectez l'ordinateur à un adaptateur secteur, puis branchez l'adaptateur sur une alimentation externe.

Le voyant de la batterie sur l'ordinateur devient orange.

**3.** Laissez l'ordinateur branché à l'alimentation externe jusqu'à la charge complète de la batterie.

Le voyant de la batterie sur l'ordinateur devient blanc.

#### **Étape 2 : Désactivation du mode veille ou veille prolongée**

**1.** Cliquez sur l'icône **Jauge de batterie** dans la zone de notification, puis sélectionnez **Options d'alimentation**.

 $-$  ou  $-$ 

Sélectionnez **Démarrer > Panneau de configuration > Système et sécurité > Options d'alimentation**.

- **2.** Sous le plan d'alimentation actuel, cliquez sur **Modifier les paramètres du mode**.
- **3.** Notez le paramètre **Éteindre l'écran** répertorié sous la colonne **Sur batterie** pour pouvoir le restaurer après le calibrage.
- **4.** Définissez le paramètre **Éteindre l'écran** sur **Jamais**.
- **5.** Cliquez sur **Modifier les paramètres d'alimentation avancés**.
- **6.** Cliquez sur le signe plus en regard de **Veille**, puis cliquez sur le signe plus en regard de **Mettre en veille prolongée après**.
- **7.** Notez le paramètre **Sur batterie** indiqué sous **Mettre en veille prolongée après** afin de pouvoir le restaurer après le calibrage.
- **8.** Modifiez le paramètre **Sur batterie** sur **Jamais**.
- **9.** Cliquez sur **OK**.
- **10.** Cliquez sur **Enregistrer les modifications**.

#### <span id="page-33-0"></span>**Étape 3 : Décharge de la batterie**

L'ordinateur doit rester allumé pendant la décharge de la batterie. La batterie peut se décharger à tout moment, que vous utilisiez ou non l'ordinateur. Toutefois, la décharge est plus rapide lorsque vous utilisez l'ordinateur.

- Si vous envisagez de laisser l'ordinateur sans surveillance pendant la décharge, enregistrez vos informations avant de commencer la procédure de décharge.
- Si vous utilisez l'ordinateur de temps en temps pendant la procédure de décharge et que vous avez défini des délais d'économie d'énergie, vous pouvez vous attendre aux performances système suivantes pendant le processus de décharge :
	- Le moniteur ne s'éteint pas automatiquement.
	- La vitesse du disque dur ne se réduit pas automatiquement lorsque l'ordinateur n'est pas utilisé.
	- La mise en veille prolongée activée par le système ne se fait pas.

Pour décharger une batterie :

- **1.** Débranchez l'ordinateur de la source d'alimentation externe, mais *ne l'éteignez pas*.
- **2.** Utilisez l'ordinateur sur batterie jusqu'à la décharger. Le voyant de la batterie commence à clignoter en blanc lorsque le niveau de charge est faible. Une fois la batterie déchargée, le voyant s'éteint et l'ordinateur s'arrête.

#### **Étape 4 : Recharge complète de la batterie**

Pour recharger la batterie :

**1.** Branchez l'ordinateur sur l'alimentation externe et maintenez cette alimentation jusqu'à ce que la batterie soit complètement rechargée. Une fois la batterie rechargée, son voyant sur l'ordinateur devient blanc.

Vous pouvez utiliser l'ordinateur pendant la charge de la batterie, mais elle se recharge plus rapidement si l'ordinateur est éteint.

**2.** Si l'ordinateur est hors tension, mettez-le sous tension lorsque la batterie est complètement chargée et que le voyant de la batterie devient blanc.

#### **Étape 5 : Activation du mode veille et veille prolongée**

- **ATTENTION :** Si vous n'activez pas le mode veille prolongée après le calibrage, la batterie risque de se décharger complètement et des informations peuvent être perdues si l'ordinateur atteint un niveau de batterie critique.
	- **1.** Cliquez sur l'icône **Jauge de batterie** dans la zone de notification, puis sélectionnez **Options d'alimentation**.

 $-0u-$ 

Sélectionnez **Démarrer > Panneau de configuration > Système et sécurité > Options d'alimentation**.

- **2.** Sous le plan d'alimentation actuel, cliquez sur **Modifier les paramètres du mode**.
- **3.** Entrez de nouveau les paramètres notés pour chacun des éléments de la colonne **Sur batterie**.
- <span id="page-34-0"></span>**4.** Cliquez sur **Modifier les paramètres d'alimentation avancés**.
- **5.** Cliquez sur le signe plus en regard de **Veille**, puis cliquez sur le signe plus en regard de **Mettre en veille prolongée après**.
- **6.** Entrez de nouveau le paramètre noté pour la colonne **Sur batterie**.
- **7.** Cliquez sur **OK**.
- **8.** Cliquez sur **Enregistrer les modifications**.

#### **Économie d'énergie de la batterie**

- Sélectionnez le mode d'alimentation Économies d'énergie dans les options d'alimentation du Panneau de configuration Windows, sous Système et sécurité.
- Désactivez les connexions sans fil et de réseau local et quittez les applications de modem lorsque vous ne les utilisez pas.
- Déconnectez les périphériques externes non branchés sur une source d'alimentation externe lorsque vous ne les utilisez pas.
- Arrêtez, désactivez ou supprimez les cartes multimédia externes que vous n'utilisez pas.
- Utilisez les touches d'action f2 et f3 pour régler la luminosité de l'écran à votre convenance.
- Si vous vous absentez, activez le mode veille ou veille prolongée ou arrêtez l'ordinateur.

#### **Stockage d'une batterie**

**ATTENTION :** Pour éviter d'endommager une batterie, ne l'exposez pas à des températures élevées pendant une période prolongée.

Si un ordinateur reste inutilisé et débranché de toute source d'alimentation externe pendant plus de 2 semaines, retirez la batterie et stockez-la séparément.

Pour prolonger la charge d'une batterie stockée, placez-la dans un endroit frais et sec.

**REMARQUE :** Une batterie stockée doit être contrôlée tous les 6 mois. Si la capacité est inférieure à 50 %, rechargez-la avant de la restocker.

Calibrez les batteries stockées pendant un ou plusieurs mois avant de les utiliser.

#### **Mise au rebut d'une batterie usagée**

**AVERTISSEMENT !** Pour réduire le risque d'incendie ou de brûlures, abstenez-vous de démonter, d'écraser, de perforer une batterie ou de court-circuiter ses connecteurs externes. Ne la jetez pas dans l'eau ou le feu.

Pour plus d'informations sur la mise au rebut de batteries, reportez-vous au manuel *Informations sur les réglementations, la sécurité et les conditions d'utilisation*.

## **Mise hors tension de l'ordinateur**

 $\triangle$  **ATTENTION :** Les informations non enregistrées sont perdues à la fermeture de l'ordinateur.

La commande Arrêter ferme toutes les applications ouvertes, y compris le système d'exploitation, puis éteint l'écran et l'ordinateur.

Arrêtez l'ordinateur lorsqu'une des situations suivantes se produit :

- Lorsque vous devez remplacer la batterie ou accéder à des composants à l'intérieur de l'ordinateur
- Lorsque vous connectez un périphérique externe qui ne se branche pas sur un port USB
- Lorsque l'ordinateur reste inutilisé et débranché d'une alimentation externe pendant une période prolongée

Même si l'interrupteur d'alimentation permet d'éteindre l'ordinateur, nous vous recommandons d'utiliser la commande Arrêter de Windows.

Pour arrêter l'ordinateur, procédez comme suit :

**EX REMARQUE :** Si l'ordinateur est en mode veille ou veille prolongée, vous devez d'abord quitter ce mode avant de pouvoir arrêter l'ordinateur.

- **1.** Enregistrez votre travail et fermez toutes les applications.
- **2.** Cliquez sur **Démarrer**.
- **3.** Cliquez sur **Arrêter**.

Si l'ordinateur ne répond plus et que vous ne pouvez pas utiliser les procédures d'arrêt précédentes, essayez les procédures d'arrêt d'urgence dans l'ordre de la séquence suivante :

- Cliquez sur ctrl+alt+suppr, puis sélectionnez **Alimentation**.
- Actionnez l'interrupteur d'alimentation sans relâcher la pression pendant au moins 5 secondes.
- Débranchez la source d'alimentation externe de l'ordinateur et retirez le module batterie.
# **4 Internet**

Votre ordinateur prend en charge les types d'accès à Internet suivants :

- Filaire : Vous pouvez accéder à Internet en vous connectant à un réseau large bande à l'aide de la prise RJ-45 (réseau).
- Sans fil : Pour un accès mobile à Internet, vous pouvez utiliser une connexion sans fil. Pour plus d'informations sur la configuration d'un réseau sans fil ou l'ajout d'un ordinateur à un réseau existant, reportez-vous à la section « Connexion à un réseau sans fil » ou « Connexion à un réseau sans fil existant ».

# **Connexion à un réseau filaire**

La connexion à un réseau local (LAN) nécessite un câble réseau RJ-45 à 8 broches (vendu séparément). Si le câble réseau inclut un circuit de suppression du bruit **(1)** permettant d'éviter les interférences en provenance de la TV ou de la radio, orientez l'extrémité du câble contenant ce circuit **(2)** vers l'ordinateur.

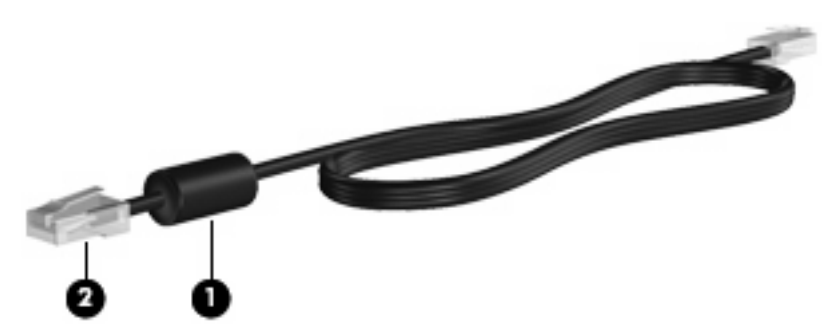

Pour connecter le câble réseau :

- **AVERTISSEMENT !** Afin de réduire les risques d'électrocution, d'incendie ou de détérioration du matériel, ne branchez pas de câble modem ou téléphonique sur une prise réseau (RJ-45).
	- **1.** Branchez le câble réseau sur la prise réseau **(1)** de l'ordinateur.
	- **2.** Branchez l'autre extrémité du câble sur une prise réseau murale **(2)**.

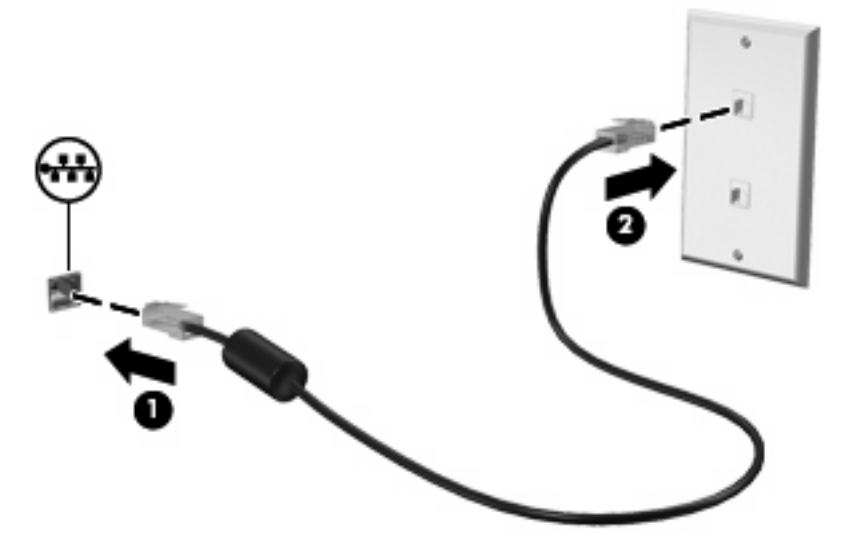

# **Connexion à un réseau sans fil**

### **Utilisation de périphériques sans fil**

La technologie sans fil permet de transférer des données par l'intermédiaire d'ondes radio plutôt que de câbles. Votre ordinateur peut être équipé d'un ou plusieurs des périphériques sans fil suivants :

- Périphérique de réseau local sans fil (WLAN) (certains modèles) : Connecte l'ordinateur aux réseaux locaux sans fil (communément appelés réseaux Wi-Fi, réseaux locaux sans fil ou réseaux WLAN) dans des entreprises, à domicile et dans des lieux publics tels que les aéroports, les restaurants, les cafés, les hôtels et les universités. Dans un WLAN, chaque périphérique sans fil communique avec un routeur sans fil ou un point d'accès sans fil.
- Module mobile à large bande HP (certains modèles) : Un périphérique de réseau WWAN qui fournit un accès aux informations partout où un service d'opérateur de réseau mobile est disponible. Dans un réseau WWAN, chaque périphérique mobile communique avec la station de base d'un opérateur de réseau mobile. Les opérateurs de réseau mobile installent des réseaux de stations de base (semblables aux tours pour téléphones portables) dans des zones géographiques étendues, assurant ainsi une couverture sur des départements, des régions et mêmes des pays entiers.
- Périphérique Bluetooth® (certains modèles) : Crée un réseau personnel (PAN) qui permet de se connecter à d'autres périphériques Bluetooth tels que des ordinateurs, des téléphones, des imprimantes, des casques, des haut-parleurs et des appareils photos. Dans un réseau personnel, chaque périphérique communique directement avec les autres périphériques. Ceux-ci doivent se trouver à une distance relativement proche les uns des autres, généralement à moins de **10 mètres**.

L'ordinateur prend en charge les normes IEEE suivantes :

- La norme 802.11a prend en charge des débits de données pouvant atteindre 54 Mbits/s et fonctionne à une fréquence de 5 GHz.
- 802.11b, la première norme WLAN courante, prend en charge des débits pouvant atteindre 11 Mbits/s et fonctionne à une fréquence de 2,4 GHz.
- La norme 802.11g prend en charge des débits pouvant aller jusqu'à 54 Mbits/s et elle fonctionne à une fréquence de 2,4 GHz. Les périphériques WLAN 802.11g sont compatibles en amont avec les périphériques 802.11b et ils peuvent donc fonctionner sur le même réseau.
- La norme 802.11n prend en charge des débits de données pouvant atteindre 600 Mbits/s et fonctionne à une fréquence de 2,4 et/ou 5 GHz. Les périphériques WLAN 802.11n sont compatibles en amont avec les périphériques 802.11a, 802.11b et 802.11g et ils peuvent donc fonctionner sur le même réseau.

Pour plus d'informations sur la technologie sans fil, reportez-vous aux informations et aux liens vers les sites Web du Centre d'aide et de support.

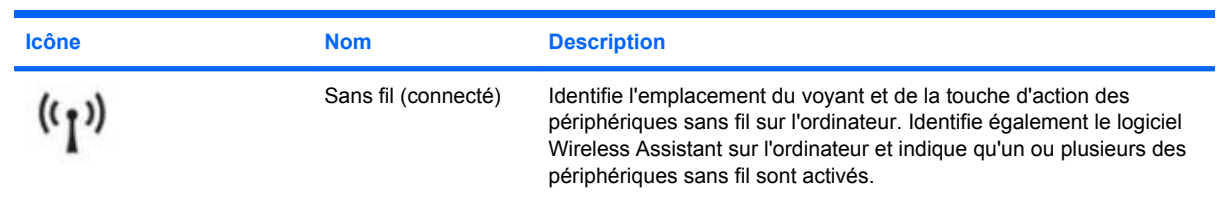

#### **Identification des icônes du réseau et des périphériques sans fil**

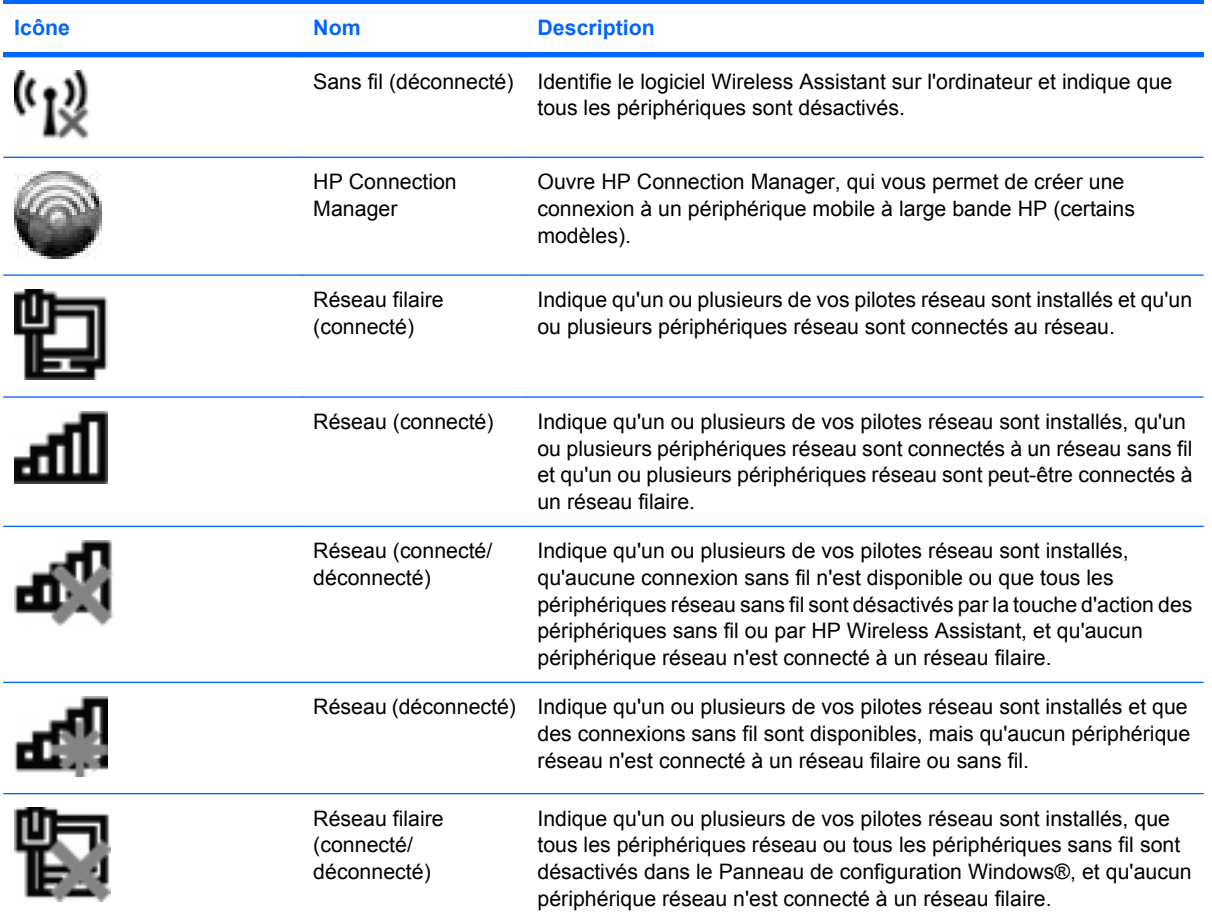

#### **Utilisation des commandes des périphériques sans fil**

Vous disposez des fonctions suivantes pour contrôler les périphériques sans fil de votre ordinateur :

- Touche d'action des périphériques sans fil f12
- Logiciel HP Connection Manager (certains modèles)
- Logiciel Wireless Assistant (certains modèles)
- Commandes du système d'exploitation

#### **Utilisation de la touche d'action des périphériques sans fil**

L'ordinateur est équipé d'une touche d'action des périphériques sans fil (f12), d'un ou plusieurs périphériques sans fil et d'un voyant des périphériques sans fil. Tous les périphériques sans fil de votre ordinateur sont activés en usine.

Le voyant des périphériques sans fil indique l'état de l'alimentation générale de vos périphériques et non pas l'état de chaque périphérique. Lorsque le voyant est blanc, au moins un périphérique sans fil est activé. Si le voyant est éteint, tous les périphériques sans fil sont désactivés.

Les périphériques sans fil sont activés en usine. Vous pouvez utiliser la touche d'action des périphériques sans fil (f12) pour les activer ou les désactiver simultanément.

#### **Utilisation de HP Connection Manager (certains modèles)**

Vous pouvez utiliser HP Connection Manager pour établir une connexion avec les réseaux WWAN à l'aide du périphérique mobile à large bande HP de votre ordinateur (certains modèles).

▲ Pour démarrer Connection Manager, cliquez sur l'icône **Connection Manager**, à l'extrémité droite de la barre des tâches.

–ou–

#### Sélectionnez **Démarrer > Tous les programmes > HP > HP Connection Manager**.

Pour plus d'informations sur l'utilisation de Connection Manager, reportez-vous à l'aide du logiciel.

#### **Utilisation du logiciel HP Wireless Assistant (certains modèles)**

Un périphérique sans fil peut être mis sous ou hors tension à l'aide du logiciel Wireless Assistant. Une fois un périphérique sans fil désactivé par Setup Utility, il doit être activé par cet utilitaire avant de pouvoir être mis sous ou hors tension à l'aide de Wireless Assistant.

**EX REMARQUE :** L'activation ou la mise sous tension d'un périphérique sans fil n'entraîne pas automatiquement sa connexion à un ordinateur ou à un périphérique Bluetooth.

Pour afficher l'état des périphériques sans fil, cliquez sur l'icône **Afficher les icônes cachées**, la flèche à gauche de la zone de notification, et placez le pointeur de la souris sur l'icône de la technologie sans fil.

Si l'icône des périphériques sans fil ne s'affiche pas dans la zone de notification, suivez les étapes cidessous pour modifier les propriétés de HP Wireless Assistant.

- **1.** Cliquez sur **Démarrer > Panneau de configuration > Réseau et Internet > HP Wireless Assistant**.
- **2.** Cliquez sur **Propriétés**.
- **3.** Cochez la case en regard de l'option **Icône HP Wireless Assistant dans la zone de notification**.
- **4.** Cliquez sur **Appliquer**.
- **5.** Cliquez sur **Fermer**.

Pour plus d'informations, reportez-vous à l'aide de HP Wireless Assistant :

- **1.** Ouvrez HP Wireless Assistant en double-cliquant sur l'icône placée dans la zone de notification.
- **2.** Cliquez sur le bouton **Aide**.

Vous pouvez utiliser la boîte de dialogue des propriétés de Wireless Assistant pour afficher les commandes d'activation/désactivation de chaque périphérique sans fil installé et contrôler chacun séparément. Pour afficher les commandes d'activation/désactivation :

- **1.** Double-cliquez sur l'icône **Wireless Assistant** dans la zone de notification, à l'extrémité droite de la barre des tâches.
- **2.** Cliquez sur **Propriétés**.
- **3.** Cochez la case **Contrôles indépendants pour les périphériques sans fil installés**, puis cliquez sur **Appliquer**.
- **4.** Cliquez sur **Éteindre** ou **Allumer** pour contrôler chaque périphérique sans fil installé séparément.

#### **Utilisation des commandes du système d'exploitation**

Certains systèmes d'exploitation permettent également de gérer les périphériques sans fil intégrés et la connexion sans fil. Par exemple, le Centre Réseau et partage de Windows vous permet de configurer une connexion ou un réseau, de vous connecter à un réseau, de gérer des réseaux sans fil et de diagnostiquer et réparer des problèmes réseau.

▲ Pour accéder au Centre Réseau et partage, cliquez sur **Démarrer > Panneau de configuration > Centre Réseau et partage**.

Pour plus d'informations, sélectionnez **Démarrer > Aide et support**.

### **Utilisation d'un réseau WLAN**

Un périphérique WLAN permet d'accéder à un réseau local sans fil (WLAN), constitué d'autres ordinateurs et accessoires qui sont reliés par un routeur sans fil ou un point d'accès sans fil.

**REMARQUE :** Les termes *routeur sans fil* et *point d'accès sans fil* sont souvent utilisés indifféremment.

- Les réseaux WLAN de grande envergure, comme un réseau WLAN d'entreprise ou public, utilisent généralement des points d'accès sans fil, capables de prendre en charge un grand nombre d'ordinateurs et d'accessoires et de séparer les fonctions réseau vitales.
- Les réseaux WLAN domestiques ou ceux des petites entreprises utilisent généralement un routeur sans fil, qui permet à de nombreux ordinateurs sans fil et filaires de partager une connexion Internet, une imprimante et des fichiers sans besoin d'un équipement matériel ou d'un logiciel supplémentaire.

Pour utiliser le périphérique WLAN sur votre ordinateur, vous devez vous connecter à une infrastructure WLAN (fournie par un fournisseur de service ou un réseau public ou d'entreprise).

#### **Configuration d'un réseau WLAN**

Pour configurer un réseau WLAN et accéder à Internet, vous devez disposer du matériel suivant :

- Un modem à large bande (DSL ou câble) **(1)** et un accès Internet haut débit souscrit auprès d'un fournisseur d'accès Internet (FAI)
- Un routeur sans fil (acheté séparément) **(2)**
- L'ordinateur, équipé d'un périphérique sans fil **(3)**

L'illustration ci-après représente une installation de réseau sans fil connecté à Internet.

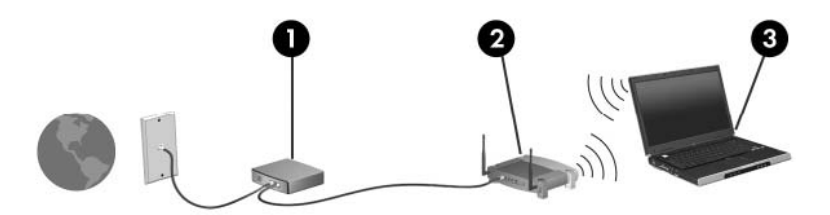

Au fur et à mesure que le réseau se développe, vous pouvez y connecter d'autres ordinateurs sans fil et filaires pour accéder à Internet.

Si vous avez besoin d'aide pour configurer votre réseau WLAN, consultez les informations fournies par le fabricant de votre routeur ou par votre FAI.

#### **Protection de votre réseau WLAN**

Étant donné que la norme WLAN a été conçue avec des fonctions de sécurité limitées, permettant d'empêcher les éventuelles indiscrétions mais pas de contrecarrer les attaques plus importantes, vous devez comprendre que les réseaux WLAN sont vulnérables face aux défaillances de sécurité reconnues et documentées.

Les réseaux WLAN situés dans les lieux publics (borne d'accès), tels que les cafés et les aéroports, ne fournissent pas nécessairement de garantie de sécurité. De nouvelles technologies sont en cours de développement par les fabricants de périphériques sans fil et les fournisseurs de service de borne d'accès pour sécuriser les environnements publics et les rendre anonymes. Si la sécurité de votre ordinateur dans une zone d'accès vous préoccupe, limitez vos activités sur le réseau à l'échange de courrier électronique non critique et au surf sur Internet de base.

Lorsque vous configurez un réseau WLAN ou accédez à un réseau WLAN existant, activez systématiquement les fonctions de sécurité pour protéger votre réseau contre tout accès non autorisé. Les niveaux de sécurité courants sont Wi-Fi Protected Access (WPA)-Personal et Wired Equivalent Privacy (WEP). Comme les signaux radio sans fil peuvent voyager en dehors du réseau, d'autres périphériques WLAN peuvent capter les signaux non protégés et se connecter à votre réseau (sans invitation) ou capter les informations envoyées sur le réseau. Vous pouvez, cependant, prendre certaines mesures pour protéger votre réseau WLAN :

#### ● **Utiliser un transmetteur sans fil doté de fonctions de sécurité**

La plupart des stations de base sans fil, passerelles et routeurs comportent des fonctions de sécurité intégrées telles que des protocoles de sécurité sans fil et des pare-feu. En choisissant le transmetteur de sécurité approprié, vous pouvez protéger votre réseau de la plupart des risques courants liés à la sécurité d'un réseau sans fil.

#### ● **Travailler derrière un pare-feu**

Le pare-feu est semblable à une barrière : il vérifie les données et les requêtes de données envoyées sur le réseau, et supprime tout élément suspect. Les pare-feu peuvent être de type logiciel ou matériel. Certains réseaux utilisent une combinaison des deux types.

#### ● **Utiliser un cryptage de réseau sans fil**

De nombreux protocoles de cryptage sophistiqués sont disponibles pour votre réseau WLAN. Trouvez la solution la mieux adaptée à la sécurité de votre réseau :

- **WEP (Wired Equivalent Privacy)** est un protocole de sécurité sans fil qui code ou crypte toutes les données du réseau avant leur transmission via une clé WEP. En général, vous pouvez autoriser le réseau à attribuer la clé WEP. Vous pouvez également configurer votre propre clé, générer une autre clé ou choisir d'autres options avancées. Sans la clé adéquate, les autres utilisateurs ne peuvent pas accéder au réseau WLAN.
- À l'instar du WEP, le **WPA (Wi-Fi Protected Access)** utilise des paramètres de sécurité pour crypter et décrypter les données transmises sur le réseau. Cependant, si le WEP utilise une clé de sécurité statique, le WPA utilise quant à lui le « protocole d'intégrité de clé temporelle » (TKIP) pour générer dynamiquement une nouvelle clé pour chaque paquet. Il génère également un jeu de clés différent pour chaque ordinateur sur le réseau.

#### **Connexion à un réseau WLAN**

Pour vous connecter au réseau WLAN, procédez comme suit :

- **1.** Vérifiez que le périphérique WLAN est sous tension. Si tel est le cas, le voyant des périphériques sans fil doit être blanc. Si le voyant est éteint, appuyez sur la touche d'action f12 pour activer la connexion sans fil.
- **2.** Cliquez sur l'icône du réseau dans la zone de notification (à l'extrémité droite de la barre des tâches).
- **3.** Sélectionnez votre réseau WLAN dans la liste.
- **4.** Cliquez sur **Connecter**.

Si le réseau WLAN est sécurisé, le système vous invite à entrer la clé de sécurité réseau (le code de sécurité). Entrez le code, puis cliquez sur **OK** pour terminer la connexion.

**REMARQUE :** Si aucun réseau WLAN ne figure dans la liste, vous êtes hors de portée d'un routeur sans fil ou d'un point d'accès.

**REMARQUE :** Si le réseau auquel vous souhaitez vous connecter n'apparaît pas dans la liste, cliquez sur **Ouvrir le Centre Réseau et partage**, puis sélectionnez **Configurer une connexion ou un réseau**. La liste des options s'affiche. Vous pouvez choisir de rechercher manuellement un réseau et de vous y connecter, ou de configurer une nouvelle connexion réseau.

Une fois la connexion établie, placez le pointeur de la souris sur l'icône d'état du réseau dans la zone de notification à l'extrémité droite de la barre de tâches pour vérifier le nom et l'état de la connexion.

**FREMARQUE :** La portée utile dépend de la mise en œuvre WLAN, du fabricant du routeur et des interférences provenant d'autres appareils électroniques ou d'obstacles structurels comme les murs ou les planchers.

Vous obtiendrez plus d'informations sur l'utilisation d'un réseau WLAN grâce aux ressources suivantes :

- Informations fournies par votre FAI et instructions du fabricant accompagnant votre routeur sans fil et les autres périphériques WLAN
- Informations et liens de sites Web fournis dans le Centre d'aide et de support

Pour obtenir la liste des réseaux WLAN publics les plus proches, contactez votre fournisseur d'accès Internet (FAI) ou effectuez des recherches sur le Web. Les sites Web qui répertorient les réseaux WLAN publics sont Cisco Internet Mobile Office Wireless Locations, Hotspotlist et Geektools. Pour obtenir des informations sur le coût et les conditions de connexion, consultez chaque réseau WLAN public.

Pour plus d'informations sur la connexion de votre ordinateur au réseau WLAN d'une entreprise, contactez votre administrateur réseau ou votre service informatique.

#### **Accès à un autre réseau**

Lorsque vous déplacez votre ordinateur dans la zone d'un autre réseau WLAN, Windows tente de se connecter à ce réseau. Si la tentative réussit, l'ordinateur est automatiquement connecté au nouveau réseau. Si Windows ne reconnaît pas ce réseau, suivez la même procédure que vous avez utilisée pour vous connecter à votre réseau WLAN.

## **Utilisation du module mobile à large bande HP (certains modèles)**

Le module mobile à large bande HP permet à votre ordinateur d'utiliser des réseaux large bande sans fil (WWAN) pour accéder à Internet depuis un plus grand nombre de sites et sur des zones plus étendues qu'avec les réseaux WLAN. Pour l'utiliser, vous devez faire appel à un fournisseur de services réseau (appelé *opérateur de réseau mobile*), à savoir un opérateur réseau de téléphonie mobile. La couverture du module mobile à large bande HP est similaire à celle des téléphones mobiles.

Lorsqu'il est utilisé avec un service d'opérateur de réseau mobile, le module mobile à large bande HP vous offre la liberté de rester connecté à Internet, d'envoyer des messages électroniques ou de vous connecter à votre réseau d'entreprise lorsque vous êtes en déplacement ou hors de portée d'une borne Wi-Fi.

Les exigences d'activation pour les normes CDMA (Code Division Multiple Access) et GSM (Global System for Mobile Communications) sont différentes, car CDMA exige un code MEID et GSM un code SIM et des informations SIM.

Le module mobile à large bande HP prend en charge les technologies suivantes :

HSPA (High Speed Packet Access), qui fournit un accès à des réseaux basés sur la norme de télécommunication GSM.

Pour l'activation du service HSPA, l'identité internationale d'équipement mobile (également appelée code IMEI) du module mobile à large bande HP peut être nécessaire pour activer le service mobile à large bande. Ce numéro est imprimé sur une étiquette apposée dans le compartiment de batterie de votre ordinateur.

Les opérateurs de réseau mobile HSPA nécessitent l'utilisation d'une carte SIM. Une carte SIM contient des informations de base sur son propriétaire, telles que son numéro d'identification personnelle (code PIN), ainsi que des informations sur le réseau.

Certains ordinateurs incluent une carte SIM déjà installée dans le compartiment de la batterie. Si la carte SIM n'est pas préinstallée, elle peut être fournie avec le module mobile à large bande HP accompagnant votre ordinateur ou être disponible séparément auprès de votre opérateur de réseau mobile.

Pour plus d'informations sur l'insertion et le retrait d'une carte SIM, reportez-vous aux sections « Insertion d'une carte SIM » et « Retrait d'une carte SIM » de ce chapitre.

● EV-DO (Evolution Data Optimized), qui permet l'accès aux réseaux utilisant la norme de télécommunications CDMA (Code Division Multiple Access).

Vous devrez peut-être utiliser le code MEID du module mobile à large bande HP pour activer le service. Ce code est imprimé sur une étiquette apposée à l'intérieur du compartiment de votre ordinateur.

Pour en savoir plus sur le module mobile à large bande HP et sur l'activation du service auprès de votre opérateur de réseau mobile préféré, consultez les informations relatives au module fournies avec votre ordinateur. Pour plus d'informations, rendez-vous sur le site Web HP à l'adresse suivante : <http://www.hp.com/go/mobilebroadband> (disponible uniquement en anglais).

### **Insertion d'une carte SIM**

**ATTENTION :** Lors de l'insertion d'une carte SIM, orientez la carte conformément à l'illustration. Si une carte SIM est insérée à l'envers, la batterie risque de ne pas se placer correctement et pourrait endommager la carte SIM et le connecteur de carte SIM.

Pour ne pas endommager les connecteurs, évitez de forcer lors de l'insertion d'une carte SIM.

Pour insérer une carte SIM :

- **1.** Arrêtez l'ordinateur. Si vous ne savez pas si l'ordinateur est éteint ou en veille prolongée, mettezle sous tension en faisant glisser brièvement l'interrupteur d'alimentation. Mettez-le ensuite hors tension via le système d'exploitation.
- **2.** Fermez l'écran.
- **3.** Débranchez tous les périphériques externes connectés.
- **4.** Débranchez le cordon d'alimentation de la prise secteur.
- **5.** Retournez l'ordinateur sur une surface plane en orientant le compartiment de batterie vers vous.
- **6.** Retirez la batterie.
- **REMARQUE :** Pour plus d'informations, reportez-vous à la section « Insertion ou retrait de la batterie », plus haut dans ce manuel.
- **7.** Insérez la carte SIM dans le logement SIM, puis enfoncez-la délicatement dans le logement jusqu'à ce qu'elle s'enclenche.

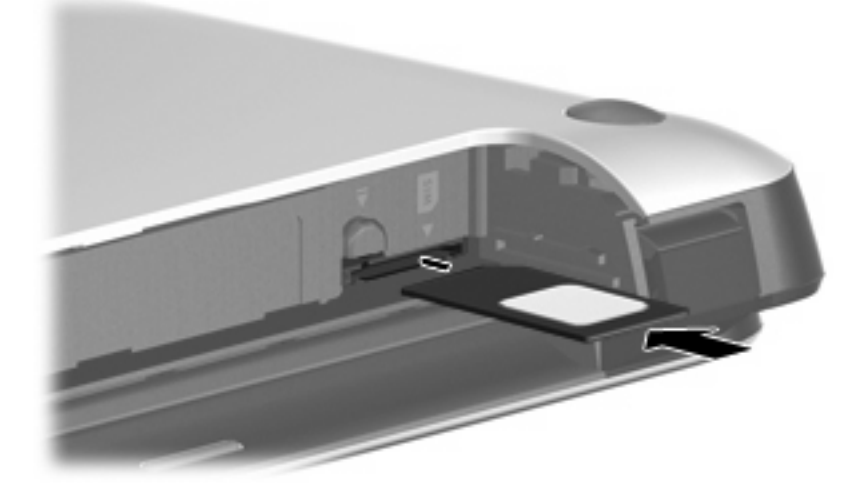

- **8.** Remettez en place le module batterie.
- **EX REMARQUE :** Si la batterie n'est pas remise à sa place, le module mobile à large bande HP se désactive.
- **9.** Orientez le côté droit de l'ordinateur vers le haut et reconnectez l'alimentation externe et les périphériques externes.
- **10.** Mettez l'ordinateur sous tension.

### **Retrait d'une carte SIM**

Pour retirer une carte SIM :

- **1.** Arrêtez l'ordinateur. Si vous ne savez pas si l'ordinateur est éteint ou en veille prolongée, mettezle sous tension en faisant glisser brièvement l'interrupteur d'alimentation. Mettez-le ensuite hors tension via le système d'exploitation.
- **2.** Fermez l'écran.
- **3.** Débranchez tous les périphériques externes connectés.
- **4.** Débranchez le cordon d'alimentation de la prise secteur.
- **5.** Retournez l'ordinateur sur une surface plane en orientant le compartiment de batterie vers vous.
- **6.** Retirez la batterie.
- **7.** Appuyez sur la carte SIM, puis retirez-la de son connecteur.

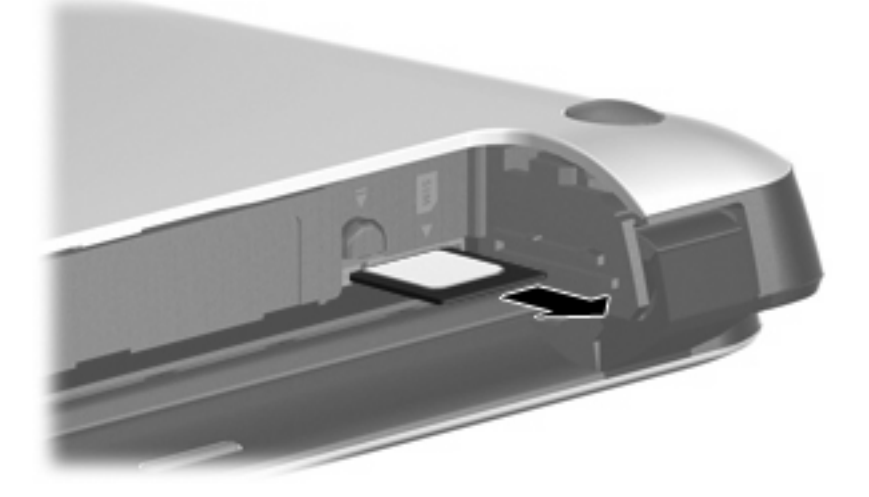

- **8.** Remettez en place la batterie.
- **REMARQUE :** Pour plus d'informations, reportez-vous à la section « Insertion ou retrait de la batterie », plus haut dans ce manuel.
- **9.** Orientez le côté droit de l'ordinateur vers le haut et reconnectez l'alimentation externe et les périphériques externes.
- **10.** Mettez l'ordinateur sous tension.

# **Utilisation du GPS (certains modèles)**

Votre ordinateur peut être équipé d'un système de positionnement global (ou GPS). Les satellites GPS donnent des informations relatives à la position, à la vitesse et à la direction aux systèmes GPS. Pour plus d'informations, reportez-vous à l'aide du logiciel HP Connection Manager ou du logiciel HP Connection Manager.

# **Utilisation du logiciel HP Navigator (certains modèles)**

Le logiciel HP Navigator utilise le module GPS (certains modèles) de votre ordinateur pour afficher un plan de votre emplacement actuel ou de l'adresse de votre choix. Vous pouvez afficher le plan d'une adresse spécifique, chercher un restaurant, une boutique, un autre commerce à proximité ou afficher/ écouter un itinéraire routier.

Pour accéder à HP Navigator :

- **1.** Sélectionnez **Démarrer > Tous les programmes > HP > HP Navigator**.
- **2.** Pour rechercher un type d'activité, cliquez sur **Go To** (Aller à), puis tapez sur l'icône du type d'activité que vous recherchez.

–ou–

Pour afficher le plan d'une adresse spécifique ou obtenir un itinéraire, cliquez sur **Map** (Carte), entrez une adresse, puis suivez les instructions qui s'affichent.

**EY REMARQUE :** Pour en savoir plus sur HP Navigator, reportez-vous à l'aide du logiciel.

## **Utilisation des périphériques sans fil Bluetooth (certains modèles)**

Un périphérique Bluetooth permet d'établir des communications sans fil de faible portée, pouvant remplacer les connexions filaires physiques traditionnellement utilisées pour relier les périphériques électroniques suivants :

- Ordinateurs (de bureau, portable, PDA)
- Téléphones (portable, smartphone)
- Périphériques d'imagerie (imprimante, appareil photo)
- Périphériques audio (casque, haut-parleurs)

Les périphériques Bluetooth offrent une fonctionnalité homologue qui vous permet de créer un réseau personnel sans fil (PAN) de périphériques Bluetooth. Pour plus d'informations sur la configuration et l'utilisation des périphériques Bluetooth, reportez-vous à l'aide du logiciel Bluetooth.

### **Bluetooth et partage de connexion Internet**

HP **déconseille** de configurer un ordinateur avec Bluetooth en tant qu'hôte et de l'utiliser comme passerelle pour la connexion d'autres ordinateurs à Internet. Lorsque plusieurs ordinateurs sont connectés à l'aide de Bluetooth et que le partage de connexion Internet est activé sur l'un des ordinateurs, les autres ordinateurs ne peuvent pas se connecter à Internet via le réseau Bluetooth.

L'avantage de la technologie Bluetooth réside dans la synchronisation des transferts d'informations entre votre Mini et les périphériques sans fil, notamment les téléphones portables, les imprimantes, les appareils photos et les PDA. En revanche, Bluetooth et le système d'opération Windows ne sont pas en mesure de connecter de manière permanente plusieurs ordinateurs pour partager l'accès à Internet.

# **5 Multimédia**

# **Fonctions multimédia**

Votre ordinateur intègre des fonctions multimédia qui vous permettent d'écouter de la musique, de regarder des films et de visionner des photos. Les éléments multimédia suivants peuvent être inclus sur votre ordinateur :

- Haut-parleurs intégrés pour lire de la musique
- Webcam intégrée pour capturer des photos et de la vidéo
- Logiciels multimédia préinstallés pour lire et gérer votre musique, vos films et vos photos

Les sections suivantes expliquent comment identifier et utiliser les éléments multimédia de votre ordinateur.

### **Identification de vos composants multimédia**

L'illustration et le tableau ci-dessous décrivent les fonctions multimédia de l'ordinateur.

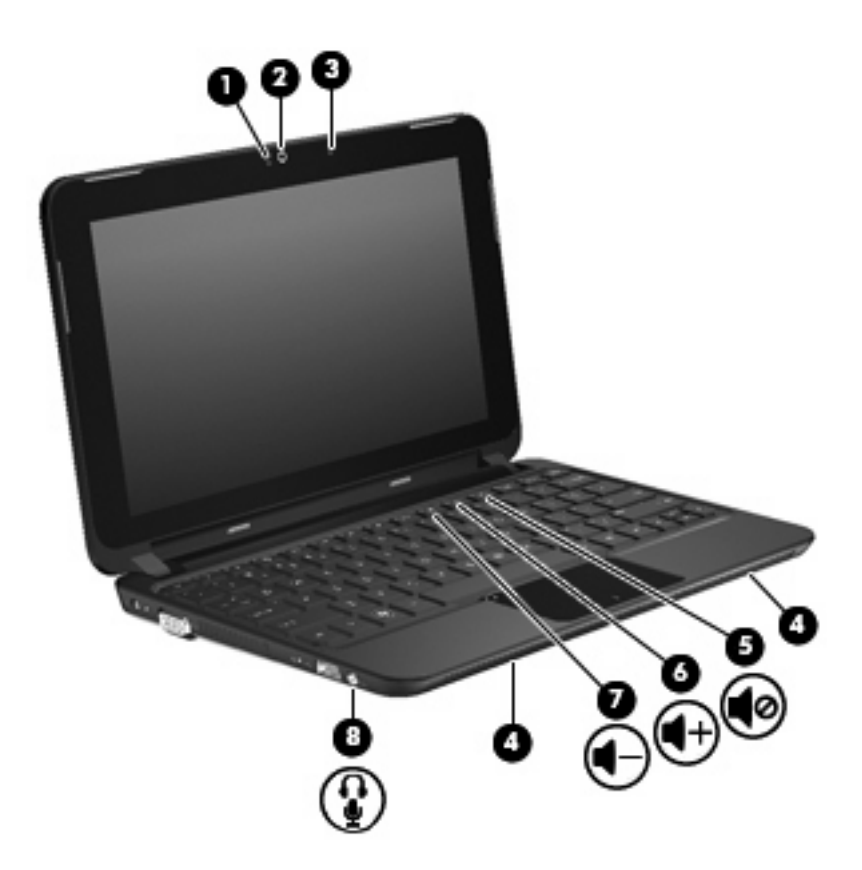

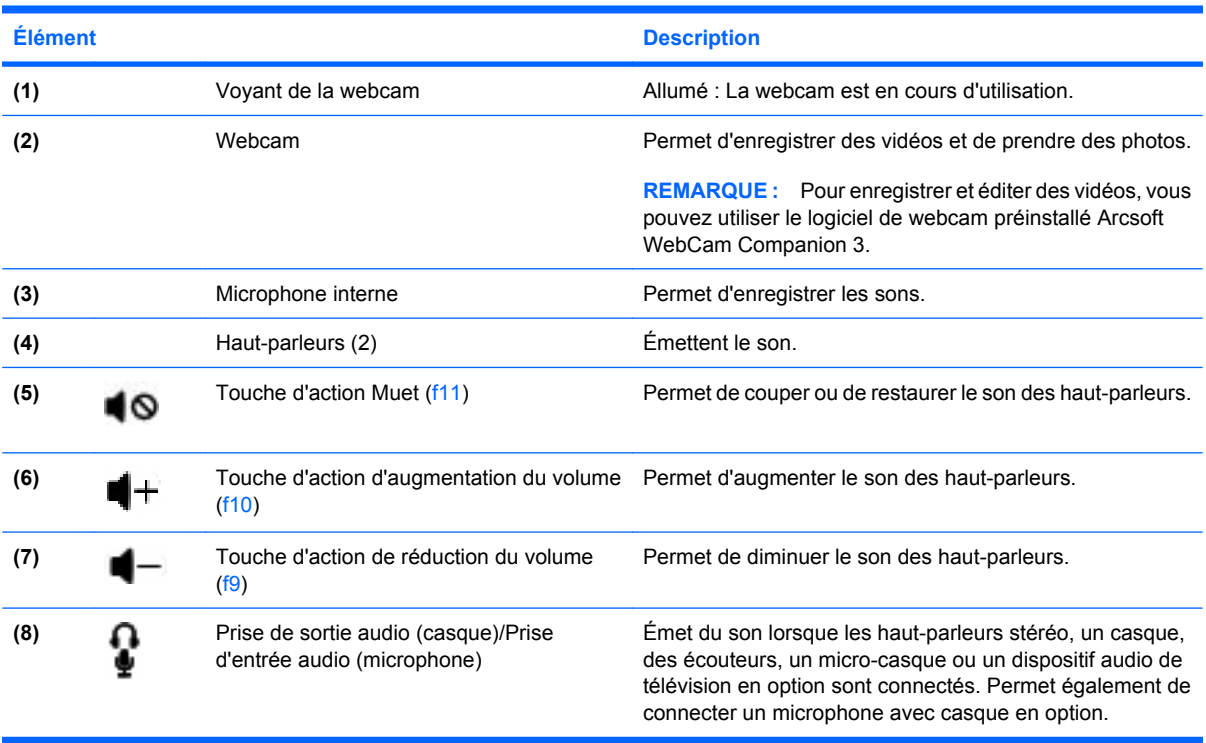

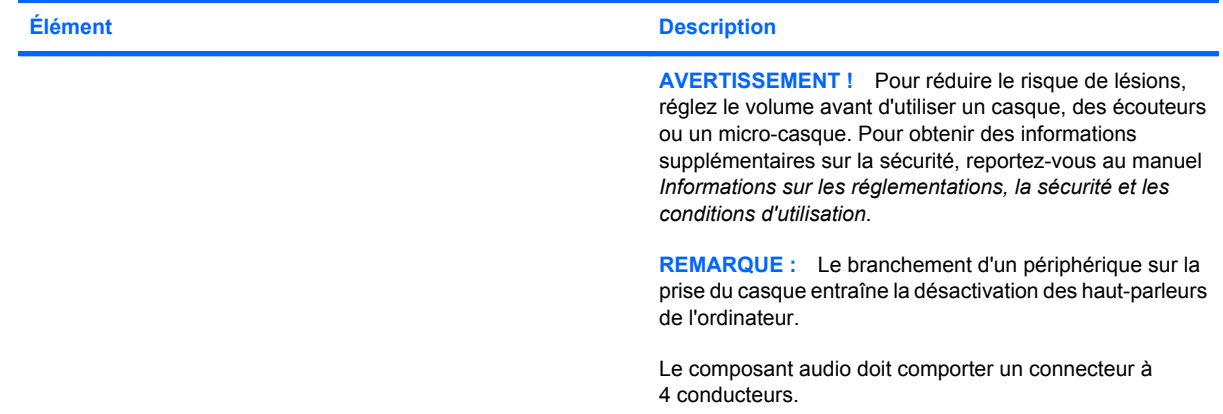

### **Réglage du volume**

Vous pouvez régler le volume à l'aide des touches d'action de contrôle du volume de l'ordinateur :

- Pour réduire le volume, appuyez sur la touche d'action de réduction du volume (f9) **(1)**.
- Pour augmenter le volume, appuyez sur la touche d'action d'augmentation du volume (f10) **(2)**.
- Pour couper ou rétablir le son, appuyez sur la touche d'action Muet (f11) (3).

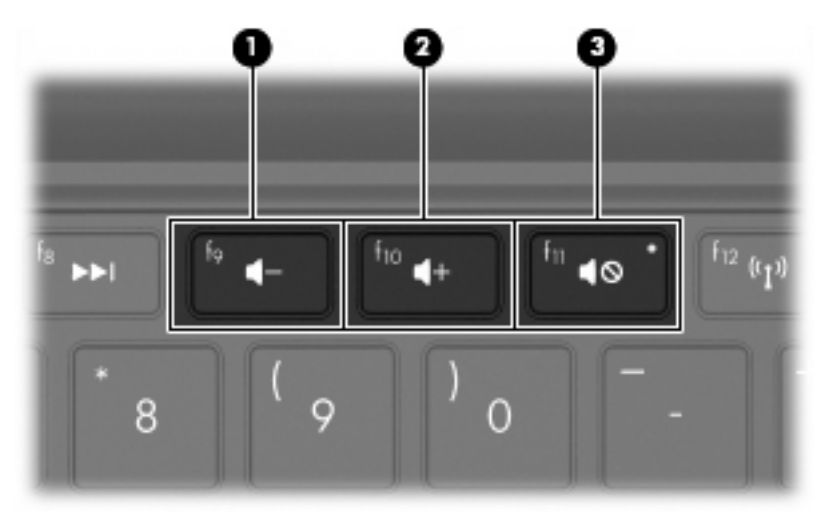

- Contrôle du volume Windows® :
	- **a.** Cliquez sur l'icône **Haut-parleurs** dans la zone de notification à l'extrémité droite de la barre des tâches.
	- **b.** Augmentez ou réduisez le volume en déplaçant le curseur vers le haut ou vers le bas. Cliquez sur l'icône **Haut-parleurs muets** pour couper le son.

-ou-

- **a.** Cliquez avec le bouton droit sur l'icône **Haut-parleurs** dans la zone de notification, puis sélectionnez **Ouvrir le mixeur du volume**.
- **b.** Dans la colonne Haut-parleurs, augmentez ou réduisez le volume en déplaçant le curseur vers le haut ou vers le bas. Vous pouvez également couper le son en cliquant sur l'icône **Haut-parleurs muets**.

Si l'icône Haut-parleurs n'apparaît pas dans la zone de notification, procédez comme suit pour l'ajouter :

- **a.** Cliquez avec le bouton droit sur l'icône **Afficher les icônes cachées** (la flèche située tout à gauche de la zone de notification).
- **b.** Cliquez sur **Personnaliser les icônes de notification**.
- **c.** Sous **Comportements**, sélectionnez **Afficher les icônes et notifications** en regard de l'icône Haut-parleurs.
- **d.** Cliquez sur **OK**.
- Contrôle du volume de programme :

Le volume peut également être réglé à partir de certains programmes.

# **Utilisation des touches d'action d'activité multimédia**

Les touches d'action d'activité multimédia permettent de contrôler la lecture d'un CD audio ou d'un DVD ou BD inséré dans l'unité optique externe (vendue séparément).

**REMARQUE :** L'unité optique externe doit être connectée à un port USB *de l'ordinateur* et non au port USB d'un autre périphérique externe (de type concentrateur).

- Si aucun CD audio, DVD ou BD n'est en cours de lecture, appuyez sur la touche d'action lecture/ pause (f6) **(2)** pour lire le disque.
- Si un CD audio, un DVD ou un BD est en cours de lecture, appuyez sur les touches suivantes :
	- Pour lire le morceau précédent d'un CD audio ou le chapitre précédent d'un DVD ou BD, appuyez sur la touche d'action piste précédente (f5) **(1)**.
	- Pour mettre en pause ou reprendre la lecture du disque, appuyez sur la touche d'action lecture/pause (f6) **(2)**.
	- Pour arrêter le disque, appuyez sur la touche d'action arrêt (f7) **(3)**.
	- Pour lire le morceau suivant d'un CD audio ou le chapitre suivant d'un DVD ou BD, appuyez sur la touche d'action piste suivante (f8) **(4)**.

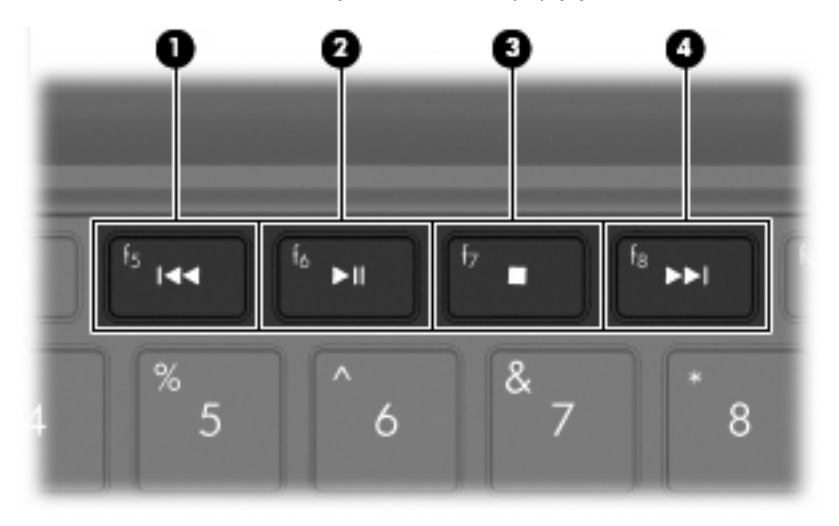

### **Logiciels multimédia**

Des logiciels multimédia sont préinstallés sur l'ordinateur. En fonction du matériel et des logiciels inclus avec l'ordinateur, les tâches multimédia suivantes peuvent être prises en charge :

- Lecture de supports numériques, y compris CD audio et vidéo, DVD audio et vidéo et radio Internet
- Création ou copie de CD de données
- Création, édition et gravure de CD audio
- Création, édition et gravure d'une vidéo ou d'un film sur un DVD ou un CD vidéo

### **Utilisation des logiciels multimédia préinstallés**

Pour localiser les logiciels multimédia préinstallés :

- ▲ Sélectionnez **Démarrer > Tous les programmes** et ouvrez le programme multimédia que vous souhaitez utiliser. Par exemple, si vous souhaitez utiliser le Lecteur Windows Media (certains modèles), cliquez sur **Lecteur Windows Media**.
- **REMARQUE :** Certains programmes peuvent être situés dans des sous-dossiers.

### **Installation des logiciels multimédia à partir d'Internet**

- ▲ Pour installer des logiciels multimédia à partir d'Internet, reportez-vous aux instructions fournies sur le site Web des éditeurs de logiciels.
- **FREMARQUE :** Les logiciels téléchargés sur Internet peuvent contenir des virus. Pour plus d'informations, reportez-vous au chapitre « Sécurité ».

# **Audio**

Votre ordinateur possède un large éventail de fonctions audio pour :

- Écouter de la musique en utilisant les haut-parleurs de votre ordinateur et/ou des haut-parleurs externes connectés.
- Enregistrer des sons en utilisant le microphone interne ou un microphone externe avec casque en option.
- Télécharger de la musique sur Internet.
- Créer des présentations multimédia avec du son et des images.
- Transmettre du son et des images par le biais de programmes de messagerie instantanée.

### **Connexion de périphériques audio externes**

**AVERTISSEMENT !** Pour éviter tout risque de blessure corporelle, réglez le volume avant de mettre un casque ou des écouteurs. Pour plus d'informations sur la sécurité, reportez-vous au manuel *Informations sur les réglementations, la sécurité et les conditions d'utilisation*.

Pour connecter des périphériques audio externes, tels que des haut-parleurs, un casque ou un micro avec casque, reportez-vous aux informations fournies avec le périphérique. Pour des résultats optimaux, n'oubliez pas de suivre les conseils suivants :

- Assurez-vous que le câble du périphérique comporte un connecteur à 4 conducteurs qui prend en charge à la fois les sorties (casque) et entrées (micro) audio.
- Vérifiez que le câble du périphérique externe est solidement connecté à la prise de votre ordinateur.
- Assurez-vous d'installer les pilotes requis par le périphérique externe.
- **REMARQUE :** Un pilote est un programme indispensable qui sert d'intermédiaire entre le périphérique et les programmes utilisant le périphérique.

### **Vérification de vos fonctions audio**

Pour vérifier le système audio de votre ordinateur, procédez comme suit :

- **1.** Sélectionnez **Démarrer > Panneau de configuration**.
- **2.** Cliquez sur **Matériel et audio**.
- **3.** Cliquez sur **Son**.
- **4.** Dans la boîte de dialogue Son, cliquez sur l'onglet **Sons**. Sous **Événements**, sélectionnez un événement audio, comme un bip ou une alarme, puis cliquez sur le bouton **Tester**.

Les haut-parleurs ou le casque connecté doivent alors émettre un son.

Pour vérifier les fonctions d'enregistrement de l'ordinateur, procédez comme suit :

- **1.** Sélectionnez **Démarrer > Tous les programmes > Accessoires > Enregistreur de son**.
- **2.** Cliquez sur **Démarrer l'enregistrement**, puis parlez dans le micro. Enregistrez le fichier sur le bureau.
- **3.** Ouvrez le Lecteur Windows Media ou TouchSmart et lisez le son.

**E** REMARQUE : Pour de meilleurs résultats lors de l'enregistrement, parlez directement dans le micro et enregistrez le son dans un environnement silencieux.

Pour confirmer ou modifier les paramètres audio de votre ordinateur, sélectionnez **Démarrer > Panneau de configuration > Matériel et audio > Son**.

## **Vidéo**

Votre ordinateur vous permet d'utiliser un large éventail de fonctions vidéo :

- Regardez des films
- Jouez à des jeux sur Internet
- Modifiez des photos et des vidéos pour créer des présentations
- Connectez des périphériques vidéo externes

### **Connexion d'un moniteur externe ou d'un projecteur**

Le câble VGA (vendu séparément) permet de connecter un affichage externe, tel qu'un moniteur ou un projecteur, au port de moniteur externe de l'ordinateur.

Pour connecter un moniteur externe ou un projecteur :

**1.** Connectez le câble VGA en option au port de moniteur externe de l'ordinateur.

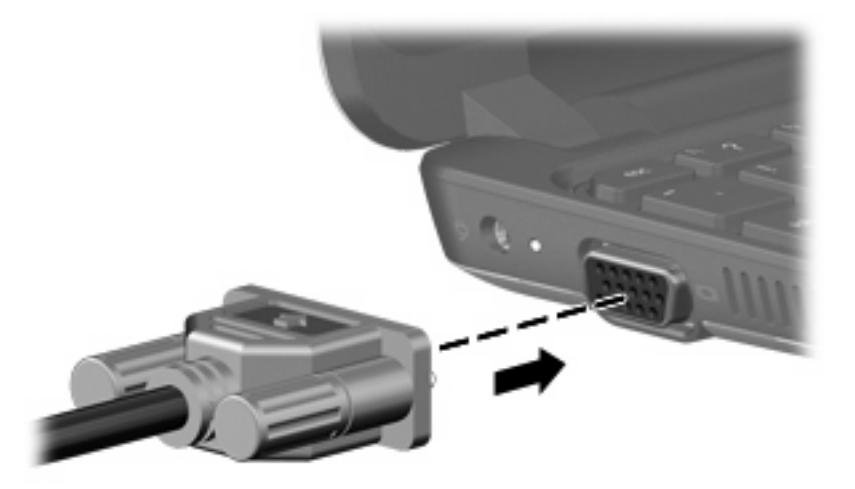

- **2.** Connectez le moniteur externe ou le projecteur à l'autre extrémité du câble.
- **REMARQUE :** Si un moniteur externe ou un projecteur correctement connecté n'affiche pas d'image, appuyez sur la touche d'action f4 pour transférer l'image vers l'affichage externe. Lorsque vous appuyez à plusieurs reprises sur f4, l'image bascule entre l'ordinateur et l'affichage externe.

# **Webcam**

Votre ordinateur est équipé d'une webcam intégrée, située dans la partie supérieure de l'écran. La webcam est un périphérique d'entrée qui vous permet d'enregistrer des vidéos et de prendre des photos.

**FREMARQUE :** Pour enregistrer et éditer des vidéos, vous pouvez utiliser le logiciel de webcam préinstallé Arcsoft WebCam Companion 3.

Pour accéder à la webcam à l'aide du logiciel Arcsoft WebCam Companion 3 :

- **1.** Cliquez sur **Démarrer > Tous les programmes > Arcsoft WebCam Companion 3**.
- **2.** Vous pouvez choisir **Capture** (Capturer) ou **Edit** (Éditer) dans la boîte de dialogue.
- **FY REMARQUE :** Pour plus d'informations, reportez-vous à l'aide du logiciel Arcsoft WebCam Companion 3.

# **6 Sécurité**

# **Protection de l'ordinateur**

Les fonctions de sécurité standard fournies par le système d'exploitation Windows et par l'utilitaire non-Windows de configuration de l'ordinateur permettent de protéger vos paramètres et données contre de nombreux risques.

Suivez les procédures de ce chapitre pour utiliser les fonctions suivantes :

- Mots de passe
- Logiciel de pare-feu
- Antivirus (Norton Internet Security)
- Mises à jour de sécurité critiques

**REMARQUE :** Les solutions de sécurité exercent un effet dissuasif, mais elles ne constituent pas une protection contre les attaques logicielles, ou encore contre l'utilisation malveillante ou le vol de l'ordinateur.

**REMARQUE :** Avant d'envoyer votre ordinateur en réparation, supprimez tous les réglages de mots de passe.

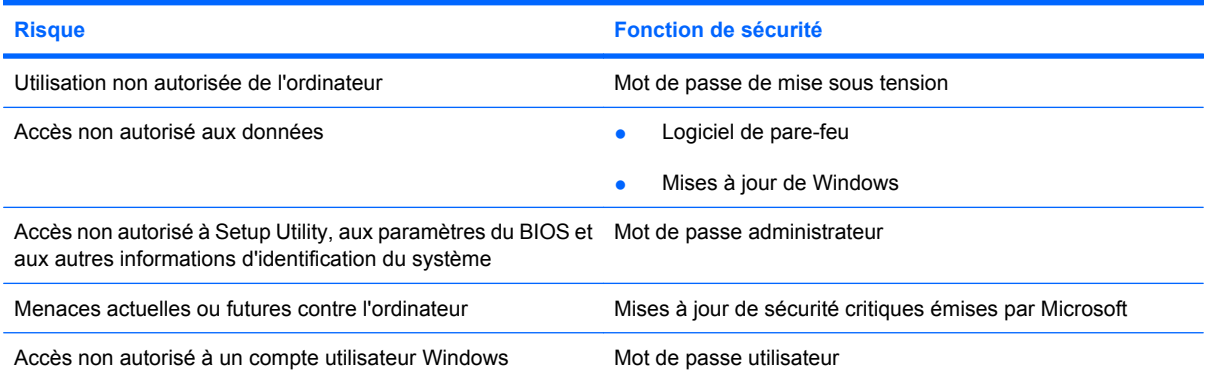

### **Utilisation de mots de passe**

Un mot de passe est un ensemble de caractères utilisés pour protéger les informations contenues sur votre ordinateur. Vous pouvez définir plusieurs types de mots de passe, en fonction de la manière dont vous souhaitez contrôler l'accès à vos informations. Les mots de passe peuvent être définis dans Windows ou dans Setup Utility qui ne fait pas partie de Windows et qui est préinstallé sur l'ordinateur.

△ **ATTENTION :** Pour éviter le verrouillage de l'ordinateur, notez chaque mot de passe que vous définissez. Parce que la plupart des mots de passe ne s'affichent pas lorsqu'ils sont définis, modifiés ou supprimés, il est primordial de noter immédiatement chaque mot de passe et de le conserver dans un lieu sûr.

Vous pouvez utiliser le même mot de passe pour une fonction de Setup Utility et pour une fonction de sécurité Windows. Vous pouvez également utiliser le même mot de passe pour plusieurs fonctions de Setup Utility.

Lors de la définition d'un mot de passe dans Setup Utility, suivez les recommandations ci-dessous :

- Un mot de passe peut contenir au maximum 8 lettres et chiffres et ne distingue pas les majuscules des minuscules.
- Un mot de passe défini dans Setup Utility doit être entré à l'invite de l'utilitaire. Un mot de passe défini dans Windows doit être entré à l'invite Windows.

Utilisez les conseils suivants pour la création et l'enregistrement de mots de passe :

- Lorsque vous créez des mots de passe, suivez les instructions définies par le programme.
- Notez vos mots de passe et conservez-les en lieu sûr, à l'écart de l'ordinateur.
- Ne les stockez pas dans un fichier sur l'ordinateur.
- N'utilisez pas votre nom ou d'autres informations personnelles qui pourraient être facilement trouvées par un intrus.

Les sections suivantes répertorient les mots de passe Windows et ceux de Setup Utility, et décrivent leurs fonctions. Pour des informations supplémentaires sur les mots de passe Windows, par exemple les mots de passe pour écran de veille, sélectionnez **Démarrer > Aide et support**.

### **Définition de mots de passe dans Windows**

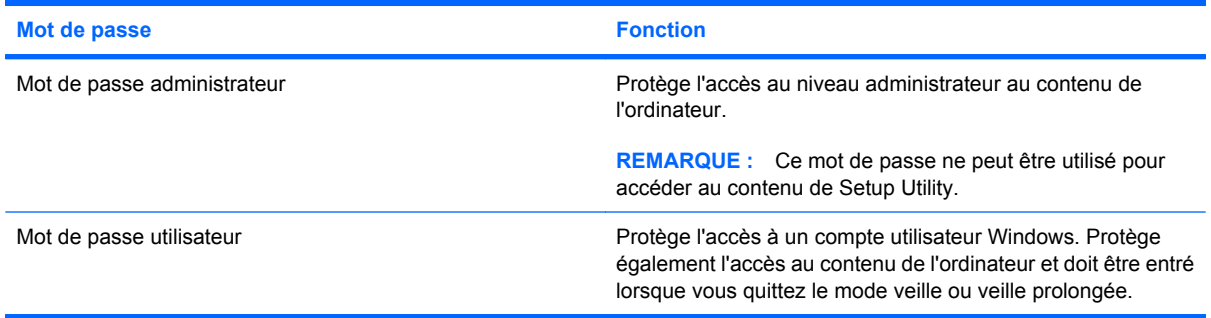

### **Définition de mots de passe dans Setup Utility**

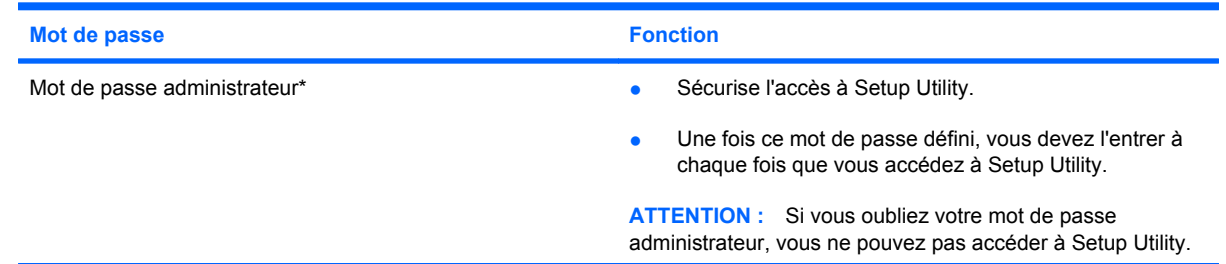

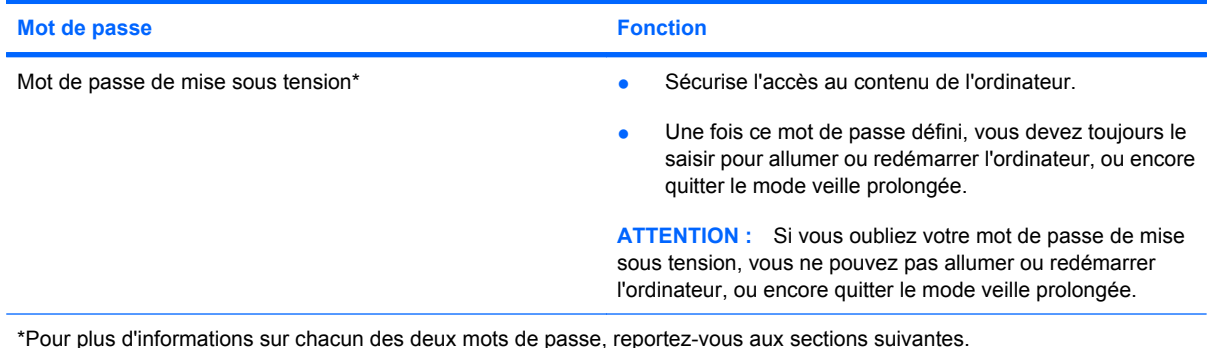

#### **Mot de passe administrateur**

Le mot de passe administrateur protège les paramètres de configuration et les informations d'identification du système dans Setup Utility. Une fois ce mot de passe défini, vous devez l'entrer à chaque fois que vous accédez à Setup Utility.

Votre mot de passe administrateur ne peut pas être échangé avec un autre mot de passe administrateur défini dans Windows, comme il ne s'affiche pas lorsqu'il est défini, entré, modifié ou supprimé. Veillez à enregistrer votre mot de passe et à le conserver en lieu sûr.

#### **Gestion d'un mot de passe administrateur**

Pour définir, modifier ou supprimer ce mot de passe, procédez comme suit :

- **1.** Ouvrez Setup Utility en démarrant ou en redémarrant l'ordinateur, puis en appuyant sur la touche f10 lorsque le message « F10 = Configuration BIOS » s'affiche dans l'angle inférieur gauche de l'écran.
- **2.** Utilisez les touches de direction pour sélectionner **Sécurité > Définir le mot de passe administrateur**, puis appuyez sur la touche entrée.
	- Pour définir un mot de passe administrateur, tapez-le dans les champs **Nouveau mot de passe** et **Confirmer le nouveau mot de passe**, puis appuyez sur la touche entrée.
	- Pour modifier un mot de passe administrateur, tapez-le dans le champ **Mot de passe actuel**, tapez le nouveau mot de passe dans les champs **Nouveau mot de passe** et **Confirmer le mot de passe**, puis appuyez sur la touche entrée.
	- Pour supprimer un mot de passe administrateur, tapez-le dans le champ **Mot de passe**, puis appuyez 4 fois sur la touche entrée.
- **3.** Pour enregistrer vos modifications et quitter Setup Utility, utilisez les touches de direction pour sélectionner **Quitter > Quitter en enregistrant les modifications**.

Vos préférences prennent effet au redémarrage de l'ordinateur.

#### **Saisie d'un mot de passe administrateur**

À l'invite **Entrer le mot de passe**, entrez votre mot de passe administrateur, puis appuyez sur la touche entrée. Après 3 tentatives infructueuses, vous devrez redémarrer l'ordinateur pour pouvoir essayer à nouveau.

#### **Mot de passe de mise sous tension**

Votre mot de passe de mise sous tension permet d'empêcher toute utilisation non autorisée de l'ordinateur. Une fois ce mot de passe défini, vous devez toujours le saisir pour allumer ou redémarrer l'ordinateur, ou encore quitter le mode veille prolongée. Le mot de passe de mise sous tension ne s'affiche pas lorsqu'il est défini, entré, modifié ou supprimé.

#### **Gestion d'un mot de passe de mise sous tension**

Pour définir, modifier ou supprimer ce mot de passe, procédez comme suit :

- **1.** Ouvrez Setup Utility en démarrant ou en redémarrant l'ordinateur, puis en appuyant sur la touche f10 lorsque le message « F10 = Configuration BIOS » s'affiche dans l'angle inférieur gauche de l'écran.
- **2.** Utilisez les touches de direction pour sélectionner **Sécurité > Définir mot de passe de mise sous tension**, puis appuyez sur la touche entrée.
	- Pour définir un mot de passe de mise sous tension, tapez-le dans les champs **Nouveau mot de passe** et **Confirmer le mot de passe**, puis appuyez sur la touche entrée.
	- Pour modifier un mot de passe de mise sous tension, tapez-le dans le champ **Entrer le mot de passe actuel**, tapez le nouveau mot de passe dans les champs **Nouveau mot de passe** et **Confirmer le nouveau mot de passe**, puis appuyez sur la touche entrée.
	- Pour supprimer un mot de passe de mise sous tension, tapez-le dans le champ **Entrer le mot de passe actuel**, puis appuyez quatre fois sur la touche entrée.
- **3.** Pour enregistrer vos modifications et quitter Setup Utility, utilisez les touches de direction pour sélectionner **Quitter > Quitter en enregistrant les modifications**.

Vos préférences prennent effet au redémarrage de l'ordinateur.

#### **Saisie d'un mot de passe de mise sous tension**

À l'invite **Entrer le mot de passe**, entrez votre mot de passe, puis appuyez sur la touche entrée. Après 3 tentatives infructueuses de saisie du mot de passe, vous devrez redémarrer l'ordinateur pour pouvoir essayer à nouveau.

# **Utilisation d'un logiciel antivirus**

Lorsque vous utilisez l'ordinateur pour accéder à une messagerie électronique ou à Internet, vous l'exposez à des virus informatiques qui peuvent rendre inutilisables le système d'exploitation, les applications ou les utilitaires, ou les empêcher de fonctionner normalement.

Les logiciels antivirus peuvent détecter la plupart des virus et les détruire. Dans la majorité des cas, ils peuvent réparer les dégâts occasionnés. Pour que les logiciels antivirus puissent fournir une protection contre les nouveaux virus détectés, ils doivent être tenus à jour.

Le logiciel antivirus Norton Internet Security est préinstallé sur l'ordinateur.

- Cette version du logiciel comprend 60 jours de mises à jour gratuites. Il est fortement recommandé de protéger l'ordinateur contre les nouveaux virus au-delà de ces 60 jours en achetant le service étendu de mise à jour. Les instructions relatives à l'utilisation et à la mise à jour de Norton Internet Security ainsi qu'à l'abonnement au service de mise à jour étendu sont fournies dans l'application.
- Pour accéder au logiciel Norton Internet Security ou obtenir plus d'informations sur le logiciel, sélectionnez **Démarrer > Tous les programmes > Norton Internet Security**.
- **EX REMARQUE :** HP vous recommande de mettre réquilèrement à jour le logiciel antivirus pour protéger votre ordinateur.

**REMARQUE :** Pour plus d'informations sur les virus informatiques, tapez virus dans le champ de recherche du Centre d'aide et de support.

# **Utilisation d'un logiciel de pare-feu**

Lorsque vous utilisez l'ordinateur pour accéder à la messagerie électronique, au réseau ou à Internet, des personnes non autorisées peuvent accéder à votre ordinateur, vos fichiers et vos données personnelles. Pour protéger la confidentialité de vos données, utilisez le logiciel de pare-feu préinstallé sur l'ordinateur.

Les fonctions de pare-feu comprennent l'ouverture de session, la génération de rapports sur l'activité réseau et la surveillance automatique afin de contrôler tout le trafic entrant et sortant. Pour plus d'informations, reportez-vous à la documentation du pare-feu ou contactez le fabricant de ce dernier.

**REMARQUE :** Dans certains cas, un pare-feu peut bloquer l'accès aux jeux sur Internet, interférer avec le partage d'imprimantes ou de fichiers sur un réseau ou bloquer des pièces jointes de courrier électronique autorisées. Pour résoudre temporairement le problème, désactivez le pare-feu, effectuez la tâche souhaitée, puis activez-le. Pour résoudre définitivement le problème, reconfigurez le pare-feu.

# **Installation de mises à jour critiques**

**ATTENTION :** Microsoft envoie des alertes relatives à des mises à jour critiques. Pour protéger l'ordinateur des failles de sécurité et des virus, installez les mises à jour critiques dès que vous recevez une alerte de Microsoft.

Des mises à jour du système d'exploitation et des logiciels installés peuvent être disponibles après la livraison de l'ordinateur. Pour vous assurer que toutes les mises à jour disponibles ont été installées sur l'ordinateur, respectez les consignes suivantes :

- Exécutez Windows Update dès que possible après la configuration de votre ordinateur. Utilisez le lien de mise à jour dans **Démarrer > Tous les programmes > Windows Update**.
- Exécutez Windows Update à intervalles réguliers, tous les mois par exemple.
- Procédez aux mises à jour Windows et des programmes Microsoft dès leur parution, à partir du site Web de Microsoft et par l'intermédiaire du lien des mises à jour dans le Centre d'aide et de support.

# **7 Cartes numériques**

Des cartes numériques en option assurent un stockage fiable des données et leur partage en toute simplicité. Elles sont couramment utilisées avec les appareils photo numériques et les PDA équipés d'un connecteur de carte numérique, mais aussi avec les autres types d'ordinateurs.

Le connecteur de carte numérique prend en charge les formats suivants :

- Memory Stick (MS)
- MS/Pro
- MultiMediaCard (MMC)
- Carte mémoire Secure Digital High Capacity (SDHC), format standard et grand format
- Carte xD-Picture

## **Insertion d'une carte numérique**

**ATTENTION :** L'insertion d'un adaptateur dans le connecteur de carte numérique peut endommager la carte ou l'ordinateur.

**ATTENTION :** Pour éviter d'endommager les connecteurs, usez d'une force minimum lors de l'insertion d'une carte numérique.

**1.** Tenez la carte numérique, étiquette vers le haut et connecteurs faisant face à l'ordinateur.

**2.** Insérez la carte dans le connecteur, puis enfoncez-la jusqu'à ce qu'elle s'enclenche.

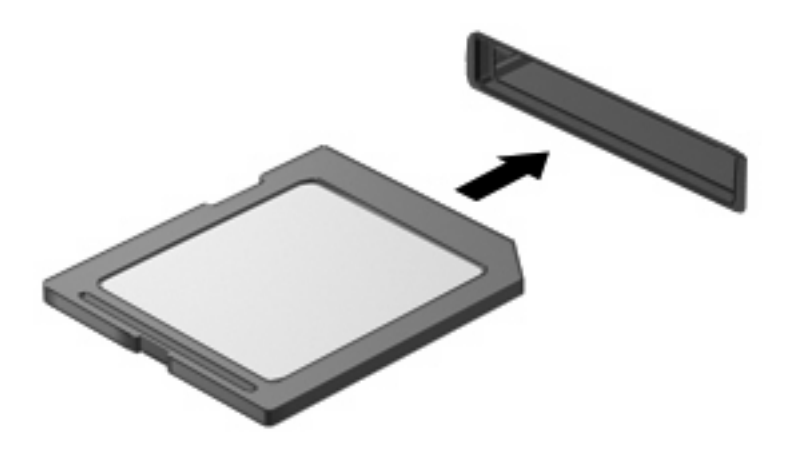

Un son est émis lorsque le périphérique est détecté et un menu d'options peut s'afficher.

## **Retrait d'une carte numérique**

- $\triangle$  **ATTENTION :** Pour éviter toute perte d'informations ou tout blocage du système, procédez comme suit pour retirer en toute sécurité une carte numérique.
	- **1.** Enregistrez vos informations et fermez tous les programmes associés à la carte numérique.
	- **REMARQUE :** Pour interrompre un transfert des données, cliquez sur **Annuler** dans la fenêtre de copie du système d'exploitation.
	- **2.** Pour retirer une carte numérique :
		- **a.** Cliquez sur l'icône **Retirer le périphérique en toute sécurité et éjecter le média** dans la zone de notification, à l'extrémité droite de la barre de tâches.
		- **REMARQUE :** Pour afficher cette icône, cliquez sur l'icône **Afficher les icônes cachées** (la flèche à gauche de la zone de notification).
		- **b.** Cliquez sur le nom de la carte numérique dans la liste.
			- **Principal REMARQUE :** Vous êtes averti lorsque le retrait peut se faire en toute sécurité.
		- **c.** Appuyez sur la carte numérique **(1)**, puis retirez-la du connecteur **(2)**.

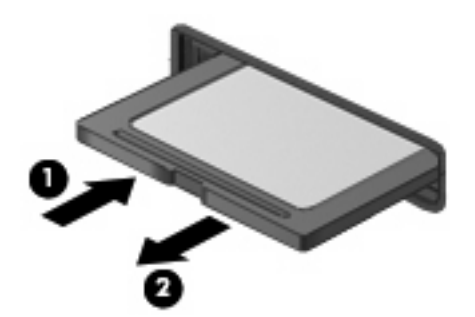

# **8 Périphériques USB**

# **Utilisation d'un périphérique USB**

USB est une interface matérielle qui permet de connecter un périphérique externe en option (tel qu'un clavier, une souris, une unité, une imprimante, un scanner ou un concentrateur USB). Les périphériques peuvent être connectés au système.

Certains périphériques USB peuvent nécessiter des logiciels de prise en charge supplémentaires, qui sont normalement livrés avec le périphérique. Pour plus d'informations sur les logiciels spécifiques à un périphérique, reportez-vous aux instructions du fabricant.

L'ordinateur est équipé de 3 ports USB prenant en charge les périphériques USB 1.0, USB 1.1 et USB 2.0. Un concentrateur USB en option permet de prendre en charge des ports USB supplémentaires pouvant être utilisés avec l'ordinateur.

### **Connexion d'un périphérique USB**

- **ATTENTION :** Pour éviter d'endommager un connecteur USB, usez d'une force minimum lors du branchement d'un périphérique USB.
	- Pour connecter un périphérique USB à l'ordinateur, branchez son câble USB sur le port USB.

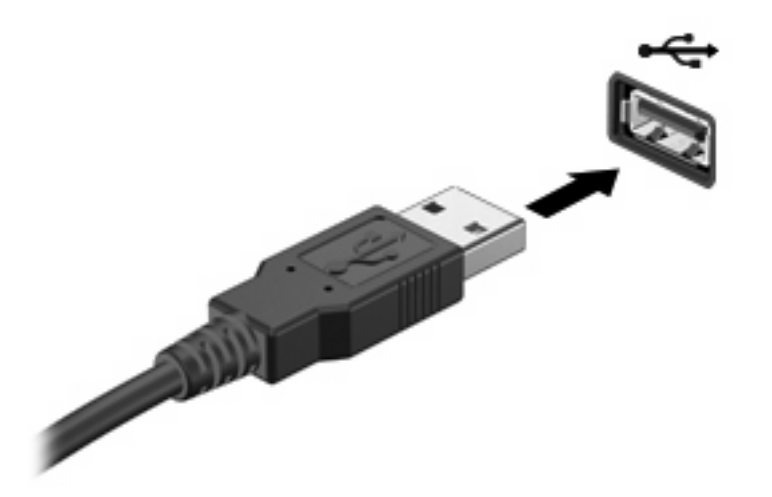

Un son est émis, indiquant que le périphérique a été détecté.

**REMARQUE :** Lorsque vous connectez un périphérique USB, un message s'affiche dans la zone de notification pour vous indiquer que l'ordinateur reconnaît le périphérique.

### **Retrait d'un périphérique USB**

**ATTENTION :** Pour éviter toute perte d'informations ou tout blocage du système, procédez comme suit pour retirer en toute sécurité un périphérique USB.

**ATTENTION :** Pour éviter d'endommager un connecteur USB, ne tirez pas sur le câble pour retirer le périphérique USB.

Pour retirer un périphérique USB :

- **1.** Cliquez sur l'icône **Retirer le périphérique en toute sécurité et éjecter le média** dans la zone de notification, à l'extrémité droite de la barre de tâches.
- **REMARQUE :** Pour afficher cette icône, cliquez sur l'icône Afficher les icônes cachées (la flèche à gauche de la zone de notification).
- **2.** Cliquez sur le nom du périphérique dans la liste.
- **REMARQUE :** Vous êtes averti lorsque le retrait peut se faire en toute sécurité.
- **3.** Retirez le périphérique.

# **9 Périphériques de pointage et clavier**

# **Définition des préférences du périphérique de pointage**

Sous Windows®, les propriétés de souris permettent de personnaliser les paramètres du périphérique de pointage, notamment la configuration des boutons, la vitesse du clic et les options du curseur.

Pour accéder aux propriétés de la souris, sélectionnez **Démarrer > Périphériques et imprimantes**. Cliquez ensuite avec le bouton droit sur le périphérique correspondant à votre ordinateur, puis sélectionnez **Paramètres de la souris**.

### **Utilisation du pavé tactile**

Pour déplacer le curseur, faites glisser votre doigt sur la surface du pavé tactile dans la direction souhaitée. Utilisez les boutons du pavé tactile comme les boutons d'une souris. Pour faire défiler l'écran vers le haut ou vers le bas à l'aide de la zone de défilement verticale du pavé tactile, faites glisser votre doigt vers le haut ou vers le bas sur les lignes.

**EX REMARQUE :** Pour plus d'informations sur l'identification des composants du pavé tactile, reportezvous à la section « Pavé tactile », plus haut dans ce manuel.

Le pavé tactile prend en charge un large éventail de mouvements. Pour activer les mouvements du pavé tactile, placez deux doigts sur le pavé tactile, comme décrit dans les sections suivantes.

Les mouvements du pavé tactile décrits dans cette section (à l'exception de la rotation) sont activés en usine. Pour désactiver ou activer ces mouvements :

- **1.** Double-cliquez sur l'icône **Synaptics** dans la zone de notification, à l'extrémité droite de la barre des tâches, puis sélectionnez l'onglet **Paramètres du périphérique**.
- **2.** Sélectionnez le périphérique, puis cliquez sur **Paramètres**.
- **3.** Sélectionnez la case à cocher permettant d'activer ou d'activer les mouvements du pavé tactile.
- **4.** Cliquez sur **Apply** (Appliquer), puis sur **OK**.
- **REMARQUE :** Votre ordinateur prend également en charge des fonctions supplémentaires du pavé tactile qui sont désactivées en usine. Pour afficher et activer ces fonctions, double-cliquez sur l'icône **Synaptics** dans la zone de notification, à l'extrémité droite de la barre des tâches, puis sélectionnez l'onglet **Paramètres du périphérique**. Sélectionnez le périphérique, puis cliquez sur **Paramètres**.

#### **Défilement**

Le défilement est utile pour faire défiler une page ou une image vers le haut ou vers le bas. Pour exercer un défilement, placez deux doigts sur le pavé tactile et faites-les glisser dans un mouvement vers le haut, le bas, la gauche ou la droite.

#### **REMARQUE :** La vitesse de défilement est contrôlée par la vitesse de vos doigts.

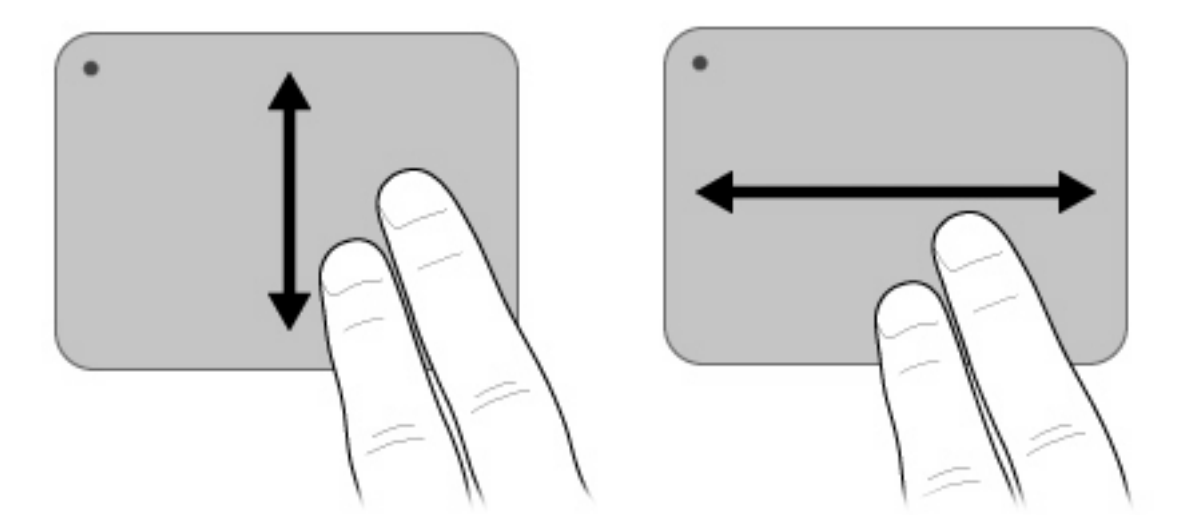

### **Pincement**

Le pincement vous permet de zoomer en avant ou en arrière sur des éléments, tels que des PDF, des images et des photos.

Pour exercer un pincement :

- **Effectuez un zoom avant en plaçant deux doigts sur le pavé tactile et éloignez-les pour augmenter** la taille d'un objet.
- Effectuez un zoom arrière en plaçant deux doigts légèrement écartés sur le pavé tactile et rapprochez-les pour réduire la taille d'un objet.

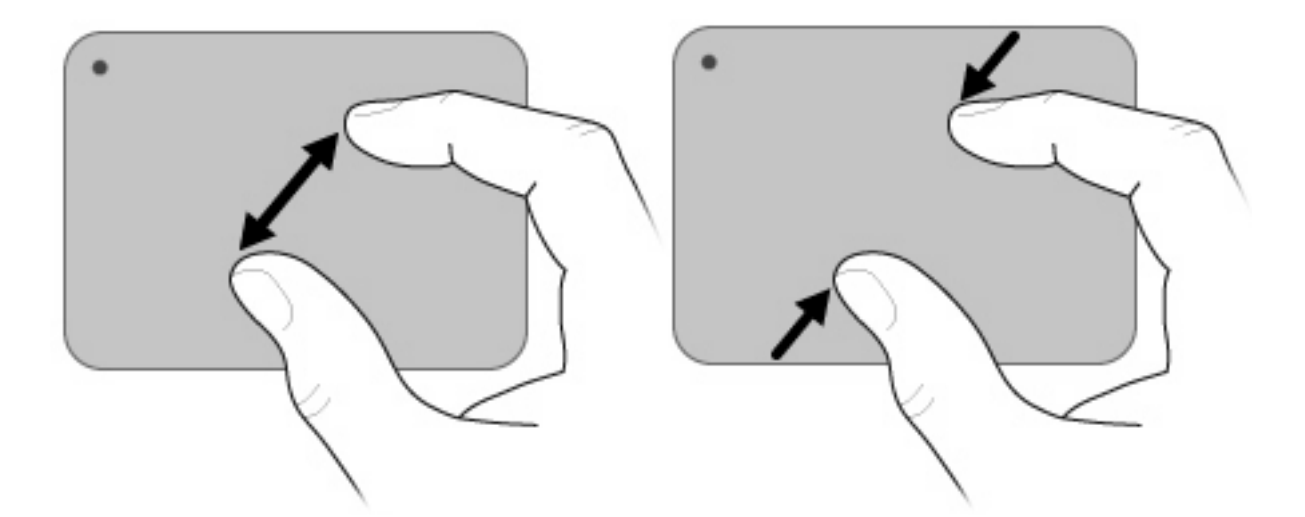

#### **Connexion d'une souris externe**

Vous pouvez connecter une souris USB externe à l'un des ports USB de l'ordinateur.
# **Utilisation du clavier**

## **Utilisation des touches d'action**

Les touches d'action sont des actions personnalisées attribuées à certaines touches placées en haut du clavier.

Pour utiliser une touche d'action, appuyez sur la touche et maintenez-la enfoncée afin d'activer la fonction attribuée.

**REMARQUE :** Selon l'application que vous utilisez, une pression sur la touche fn et sur l'une des touches d'action permet d'ouvrir un menu contextuel spécifique à cette application.

**REMARQUE :** La fonction de chaque touche d'action est activée en usine. Vous pouvez désactiver cette fonction dans Setup Utility (BIOS) pour obliger la sélection de la touche fn et de l'une des touches de fonction pour activer la fonction assignée. Reportez-vous au chapitre « Utilitaire de configuration » pour plus d'informations.

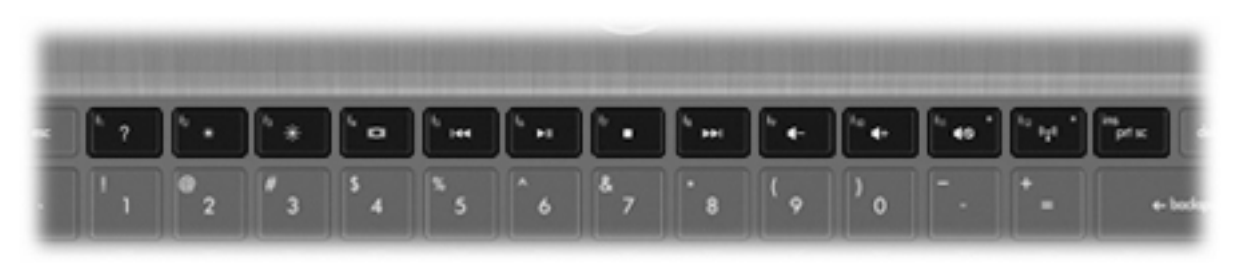

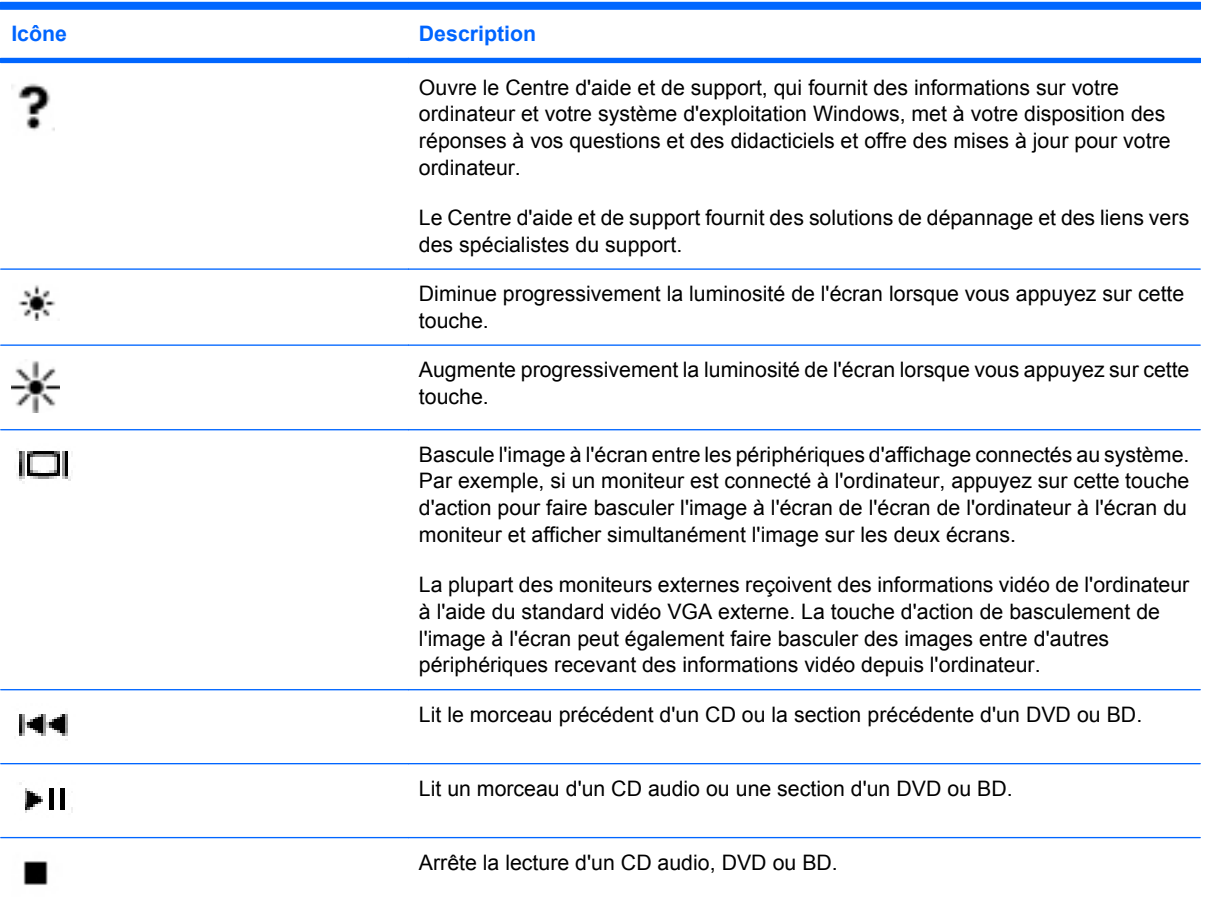

<span id="page-73-0"></span>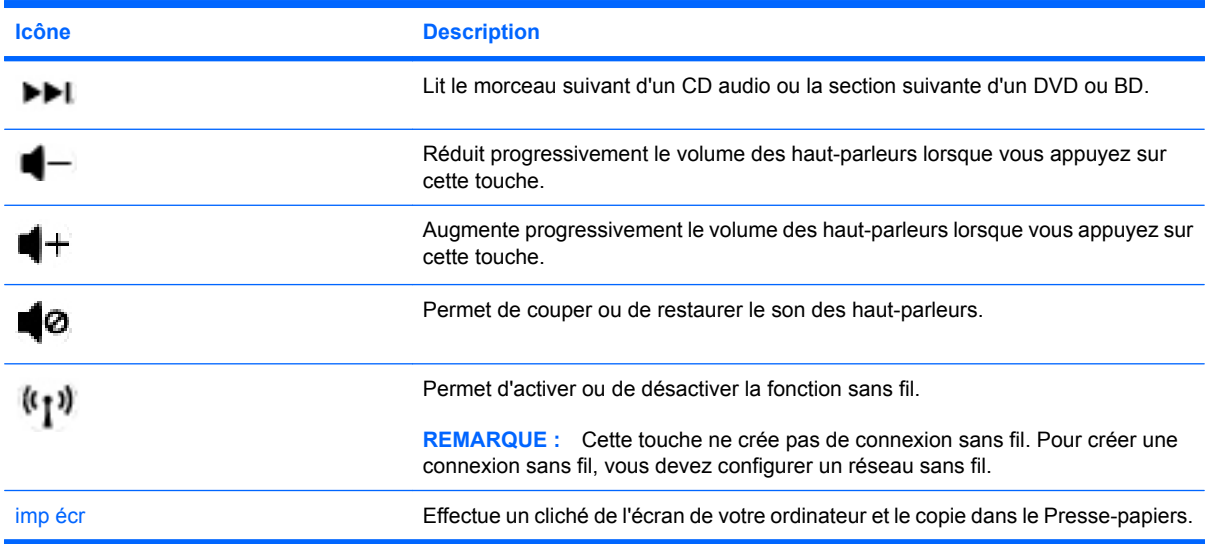

## **Utilisation des touches d'activation**

Les touches d'activation sont des combinaisons prédéfinies associant la touche fn **(1)** et la touche echap **(2)**.

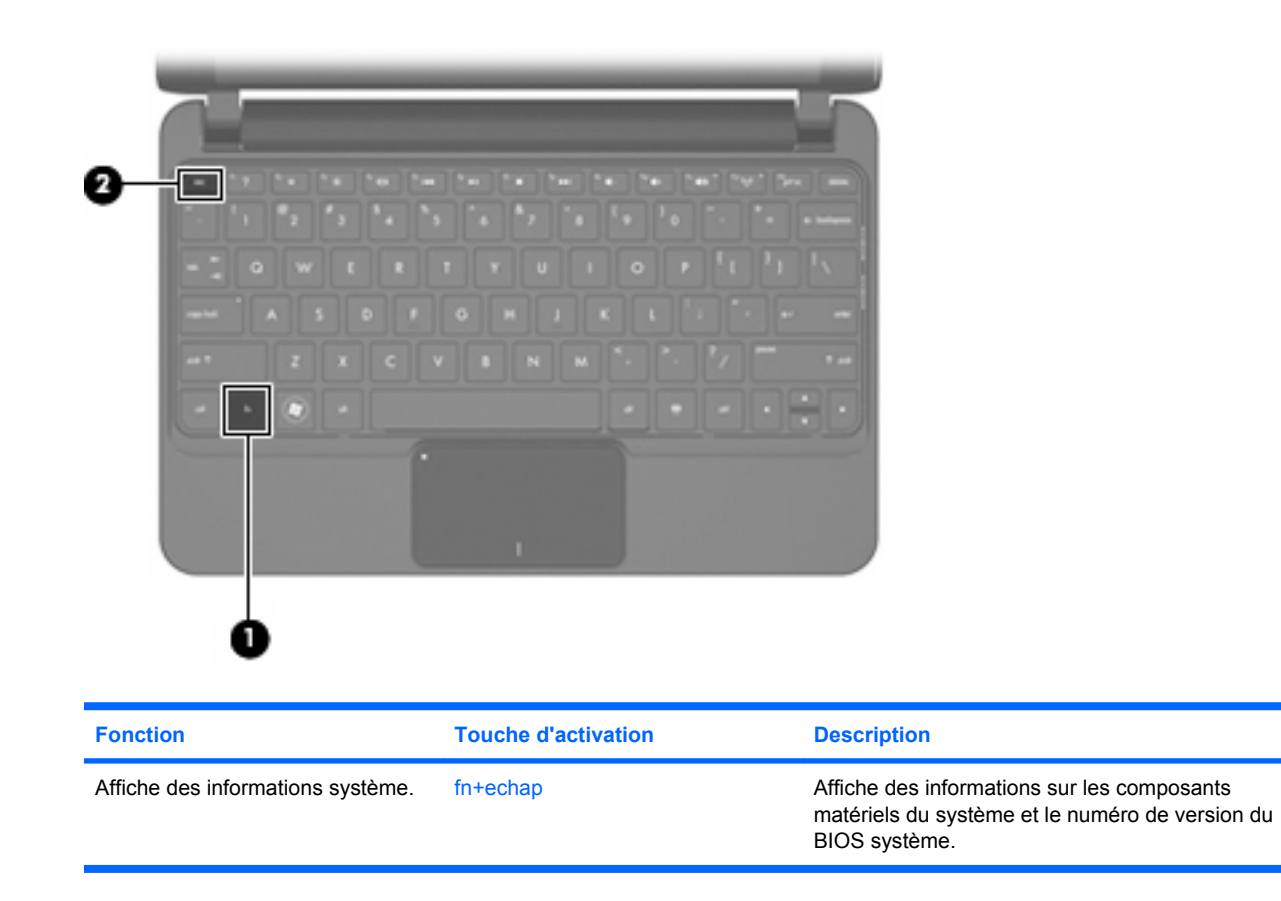

<span id="page-74-0"></span>Pour utiliser une commande de touches d'activation du clavier de l'ordinateur, exécutez l'une des deux étapes suivantes :

● Appuyez brièvement sur la touche fn, puis sur la deuxième touche de la commande de touches d'activation.

–ou–

● Appuyez sur la touche fn et maintenez-la enfoncée, appuyez brièvement sur la deuxième touche de la commande de touches d'activation, puis relâchez les deux touches simultanément.

# **10 Unités**

## **Identification des unités installées**

Pour afficher les disques durs installés sur l'ordinateur, sélectionnez **Démarrer > Ordinateur**.

## **Manipulation des unités**

Les unités sont des composants fragiles que vous devez manipuler avec soin. Reportez-vous aux précautions suivantes lorsque vous devez les manipuler. D'autres mises en garde sont fournies avec les procédures auxquelles elles s'appliquent.

<span id="page-76-0"></span>**ATTENTION :** Afin d'éviter tout risque de détérioration de l'ordinateur, d'une unité ou toute perte d'informations, respectez les précautions suivantes :

Avant de déplacer un ordinateur branché sur un disque dur externe, passez en mode veille et attendez que l'écran s'éteigne ou débranchez correctement le disque dur externe.

Avant de manipuler une unité, débarrassez-vous de l'électricité statique en touchant une surface métallique non peinte de l'unité.

Ne touchez pas les broches des connecteurs d'une unité amovible ou de l'ordinateur.

Manipulez une unité avec précaution. Évitez de la faire tomber ou de placer des objets dessus.

Avant de retirer ou d'insérer une unité, mettez l'ordinateur hors tension. Si vous ne savez pas si l'ordinateur est arrêté, en mode veille ou en mode veille prolongée, allumez-le, puis éteignez-le via le système d'exploitation.

Ne forcez pas lors de l'insertion d'une unité dans un compartiment.

Ne tapez pas sur le clavier de l'ordinateur et ne déplacez pas ce dernier pendant l'écriture d'un disque par une unité optique en option. Cette opération est sensible aux vibrations. L'unité optique externe doit être connectée à un port USB *de l'ordinateur* et non au port USB d'un autre périphérique externe (de type concentrateur).

Lorsque la batterie est la seule source d'alimentation, vérifiez qu'elle est suffisamment chargée avant d'écrire sur un support.

N'exposez pas l'unité à une température ou à une humidité extrême.

Évitez d'exposer l'unité à des liquides. Ne vaporisez pas de produits nettoyants sur l'unité.

Retirez tout support de l'unité avant de retirer celle-ci de son compartiment, ou encore avant de la transporter, de l'envoyer ou de la stocker.

Si vous devez envoyer une unité par la poste, empaquetez-la dans un emballage à bulles d'air ou tout autre emballage de protection et apposez l'inscription « FRAGILE ».

Évitez d'exposer une unité à des champs magnétiques. Les portiques de détection et les bâtons de sécurité utilisés dans les aéroports sont des dispositifs de sécurité qui génèrent des champs magnétiques. En revanche, les dispositifs de sécurité aéroportuaires qui contrôlent les bagages, tels que les tapis roulants, utilisent généralement des rayons X et non des champs magnétiques, ce qui ne représente aucun risque pour les unités.

## **Utilisation d'unités externes**

Les unités externes amovibles vous offrent davantage de possibilités pour le stockage de vos informations et l'accès à celles-ci.

Les lecteurs USB peuvent relever des types suivants :

- Lecteur de disquette 1,44 Mo
- Module de disque dur (un disque dur doté d'un adaptateur)
- Lecteur de DVD-ROM
- Lecteur combiné DVD/CD-RW
- Lecteur combiné DVD+RW/R et CD-RW
- Lecteur combiné DVD±RW/R et CD-RW

## **Utilisation de périphériques externes en option**

**REMARQUE :** Pour plus d'informations sur les pilotes ou logiciels requis et sur le port d'ordinateur à utiliser, reportez-vous à la documentation du fabricant.

Pour brancher un périphérique externe :

- **ATTENTION :** Afin de réduire tout risque de détérioration du matériel lorsque vous connectez un périphérique alimenté, vérifiez que l'ordinateur est hors tension et que le cordon d'alimentation est débranché.
	- **1.** Branchez le périphérique.
	- **2.** Si vous raccordez un périphérique alimenté, branchez son cordon d'alimentation sur une prise secteur mise à la terre.
	- **3.** Mettez l'ordinateur sous tension.

Pour déconnecter un périphérique externe non alimenté, mettez l'ordinateur hors tension, puis débranchez-le. Pour déconnecter un périphérique externe alimenté, mettez l'ordinateur hors tension, déconnectez-le, puis débranchez le cordon d'alimentation du secteur.

# <span id="page-78-0"></span>**11 Modules mémoire**

L'ordinateur est équipé d'un compartiment de module mémoire, situé sous l'ordinateur et accessible en retirant le cache de protection. Vous pouvez augmenter la capacité de mémoire de l'ordinateur en mettant à niveau le module mémoire existant dans le connecteur de module mémoire.

- **AVERTISSEMENT !** Pour éviter tout risque d'électrocution et de détérioration de l'ordinateur, débranchez le cordon d'alimentation et retirez tous les modules batterie avant d'installer un module mémoire.
- **ATTENTION :** L'électricité statique peut endommager les composants électroniques. Avant toute manipulation, touchez un objet métallique relié à la terre pour éliminer l'électricité statique que vous pouvez avoir accumulée.

Pour ajouter ou remplacer un module mémoire :

- **1.** Enregistrez votre travail.
- **2.** Arrêtez l'ordinateur et fermez l'écran.

Si vous ne savez pas si l'ordinateur est éteint ou en veille prolongée, mettez-le sous tension en faisant glisser brièvement l'interrupteur d'alimentation. Mettez-le ensuite hors tension via le système d'exploitation.

- **3.** Débranchez tous les périphériques externes connectés.
- **4.** Suivez les instructions de la section « Retrait du cache de protection », plus haut dans ce manuel.
- **5.** Retirez le module mémoire existant :
	- **a.** Retirez les loquets de retenue **(1)** situés de chaque côté du module mémoire.

Le module mémoire s'incline vers le haut.

**ATTENTION :** Pour éviter d'endommager le module mémoire, maintenez-le uniquement par les bords. Ne touchez pas ses composants.

<span id="page-79-0"></span>**b.** Saisissez le module mémoire **(2)** par ses bords, puis extrayez-le délicatement de son connecteur.

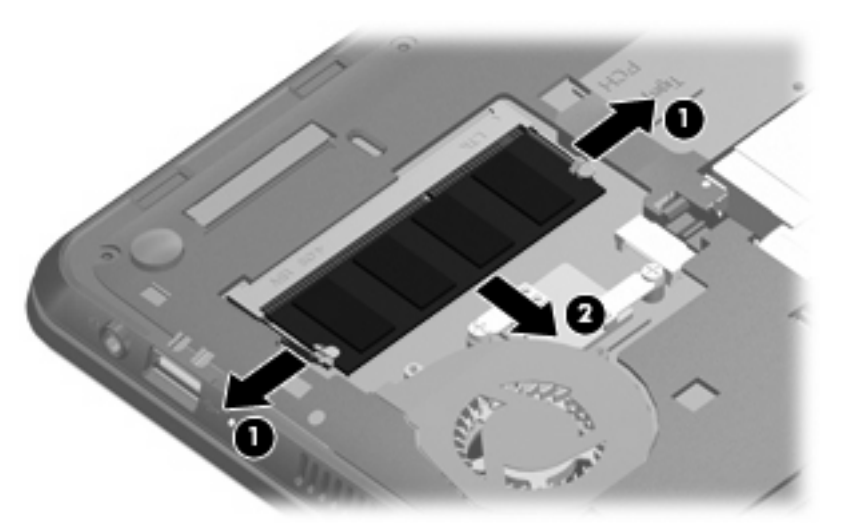

Pour protéger un module mémoire retiré, placez-le dans un emballage de protection contre l'électricité statique.

- **6.** Pour insérer un nouveau module mémoire :
	- **ATTENTION :** Pour éviter d'endommager le module mémoire, maintenez-le uniquement par les bords. Ne touchez pas ses composants et veillez à ne pas le plier.
		- **a.** Alignez l'encoche **(1)** du module mémoire sur le taquet de son connecteur.
		- **b.** Orientez le module mémoire selon un angle de 45 degrés par rapport à la surface de son compartiment, puis insérez-le à fond **(2)** dans son connecteur.
		- **c.** Appuyez délicatement sur le module mémoire **(3)**, en appliquant la même force sur ses bords gauche et droit, jusqu'à l'enclenchement des loquets de retenue.
			- $\triangle$  **ATTENTION :** Pour éviter d'endommager le module mémoire, veillez à ne pas le plier.

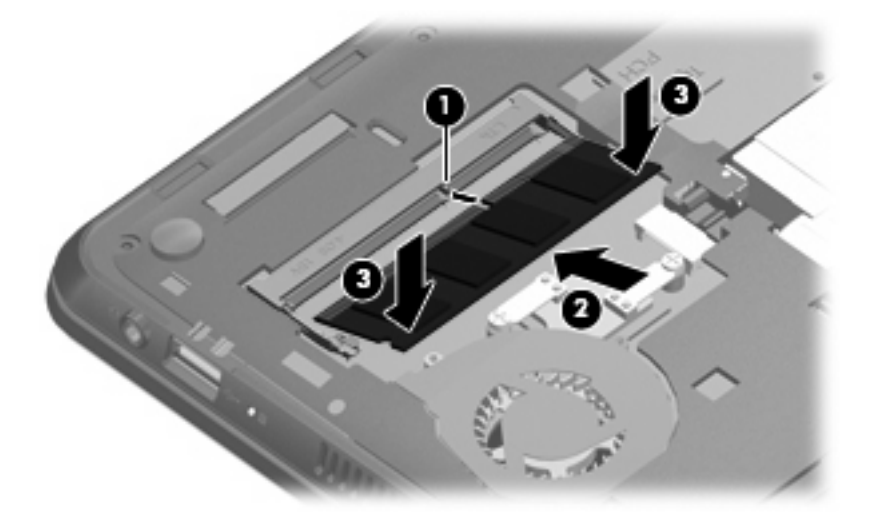

**7.** Suivez les instructions de la section « Remise en place du cache de protection », plus haut dans ce manuel.

- **8.** Orientez le côté droit de l'ordinateur vers le haut et reconnectez l'alimentation externe et les périphériques externes.
- **9.** Mettez l'ordinateur sous tension.

# **12 Mise à jour des logiciels**

Les versions mises à jour des logiciels fournis avec l'ordinateur sont disponibles sur le site Web HP.

La plupart des mises à jour de logiciels et de BIOS proposées sur le site Web HP se présentent sous la forme de fichiers compressés appelés *SoftPaqs*.

Certaines mises à jour intègrent un fichier appelé Readme.txt qui contient des informations sur l'installation du fichier et la résolution de problèmes qui y sont liés.

Pour mettre à jour les logiciels, suivez ces étapes (expliquées en détail plus loin dans ce manuel) :

**1.** Identifiez le modèle, la catégorie, la série ou famille du produit. Préparez la mise à jour du BIOS système en identifiant la version du BIOS actuellement installée sur votre ordinateur.

Si votre ordinateur est connecté à un réseau, consultez l'administrateur réseau avant d'installer des mises à jour logicielles, en particulier celles du BIOS système.

- **REMARQUE :** Le BIOS système de l'ordinateur est stocké dans la ROM système. Le BIOS initialise le système d'exploitation, détermine de quelle manière l'ordinateur doit interagir avec les périphériques matériels, et il gère le transfert des données entre périphériques matériels, ainsi que l'heure et la date.
- 2. Pour accéder aux mises à jour, rendez-vous sur le site Web HP à l'adresse <http://www.hp.com>.
- **3.** Installez les mises à jour.

# <span id="page-82-0"></span>**Mise à jour du BIOS**

Pour mettre à jour le BIOS, identifiez dans un premier temps la version actuelle du BIOS, puis téléchargez et installez le nouveau BIOS.

## **Identification de la version du BIOS**

Pour déterminer si les mises à jour du BIOS disponibles sont supérieures aux versions du BIOS actuellement installées sur l'ordinateur, vous devez connaître la version actuelle du BIOS système.

Vous pouvez afficher des informations sur la version du BIOS (appelé également *date ROM* et *BIOS système*) en ouvrant Setup Utility.

Pour afficher les informations du BIOS :

- **1.** Ouvrez Setup Utility en démarrant ou en redémarrant l'ordinateur, puis en appuyant sur la touche f10 lorsque le message « F10 = Configuration BIOS » s'affiche dans l'angle inférieur gauche de l'écran.
- **2.** Si Setup Utility ne s'ouvre pas en affichant les informations système, utilisez les touches de direction pour sélectionner le menu **Principal**.

Lorsque le menu Principal est sélectionné, les informations système et celles du BIOS s'affichent.

**3.** Pour fermer Setup Utility, utilisez les touches de direction pour sélectionner **Quitter > Quitter en ignorant les modifications**, puis appuyez sur entrée.

## **Téléchargement d'une mise à jour du BIOS**

**ATTENTION :** Pour éviter d'endommager l'ordinateur ou de faire échouer l'installation, téléchargez et installez une mise à jour du BIOS uniquement lorsque l'ordinateur est branché sur une source d'alimentation externe fiable via un adaptateur secteur. Ne téléchargez pas ou n'installez pas une mise à jour du BIOS lorsque l'ordinateur fonctionne sur batterie ou s'il est connecté à une source d'alimentation en option. Au cours du téléchargement et de l'installation, procédez comme suit :

Ne déconnectez pas l'alimentation de l'ordinateur en débranchant le cordon d'alimentation de la prise secteur.

Ne mettez pas l'ordinateur hors tension et ne le mettez pas en mode veille ou veille prolongée.

Abstenez-vous d'insérer, de retirer, de connecter ou de déconnecter un périphérique, un câble ou un cordon.

Pour télécharger une mise à jour du BIOS :

**1.** Rendez-vous sur la page du site Web HP qui fournit les logiciels pour votre ordinateur :

Sélectionnez **Démarrer > Aide et support**, puis sélectionnez les mises à jour des logiciels et des pilotes.

- **2.** Suivez les instructions qui s'affichent pour identifier votre ordinateur et accéder à la mise à jour du BIOS que vous souhaitez télécharger.
- **3.** Dans la zone de téléchargement, procédez comme suit :
	- **a.** Identifiez la mise à jour du BIOS ultérieure à celle actuellement installée sur l'ordinateur. Notez la date, le nom ou un autre identifiant. Ces informations vous seront utiles pour rechercher la mise à jour plus tard, une fois qu'elle sera téléchargée sur le disque dur.
	- **b.** Suivez les instructions à l'écran pour télécharger votre mise à jour sur le disque dur.

Notez le chemin d'accès à l'emplacement où sera téléchargée la mise à jour du BIOS sur le disque dur. Vous devrez accéder à cet emplacement lorsque vous serez prêt à installer la mise à jour.

**REMARQUE :** Si vous connectez votre ordinateur à un réseau, consultez l'administrateur réseau avant d'installer des mises à jour logicielles, en particulier celles du BIOS système.

Les procédures d'installation du BIOS varient. Une fois le téléchargement terminé, suivez les instructions à l'écran. Si aucune instruction ne s'affiche, procédez comme suit :

- **1.** Ouvrez l'Explorateur Windows en sélectionnant **Démarrer > Ordinateur**.
- **2.** Double-cliquez sur votre disque dur. Il s'agit généralement de Disque local (C:).
- **3.** À l'aide du chemin d'accès noté précédemment, ouvrez le dossier du disque dur qui contient la mise à jour.
- **4.** Double-cliquez sur le fichier portant l'extension .exe (par exemple, *nomfichier*.exe).

L'installation du BIOS commence.

**5.** Terminez l'installation en suivant les instructions à l'écran.

**FY REMARQUE :** Lorsqu'un message apparaît à l'écran pour indiquer que l'installation s'est correctement déroulée, vous pouvez supprimer le fichier téléchargé du disque dur.

# <span id="page-84-0"></span>**Mise à jour des logiciels et pilotes**

Pour télécharger et installer d'autres logiciels qu'une mise à jour du BIOS, procédez comme suit :

**1.** Rendez-vous sur la page du site Web HP qui fournit les logiciels pour votre ordinateur :

Sélectionnez **Démarrer > Aide et support**, puis sélectionnez le lien de mise à jour des logiciels et des pilotes.

- **2.** Suivez les instructions à l'écran pour identifier les logiciels à mettre à jour.
- **3.** Dans la zone de téléchargement, sélectionnez les logiciels à télécharger, puis suivez les instructions affichées à l'écran.
- **REMARQUE :** Notez le chemin d'accès à l'emplacement où sera téléchargé le logiciel sur le disque dur. Vous devrez accéder à cet emplacement lorsque vous serez prêt à installer le logiciel.
- **4.** Une fois le téléchargement terminé, ouvrez l'Explorateur Windows en sélectionnant **Démarrer > Ordinateur**.
- **5.** Double-cliquez sur votre disque dur. Il s'agit généralement de Disque local (C:).
- **6.** À l'aide du chemin d'accès noté précédemment, ouvrez le dossier du disque dur qui contient la mise à jour.
- **7.** Double-cliquez sur le fichier portant l'extension .exe (par exemple, *nomfichier*.exe).

L'installation commence.

- **8.** Terminez l'installation en suivant les instructions à l'écran.
- **REMARQUE :** Lorsqu'un message apparaît à l'écran pour indiquer que l'installation s'est correctement déroulée, vous pouvez supprimer le fichier téléchargé du disque dur.

# <span id="page-85-0"></span>**13 Modification des paramètres de QuickWeb**

# **Désactivation et activation de QuickWeb**

Pour désactiver ou activer QuickWeb depuis le système d'exploitation Windows :

- **1.** Sélectionnez **Démarrer > Tous les programmes > HP QuickWeb**. Cliquez sur **HP QuickWeb Configuration Tool**.
- **2.** Sélectionnez l'onglet **État**, puis cochez la case **Activer** ou **Désactiver**.
- **3.** Cliquez sur **OK**.
- **FREMARQUE :** Vous pouvez également ouvrir l'outil de configuration de HP QuickWeb en sélectionnant **Démarrer > Panneau de configuration**, puis en cliquant sur la flèche **Afficher par**. Sélectionnez **Grandes icônes** ou **Petites icônes** pour repérer l'outil de configuration de HP QuickWeb.

# <span id="page-86-0"></span>**14 Setup Utility**

## **Démarrage de Setup Utility**

Setup Utility est un utilitaire d'informations et de personnalisation présent dans la mémoire ROM, qui peut être utilisé même lorsque le système d'exploitation Windows ne fonctionne pas.

Cet utilitaire présente des informations sur l'ordinateur et permet de modifier des paramètres relatifs au démarrage, à la sécurité et à d'autres préférences.

Pour démarrer Setup Utility :

Ouvrez Setup Utility en démarrant ou en redémarrant l'ordinateur, puis en appuyant sur la touche f10 lorsque le message « F10 = Configuration BIOS » s'affiche dans l'angle inférieur gauche de l'écran.

## **Utilisation de Setup Utility**

## **Changement de langue de Setup Utility**

La procédure suivante décrit comment changer de langue dans Setup Utility. Si Setup Utility n'est pas en cours d'exécution, commencez par l'étape 1. S'il l'est déjà, commencez par l'étape 2.

- **1.** Ouvrez Setup Utility en démarrant ou en redémarrant l'ordinateur, puis en appuyant sur la touche f10 lorsque le message « F10 = Configuration BIOS » s'affiche dans l'angle inférieur gauche de l'écran.
- **2.** Utilisez les touches de direction pour sélectionner **Configuration du système > Langue**, puis appuyez sur entrée.
- **3.** Utilisez les touches de direction pour sélectionner une langue, puis appuyez sur la touche entrée.
- **4.** Lorsqu'une invite de confirmation de la langue s'affiche, appuyez sur la touche entrée.
- **5.** Pour enregistrer vos modifications et quitter Setup Utility, utilisez les touches de direction pour sélectionner **Quitter > Quitter en enregistrant les modifications**, puis appuyez sur la touche entrée.

Vos modifications prennent effet immédiatement.

## <span id="page-87-0"></span>**Navigation et sélection dans Setup Utility**

Setup Utility n'est pas un utilitaire Windows et ne prend pas en charge le pavé tactile. La navigation et la sélection se font par pression sur les touches du clavier.

- Pour choisir un menu ou un de ses éléments, utilisez les touches de direction.
- Pour choisir un élément dans la liste ou basculer vers un champ, par exemple le champ Activer/ Désactiver, utilisez les touches de direction ou la touche f5 ou f6.
- Pour sélectionner un élément, appuyez sur entrée.
- Pour fermer une zone de texte ou retourner à l'écran du menu, appuyez sur echap.
- Pour afficher des informations de navigation et de sélection supplémentaires pendant que Setup Utility est en cours d'exécution, appuyez sur f1.

## **Affichage des informations système**

La procédure suivante décrit comment afficher les informations système dans Setup Utility. Si Setup Utility n'est pas en cours d'exécution, commencez par l'étape 1. S'il l'est déjà, commencez par l'étape 2.

- **1.** Ouvrez Setup Utility en démarrant ou en redémarrant l'ordinateur, puis en appuyant sur la touche f10 lorsque le message « F10 = Configuration BIOS » s'affiche dans l'angle inférieur gauche de l'écran.
- **2.** Sélectionnez le menu **Principal**. Les informations système, telles que la date et l'heure système, ainsi que des informations d'identification relatives à l'ordinateur s'affichent.
- **3.** Pour quitter Setup Utility sans modifier les paramètres, utilisez les touches de direction pour sélectionner **Quitter > Quitter en ignorant les modifications**, puis appuyez sur entrée.

## **Restauration des paramètres par défaut dans Setup Utility**

La procédure suivante décrit comment restaurer les paramètres par défaut de Setup Utility. Si Setup Utility n'est pas en cours d'exécution, commencez par l'étape 1. S'il l'est déjà, commencez par l'étape 2.

- **1.** Ouvrez Setup Utility en démarrant ou en redémarrant l'ordinateur, puis en appuyant sur la touche f10 lorsque le message « F10 = Configuration BIOS » s'affiche dans l'angle inférieur gauche de l'écran.
- **2.** Utilisez les touches de direction pour sélectionner **Quitter > Charger les paramètres d'installation par défaut**, puis appuyez sur la touche entrée.
- **3.** Lorsque la boîte de dialogue Confirmation de configuration s'affiche, appuyez sur la touche entrée.
- **4.** Pour enregistrer vos modifications et quitter Setup Utility, utilisez les touches de direction pour sélectionner **Quitter > Quitter en enregistrant les modifications**, puis appuyez sur la touche entrée.

Les paramètres par défaut de Setup Utility prennent effet au redémarrage de l'ordinateur.

**REMARQUE :** La restauration des paramètres par défaut définis en usine n'affecte pas les paramètres relatifs aux mots de passe, à la sécurité et à la langue.

## <span id="page-88-0"></span>**Sortie de Setup Utility**

Vous pouvez quitter Setup Utility en enregistrant ou en ignorant les modifications.

Pour quitter Setup Utility et enregistrer les modifications de la session en cours :

Si les menus de Setup Utility ne s'affichent pas, appuyez sur la touche echap pour retourner à l'écran du menu principal. Ensuite utilisez les touches de direction pour sélectionner **Quitter > Quitter en enregistrant les modifications**, puis appuyez sur la touche entrée.

● Pour quitter Setup Utility sans enregistrer les modifications de la session en cours :

Si les menus de Setup Utility ne s'affichent pas, appuyez sur la touche echap pour retourner à l'écran du menu principal. Utilisez ensuite les touches de direction pour sélectionner **Quitter > Quitter en ignorant les modifications**, puis appuyez sur entrée.

Quel que soit votre choix, l'ordinateur redémarre sous Windows.

## **Menus de Setup Utility**

Les tableaux de menus présentés dans cette section décrivent les options de Setup Utility.

**REMARQUE :** Certains des éléments de menu de Setup Utility répertoriés dans ce chapitre peuvent ne pas être pris en charge par votre ordinateur.

## **Menu Principal**

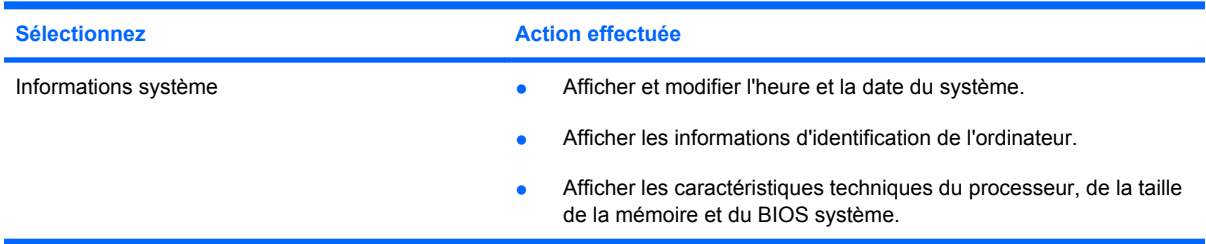

## **Menu Sécurité**

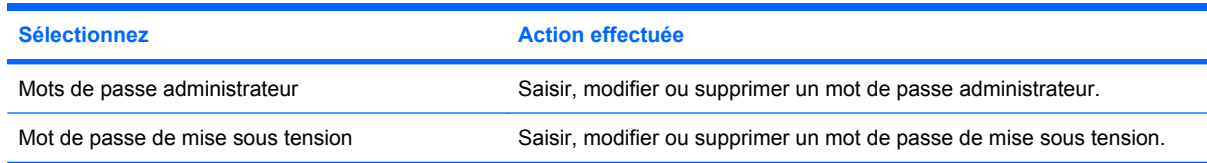

## **Menu Configuration du système**

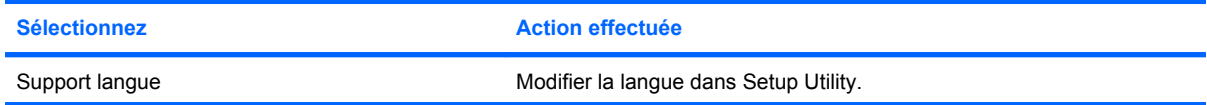

<span id="page-89-0"></span>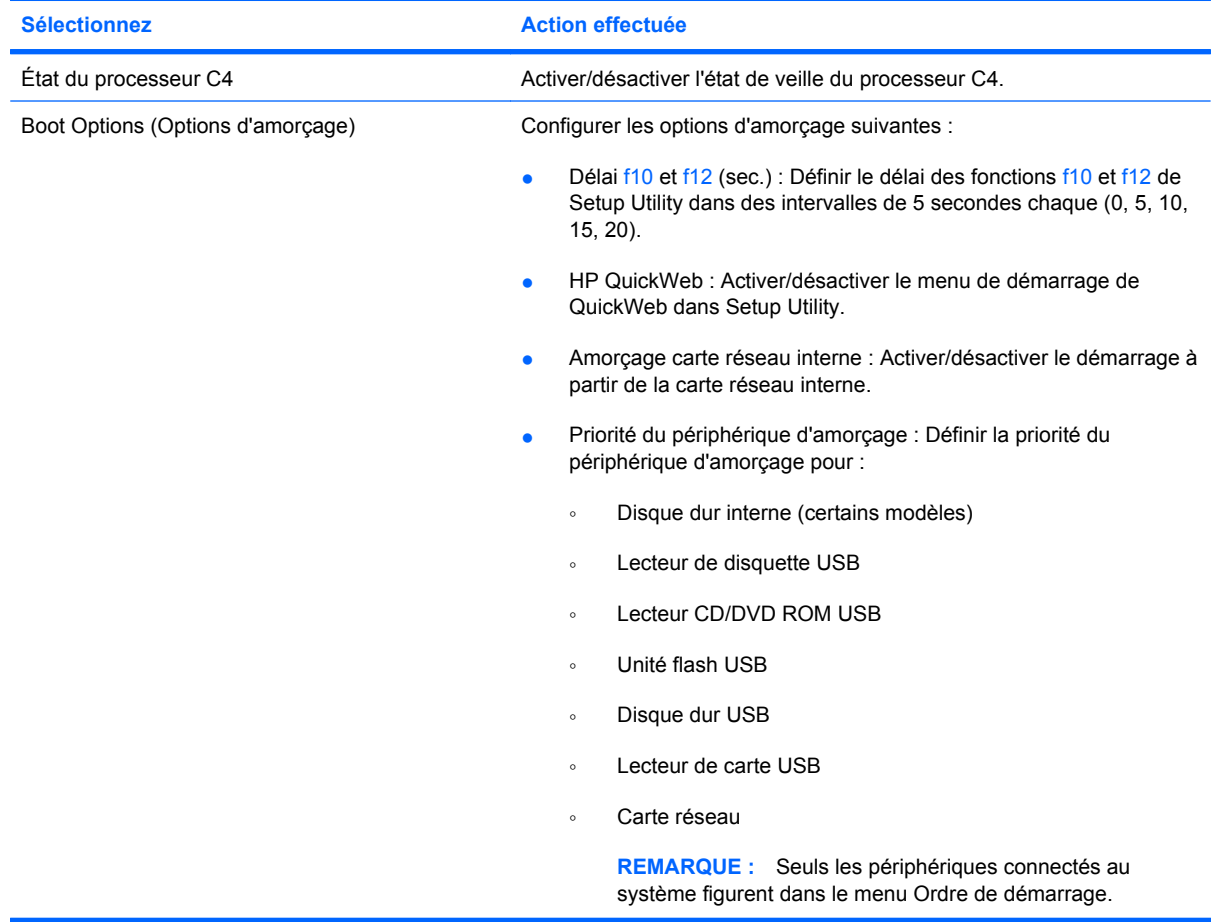

# **Menu Diagnostics**

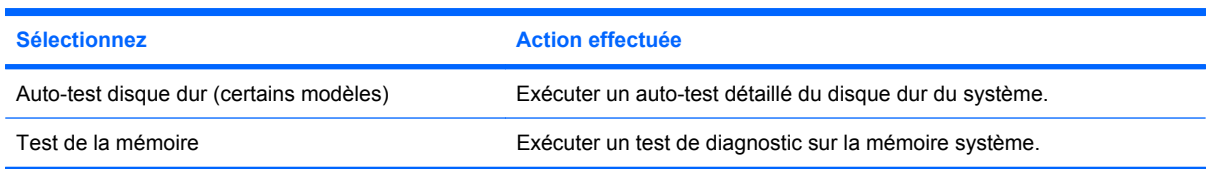

# **Index**

### **A**

adaptateur secteur connexion [19](#page-26-0) identification [14](#page-21-0) administrateur, mot de passe saisie [54](#page-61-0) affichage des informations système [80](#page-87-0) alimentation, connexion [19](#page-26-0) alimentation, identification du connecteur [7](#page-14-0) alimentation par batterie [20](#page-27-0) antennes [13](#page-20-0) antennes sans fil [13](#page-20-0) antennes WLAN, identification [13](#page-20-0) arrêt [28](#page-35-0) auto-test du disque dur [82](#page-89-0)

### **B**

batterie calibrage [24](#page-31-0) charge [22,](#page-29-0) [25](#page-32-0) décharge [23](#page-30-0) identification [14](#page-21-0) insertion [21](#page-28-0) mise au rebut [27](#page-34-0) niveaux bas de batterie [23](#page-30-0) recharge [26](#page-33-0) retrait [21](#page-28-0) stockage [27](#page-34-0) batterie, compartiment [15](#page-22-0) BIOS, mise à jour [75](#page-82-0) bouton droit du pavé tactile, identification [4](#page-11-0) bouton gauche du pavé tactile, identification [4](#page-11-0) boutons à droite sur le pavé tactile [4](#page-11-0) gauche du pavé tactile [4](#page-11-0)

### **C**

câble réseau circuit de suppression des parasites [30](#page-37-0) connexion [30](#page-37-0) câbles LAN [30](#page-37-0) USB [61](#page-68-0) VGA [50](#page-57-0) câble USB, connexion [61](#page-68-0) cache de protection remplacement [11](#page-18-0) retrait [10](#page-17-0) calibrage d'une batterie [24](#page-31-0) carte numérique insertion [59](#page-66-0) retrait [60](#page-67-0) carte SIM retrait [39](#page-46-0) casque (sortie audio), prise [8](#page-15-0), [44](#page-51-0) casques [8,](#page-15-0) [44](#page-51-0) certificat d'authenticité, étiquette [15](#page-22-0) changement de langue de Setup Utility [79](#page-86-0) charge, niveau critique [24](#page-31-0) charge de batteries [22,](#page-29-0) [25](#page-32-0) circuit de suppression des parasites, câble réseau [30](#page-37-0) clavier, identification des touches d'activation [66](#page-73-0) clé de produit [15](#page-22-0) commandes des périphériques sans fil système d'exploitation [32](#page-39-0) touche d'action [32](#page-39-0) compartiment, batterie [9](#page-16-0) compartiment de la batterie, identification [9](#page-16-0)

compartiments batterie [15](#page-22-0) composants multimédia, identification [43](#page-50-0) concentrateurs [61](#page-68-0) concentrateurs USB [61](#page-68-0) configuration, ordinateur [3](#page-10-0) configuration d'une connexion Internet [34](#page-41-0) configuration d'un réseau WLAN [34](#page-41-0) conformité, informations étiquette de conformité [15](#page-22-0) étiquettes de certification des périphériques sans fil [15](#page-22-0) connecteur de carte numérique, identification [6](#page-13-0) connexion, alimentation externe [19](#page-26-0) connexion à un réseau WLAN [36](#page-43-0) connexion à un réseau WLAN d'entreprise [36](#page-43-0) connexion à un réseau WLAN public [36](#page-43-0) cordon, alimentation [14](#page-21-0) cordon d'alimentation, identification [14](#page-21-0) cryptage [35](#page-42-0)

### **D**

dégagement de la batterie, loquets [9,](#page-16-0) [22](#page-29-0) déplacement avec l'ordinateur [15](#page-22-0), [27](#page-34-0) dispositifs de sécurité dans les aéroports [69](#page-76-0) disque dur, externe [69](#page-76-0) disque externe [69](#page-76-0)

#### **E**

écouteurs [8](#page-15-0), [44](#page-51-0) éléments côté droit [6](#page-13-0) côté gauche [7](#page-14-0) écran [8](#page-15-0) face inférieure [9](#page-16-0) matériel supplémentaire [14](#page-21-0) panneau avant [5](#page-12-0) pavé tactile [3](#page-10-0) emplacement pour câble antivol [7](#page-14-0) état du processeur C4 [82](#page-89-0) étiquette Bluetooth [15](#page-22-0) étiquettes Bluetooth [15](#page-22-0) carte SIM [15](#page-22-0) certificat d'authenticité Microsoft [15](#page-22-0) certification des périphériques sans fil [15](#page-22-0) conformité [15](#page-22-0) module mobile à large bande HP [15](#page-22-0) numéro de série [14](#page-21-0) WLAN [15](#page-22-0) étiquette WLAN [15](#page-22-0)

### **F**

fonctions audio, vérification [49](#page-56-0)

### **G**

gestion d'un mot de passe administrateur [54](#page-61-0) gestion d'un mot de passe de mise sous tension [55](#page-62-0) GPS [41](#page-48-0) GPS, utilisation [40](#page-47-0)

#### **H**

haut-parleurs [5](#page-12-0) haut-parleurs, identification [44](#page-51-0) HP Connection Manager [33](#page-40-0) HP Navigator [41](#page-48-0)

#### **I**

icône de Connection Manager [31](#page-38-0) icône des périphériques sans fil [31](#page-38-0) icône du réseau [31](#page-38-0) icône du réseau sans fil [31](#page-38-0)

icônes Connection Manager [31](#page-38-0) périphériques sans fil [31](#page-38-0) réseau [31](#page-38-0) réseau filaire [31](#page-38-0) indicateurs désactivation du pavé tactile [3](#page-10-0) informations système [81](#page-88-0) interrupteur d'écran, identification [9](#page-16-0) interrupteur d'écran interne, identification [9](#page-16-0)

### **L**

lecteur de CD [69](#page-76-0) lecteur de DVD [69](#page-76-0) logiciel HP Connection Manager [33](#page-40-0) logiciels installation [48](#page-55-0) Lecteur Windows Media [48](#page-55-0) multimédia [48](#page-55-0) logiciels, mise à jour [77](#page-84-0) logiciels multimédia installation [48](#page-55-0) utilisation [48](#page-55-0) logo Windows, identification de la touche [5](#page-12-0) loquets, dégagement de la batterie [9](#page-16-0) loquets de dégagement de la batterie [9,](#page-16-0) [21](#page-28-0)

### **M**

matériel, identification [3](#page-10-0) menu Configuration du système [81](#page-88-0) menu Diagnostics [82](#page-89-0) menu Principal [81](#page-88-0) menu Sécurité [81](#page-88-0) microphone interne, identification [9](#page-16-0), [44](#page-51-0) Microsoft, étiquette du certificat d'authenticité [15](#page-22-0) mise hors tension de l'ordinateur [28](#page-35-0) mise sous tension, mot de passe saisie [55](#page-62-0) module mémoire insertion [72](#page-79-0)

module mémoire, retrait [71](#page-78-0) module mobile à large bande HP [37](#page-44-0) module mobile à large bande HP, désactivé [38](#page-45-0) moniteur, connexion [50](#page-57-0) moniteur externe, identification du port [7](#page-14-0) moniteur externe, port [50](#page-57-0) mot de passe administrateur création [54](#page-61-0) gestion [54](#page-61-0) mot de passe de mise sous tension création [55](#page-62-0) gestion [55](#page-62-0) mots de passe administrateur [54](#page-61-0) définis dans Windows [53](#page-60-0) définition dans Setup Utility [53](#page-60-0) mise sous tension [55](#page-62-0) Muet, identification de la touche d'action [44](#page-51-0)

### **N**

navigation dans Setup Utility [80](#page-87-0) niveau bas de batterie [23](#page-30-0) nom et numéro du produit de l'ordinateur [14](#page-21-0) numéro de série, ordinateur [14](#page-21-0)

## **O**

options d'amorçage [82](#page-89-0) ordre d'amorçage [82](#page-89-0) ouvertures d'aération, identification [7](#page-14-0)

### **P**

pare-feu [35](#page-42-0) pavé tactile identification [4](#page-11-0) indicateur [3](#page-10-0) périphérique Bluetooth [31](#page-38-0) périphériques audio, connexion externe [49](#page-56-0) périphériques audio externes, connexion [49](#page-56-0) périphériques sans fil, étiquette de certification [15](#page-22-0) périphériques sans fil, identification du voyant [32](#page-39-0)

périphériques USB connexion [61](#page-68-0) description [61](#page-68-0) retrait [62](#page-69-0) périphérique WLAN [15](#page-22-0), [31](#page-38-0) ports moniteur externe [50](#page-57-0) USB [7](#page-14-0), [8,](#page-15-0) [61](#page-68-0) prise d'entrée audio (microphone) [8](#page-15-0), [44](#page-51-0) prise du microphone (entrée audio) [8](#page-15-0), [44](#page-51-0) prise réseau RJ-45, identification [7](#page-14-0) prises entrée audio (microphone) [8,](#page-15-0) [44](#page-51-0) RJ-45 (réseau) [7](#page-14-0) sortie audio (casque) [8,](#page-15-0) [44](#page-51-0) projecteur, connexion [50](#page-57-0)

### **Q**

QuickWeb activation [78](#page-85-0) désactivation [78](#page-85-0) Setup Utility [82](#page-89-0)

### **R**

réseau, identification de la prise [7](#page-14-0) réseau local câble requis [30](#page-37-0) connexion, câble [30](#page-37-0) réseau local sans fil (WLAN) connexion [36](#page-43-0) connexion à un réseau WLAN d'entreprise [36](#page-43-0) connexion à un réseau WLAN public [36](#page-43-0) portée utile [36](#page-43-0) réseau sans fil, connexion [31](#page-38-0) réseau sans fil (WLAN) équipement nécessaire [34](#page-41-0) sécurité [35](#page-42-0) restauration des paramètres par défaut [80](#page-87-0)

#### **S**

saisie d'un mot de passe administrateur [54](#page-61-0)

saisie d'un mot de passe de mise sous tension [55](#page-62-0) sécurité, réseau sans fil [35](#page-42-0) sélection dans Setup Utility [80](#page-87-0) Setup Utility, mots de passe définis [53](#page-60-0) SIM insertion [38](#page-45-0) sortie audio (casque), prise [8](#page-15-0), [44](#page-51-0) sortie de Setup Utility [81](#page-88-0) souris, externe connexion [64](#page-71-0) définition des préférences [63](#page-70-0) stockage d'une batterie [27](#page-34-0) support inscriptible [16](#page-23-0) support langue [81](#page-88-0) support lisible [16](#page-23-0) système d'exploitation clé de produit [15](#page-22-0) Microsoft, étiquette du certificat d'authenticité [15](#page-22-0) système ne répondant plus [28](#page-35-0)

### **T**

température [27](#page-34-0) température de batterie [27](#page-34-0) test de la mémoire [82](#page-89-0) touche d'action d'augmentation du volume, identification [44](#page-51-0) touche d'action de réduction du volume, identification [44](#page-51-0) touche d'action des périphériques sans fil, identification [32](#page-39-0) touche des applications, Windows [5](#page-12-0) touche fn [5,](#page-12-0) [66](#page-73-0) touches action [5](#page-12-0) applications Windows [5](#page-12-0) fn [5](#page-12-0) logo Windows [5](#page-12-0) touches d'action [5](#page-12-0) touches d'activation description [66](#page-73-0) utilisation [67](#page-74-0) touches de fonction [66](#page-73-0)

### **U**

unité, support [16](#page-23-0) unité de disquette [69](#page-76-0) unité optique [69](#page-76-0) unités disques durs [69](#page-76-0) disquette [69](#page-76-0) externe [69](#page-76-0) optique [69](#page-76-0) ordre d'amorçage [82](#page-89-0) USB, identification des ports [7](#page-14-0), [8,](#page-15-0) [61](#page-68-0)

### **V**

veille activation [16](#page-23-0) désactivation [16](#page-23-0) veille prolongée activation [17](#page-24-0) activation suite à un niveau critique de batterie [24](#page-31-0) désactivation [17](#page-24-0) vérification des fonctions audio [49](#page-56-0) verr maj, identification du voyant [4](#page-11-0) volume, réglage [45](#page-52-0) voyant de batterie [22](#page-29-0) voyant de désactivation du pavé tactile, identification [3,](#page-10-0) [4](#page-11-0) voyant de la batterie [24](#page-31-0) voyants verr maj [4](#page-11-0) voyant de désactivation du pavé tactile [4](#page-11-0) webcam [9](#page-16-0)

### **W**

webcam, identification [9,](#page-16-0) [44](#page-51-0) webcam, identification du voyant [9](#page-16-0), [44](#page-51-0) Windows, identification de la touche des applications [5](#page-12-0) Windows, mots de passe définis [53](#page-60-0) WWAN, identification des antennes [13](#page-20-0)

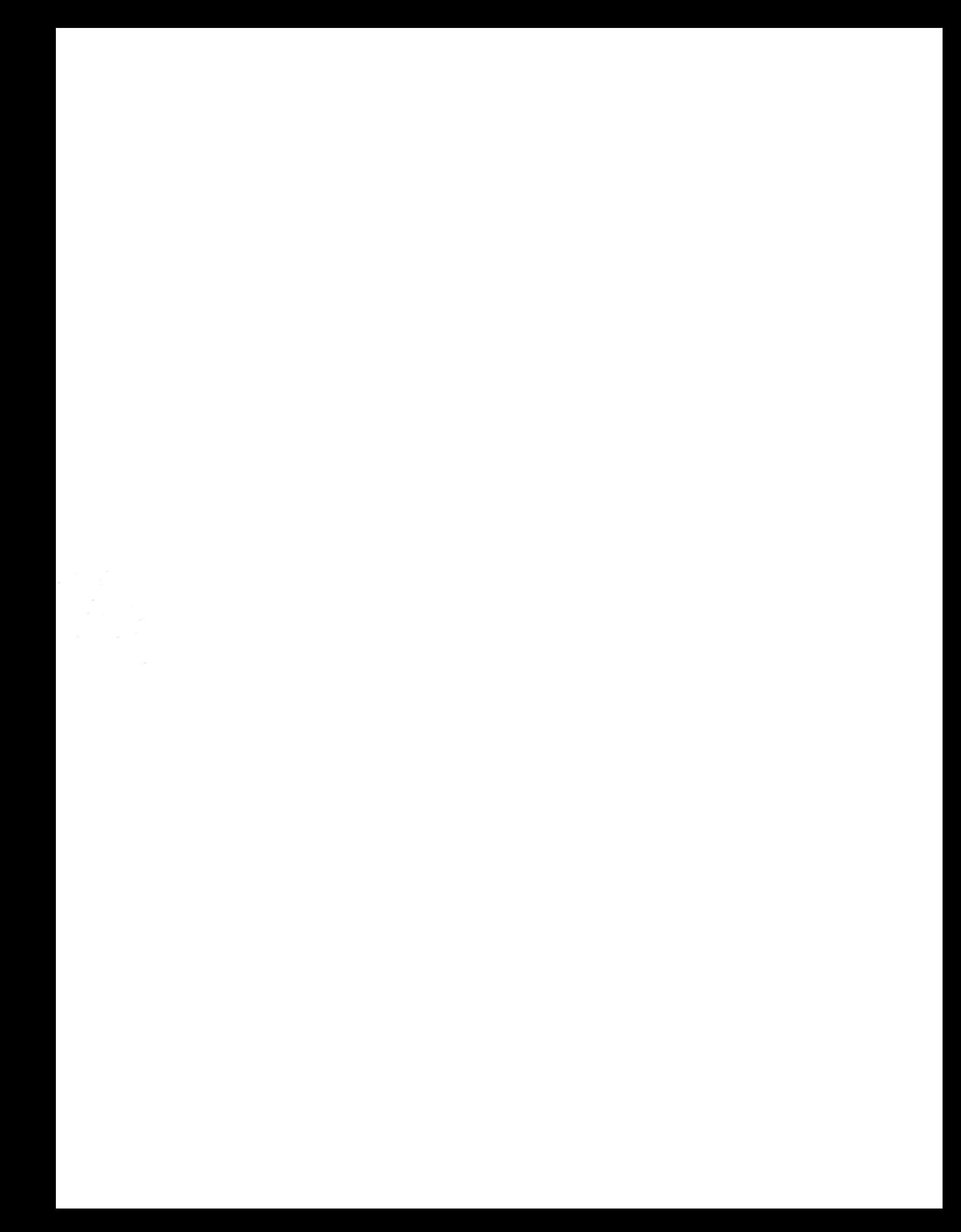